# **Table of Contents**

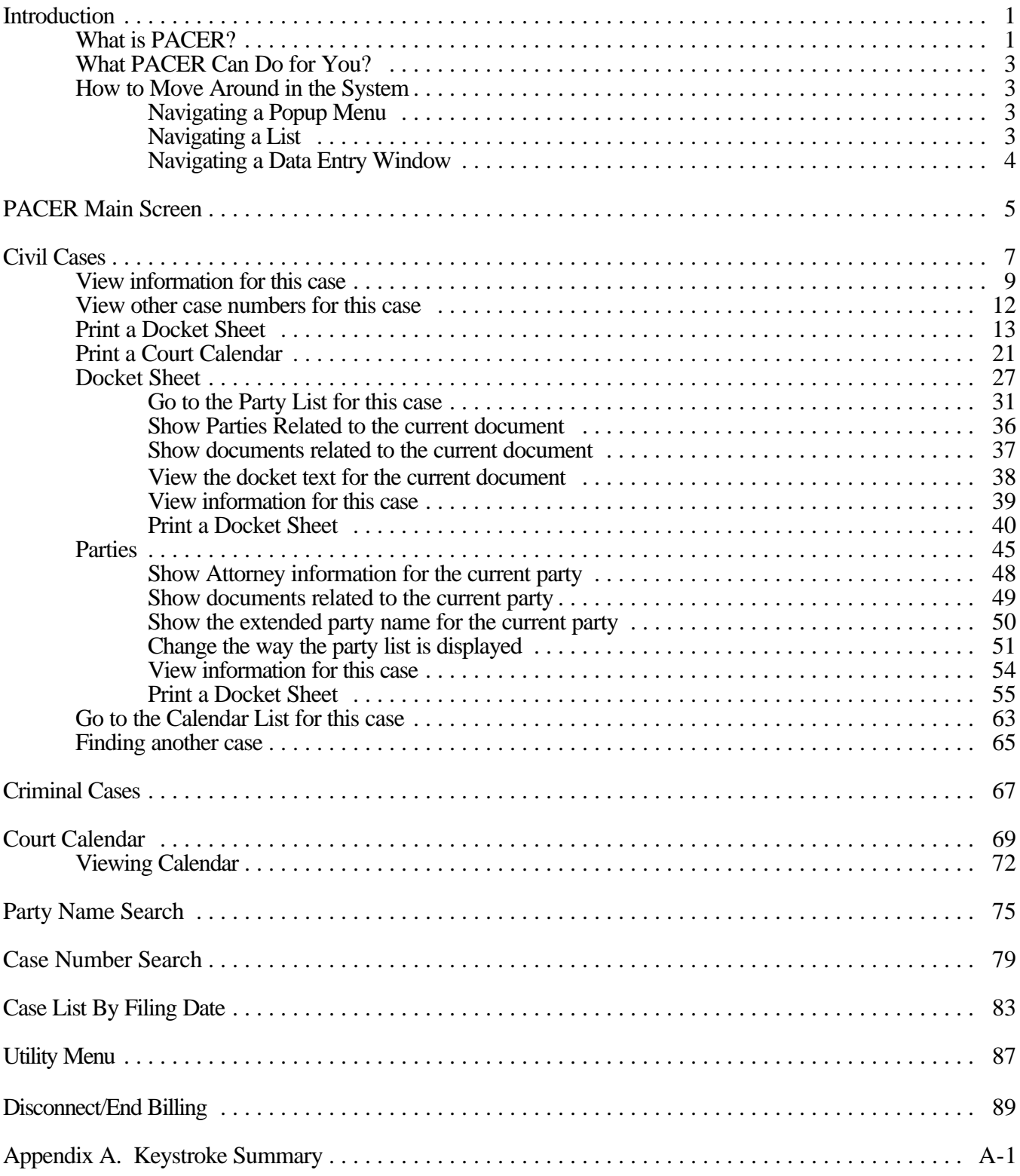

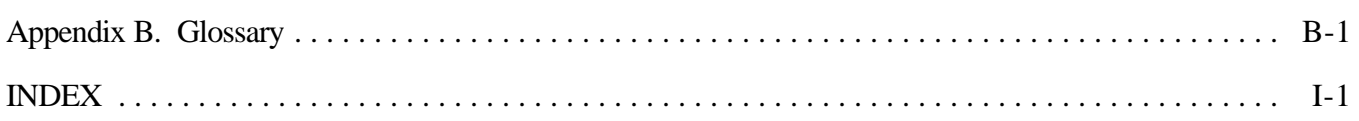

## **Introduction**

## **WHAT IS PACER?**

The **P**ublic **A**ccess to **C**ourt **E**lectronic **R**ecords allows public to get access to the District of Alaska's computer system for information retrieval. The system will provide you with information on cases filed in the Anchorage, Fairbanks, Juneau, Ketchikan & Nome offices. You can also look up case information, court calendars and attorney information.

#### *For billing and support inquiries contact the PACER Service Center in San Antonio at 800-676-6856.*

## **SETTING UP YOUR MODEM TO ACCESS PACER**

Call into the District Court computer system via a terminal or a PC with communications/terminal emulation software. The phone number is:

#### (888) 271-6212

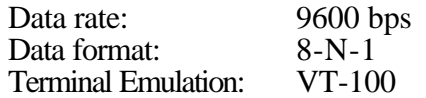

**NOTE:** Any VT-100 terminal emulator can be used. Procomm, Crosstalk, Smartcom, and Windows Terminal can be used, in VT-100 emulation mode. When using VT-100 mode, the first thing to do is issue  $\langle ESC \rangle \langle TS$  so youcansee the top menu line onthe screen. For ESC, Alt or Function keys, refer to the VT-100 emulation escape sequences chart:

## **VT-100 EMULATION ESCAPE SEQUENCES**

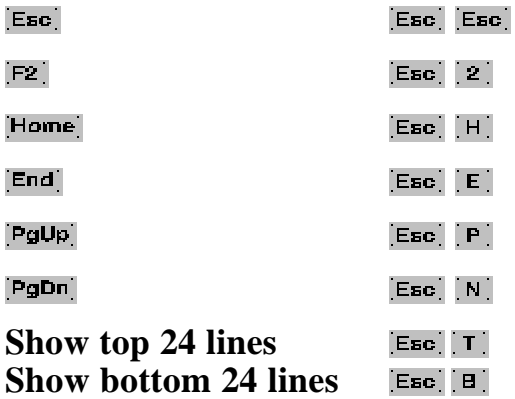

For example, to make a menu selection that calls for PGUP, press **E** To back out of a screen, press  $\left[\mathbf{E}_{\mathbf{5c}}\right]$ . will display the top 24 lines of the 25-lines VT-100 screen.

## **WHAT PACER CAN DO FOR YOU?**

Public Access to Court Electronic Records (PACER) allows you to get access to the District Court's Alaska Case Query System. PACER is a computer software tool for the storage and retrievalof case information. PACER is a primary source for docket, case management, and calendar information. PACER has been designed for quickness and ease of use, with popup menus windows. Colors onthe screenhelp the userto quickly identify and distinguish information. The system was designed primarily for use with a keyboard. Report facilities have many options, including on-screen viewing, printing to a printer, or output to your fax.

## **HOW TO MOVE AROUND IN THE SYSTEM**

PACER presents case information in a variety of ways, tailored to the task at hand. There are four basic elements you will come to recognize: the *popup menus*, *lists*, and *data entry windows*. *Popup menus* provide a vertical list of options to select from. (See the glossary in Appendix B for an explanation of any computer terms you do not understand.) *Lists* are lists of data, such as case numbers, party names, or motions. *Data entry windows* have instructions and blank areas, prompting for new informationto be entered or allowing forinformationtobe changed. When encountered anywhere within PACER, each of these four elements responds consistently to certain keystrokes, whichare described below. A summary of keystroke commands is in Appendix A for quick reference.

**NOTE:** *This documentation will attempt to refer to special keys by presenting a graphic representation of the keyboard key itself,such as forthe A-key and forthe Enter key. Combination keystrokes, such as referto the sequential action of pressing the key then the key and then pressing the key.*

The most frequently used keys in PACER are  $\epsilon$  and  $\epsilon$  is  $\epsilon$   $\epsilon$   $\epsilon$   $\epsilon$   $\epsilon$  is used to start or continue a process. **Example 1** is used to cancel or end a process. To end PACER, disconnect your modem when you are done.

### **Navigating a Popup Menu**

In most areas of PACER, often as the result of selecting a popup menu item, a popup menu with a list of options from which to choose will appear. Selection of popup items is done by pressing the hot key for an item, or by pressing  $\Box$  or  $\Box$  to position the selection bar over the desired item and then pressing  $\Box$  Pressing  $\Box$   $\Box$   $\Box$   $\Box$ exits the popup with no selection being made. In some cases, a chosen popup item will cause yet another set of popup options to appear; a popup item with a black triangle  $(\cdot)$  to its right indicates that if this item is chosen, another popup will appear.

### **Navigating a List**

PACER often presents informationin list form; for example, the list of all civil cases in the system, a list of parties filing a document, or a list of motions in a case. A list is active when information is shown in a window and the cursor is blinking somewhere in the list, usually in the first column. One item in the list is highlighted, showing it is the currently selected item. To change the current selection, press  $\vert \cdot \vert$  or  $\vert \cdot \vert$  to move the highlight down or up in the list. If you are at the first or the last item in the list, a message may appear in the upper right corner of the screen to let you know. Usually, pressing  $\epsilon_{\text{E}}$   $\epsilon_{\text{E}}$  will exit a list without moving forward to the next action.

### **Navigating a Data Entry Window**

Data entry windows are used in PACER for such functions as finding a particular case, specifying report parameters, or manipulating the Court Calendar. In a data entry window, when data is being edited or entered, the cursor can be moved forward or backward from field to field by pressing  $\mathbf{a}$  respectively. Pressing the  $\epsilon$  saving any new information that has been entered. Pressing  $\epsilon$  starts the data storage process.

# **PACER Main Screen**

The Main screen is available when you first connect to PACER.

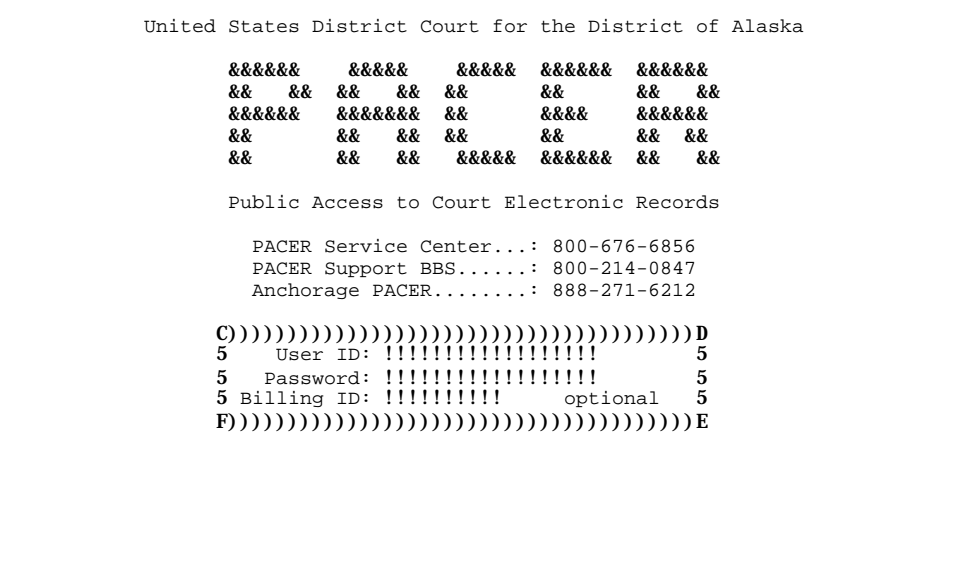

Enter the

User ID, Password and the optional Billing ID as requested. If you need to open an account, please contact PACER Service Center at 800-676-6856. The PACER Support BBS is available to registered PACER users. Next the screen will show the available menu options on PACER.

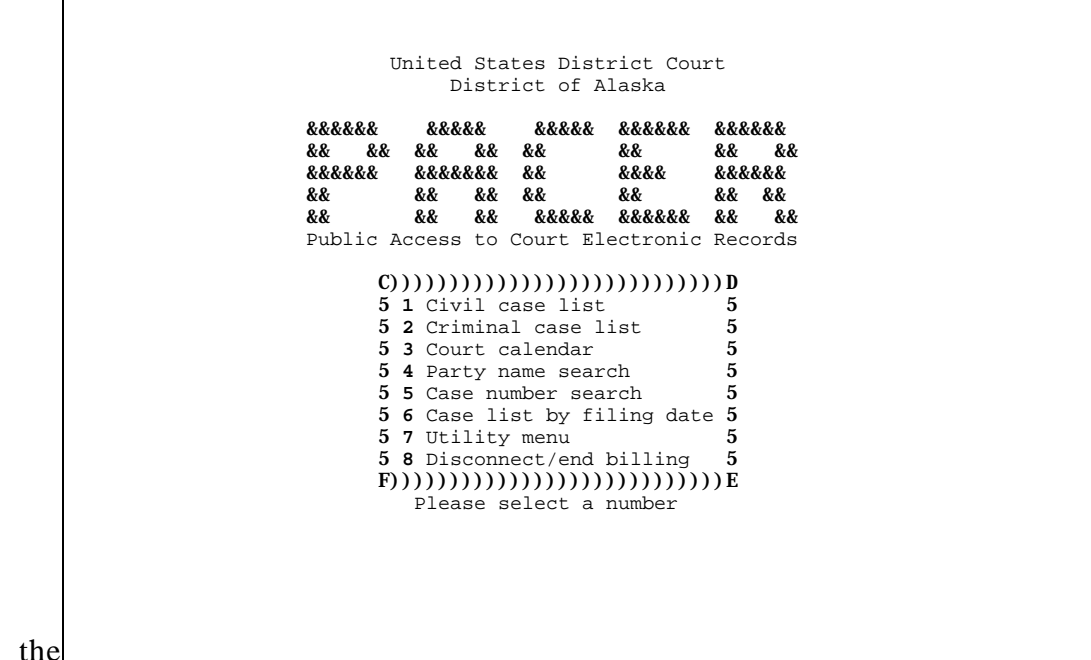

Note

menu choices for the PACER main screen: **Civil Case List** displays a list of Civil Case, **Criminal Case List** displays a list of Criminalcases, **Court Calendar**provides accessto Court calendar, **Party name search**locates the name ofthe party you are looking for, **Case number search**, **Case list by filing date** locatesthe cases with the filingdate youare looking for, **Utility menu** allows youto change your password and **Disconnect/end billing** will end the PACER connection. Select a number accordingly.

# **Civil Cases**

Civil case information includes coversheet data from the JS-44 Civil Cover Sheet filing form, as well as docket entries, partyand attorneyinformation, and case management schedules and notes(ifcase is notsealed). Civil case management tools include lists and individual descriptions of cases, docketed events, parties, attorneys, calendar for that specific case, and the docket sheet report.

Access to this wide array of information begins with the Civil Case list. To access the Civil Case list, select *Civil Case list* at the PACER main menu.

When *Civil* is chosen, the list of civil cases appears on the screen, in case number order with a pop-up window to ask you to enter the case number. Enter the case number if you know it or press  $\epsilon_{\text{B}}$   $\epsilon_{\text{B}}$  is see the listing as follows.

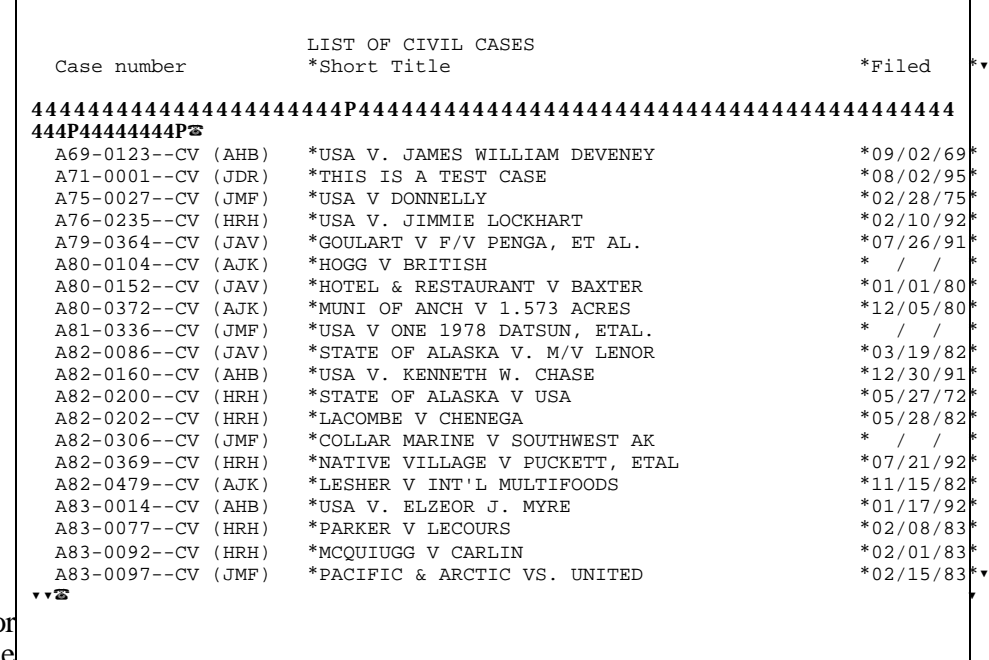

Information fo each case

displayed in the Civil Case list includes a case number, short title, date filed, date closed, and the assigned magistrate judge, if applicable. Due to screen size limitations, the closing date and magistrate judge fields are not in view initially. Press  $\leftarrow$  or  $\text{Tab}$  to shift the fields right or left in the window. (To restore the window to its original appearance, press **Tab** until *Case Number* is in the leftmost column.)

Press the  $\downarrow$  or  $\uparrow$  key to move down or up through the list one case at a time. Press  $\mathsf{Ese}$   $\upharpoonright$   $\mathsf{N}$  ( $\mathsf{Pgen}$ ) or  $\mathsf{Ese}$   $\upharpoonright$   $\mathsf{P}$ )  $(\neg g \psi_{\mathbf{F}})$  to move through the list a window at a time; a page is equivalent to a window. It is also possible to move directly to a particular case, using the *Find another case* function explained below.

To use the Civil Case list, move through the list to highlight the case you want to work with, then press [M] to activate the menu and choose which aspect of the case you would like to work with.

r

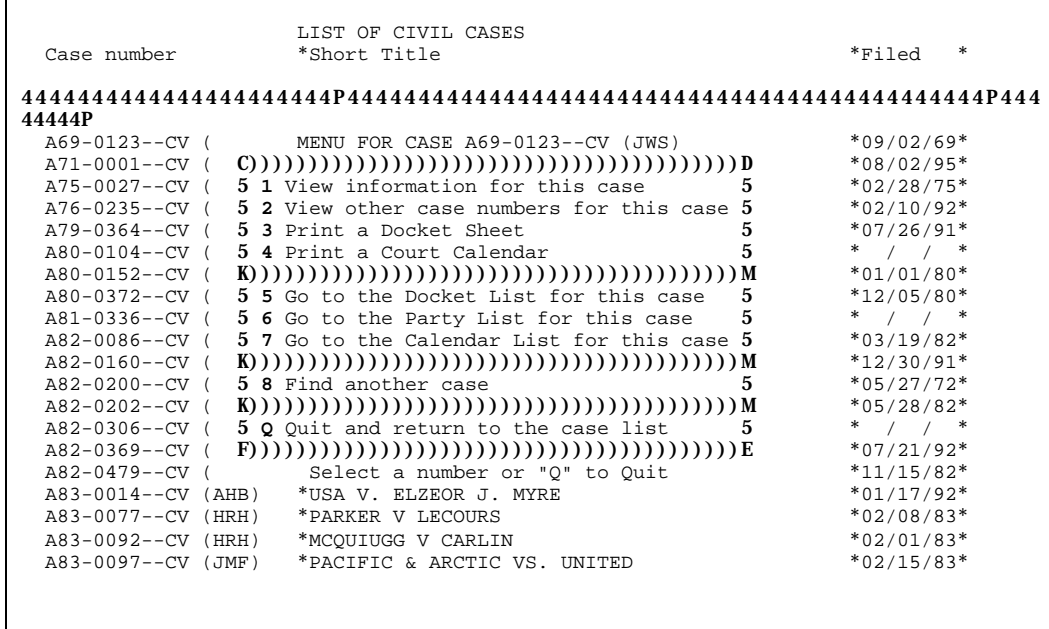

The menu options available for the Civil Case list are: *View information for this case* provides detailed information for the case which you highlighted, *View other case numbers for this case* provides other case numbers related to the highlighted case, *Print a Docket Sheet* prints a full docket sheet which consists of basic case information, *Print a Court Calendar* prints a selected daycourt calendar, *Go to the Docket List for this case* provides the docket list for the highlighted case, *Go to the Party List for this case* provides the party list for the highlighted case, Go to the Calendar List for this case provides the calendar list for the highlighted case, *Find another case* allows userto enter another case number to search for and *Quit and return to the case list* put you back to the previous menu.

#### **VIEW INFORMATION FOR THIS CASE**

Docket entries and case management information are available from the Civil Case menu choices: *Go to the* Docket List for this case, Go to the Party List for this case or Go to the Calendar List for this case, respectively, which will be discussed in later chapters. PACER also provides other information about cases, from the JS-44 Civil Cover Sheet. To access this information, highlight a case in the Civil Case list. Press **M** for the menu and select **View information for this case**. The VIEW CASE INFORMATION window appears on the screen.

```
 VIEW CASE INFORMATION
   Case: A69-0123--CV (JWS) Filed: 09/02/69
 Title: USA V. JAMES WILLIAM DEVENEY
  Judge: John W. Sedwick
    M<sub>J</sub>T:
     OJ: A. Harry Branson
   Jurisdiction: [2] US Government Defendant
 PLF Diversity: [ ] Not specified
 DEF Diversity: [ ] Not specified
          Cause: Judgment Debtor
         Nature: [895] Freedom of Information Act of 1974
         Origin: [4] Reinstated or Reopened
         Demand:
         County: 02020
           Fees: In Forma Pauperis
                                 [ESC ESC]=Quit
```
The upper window on the screen also appears in other areas of PACER, such as docketing or case management, whereas information in the lower window is accessed only through case.

Fields in the upper CASE INFORMATION window are:

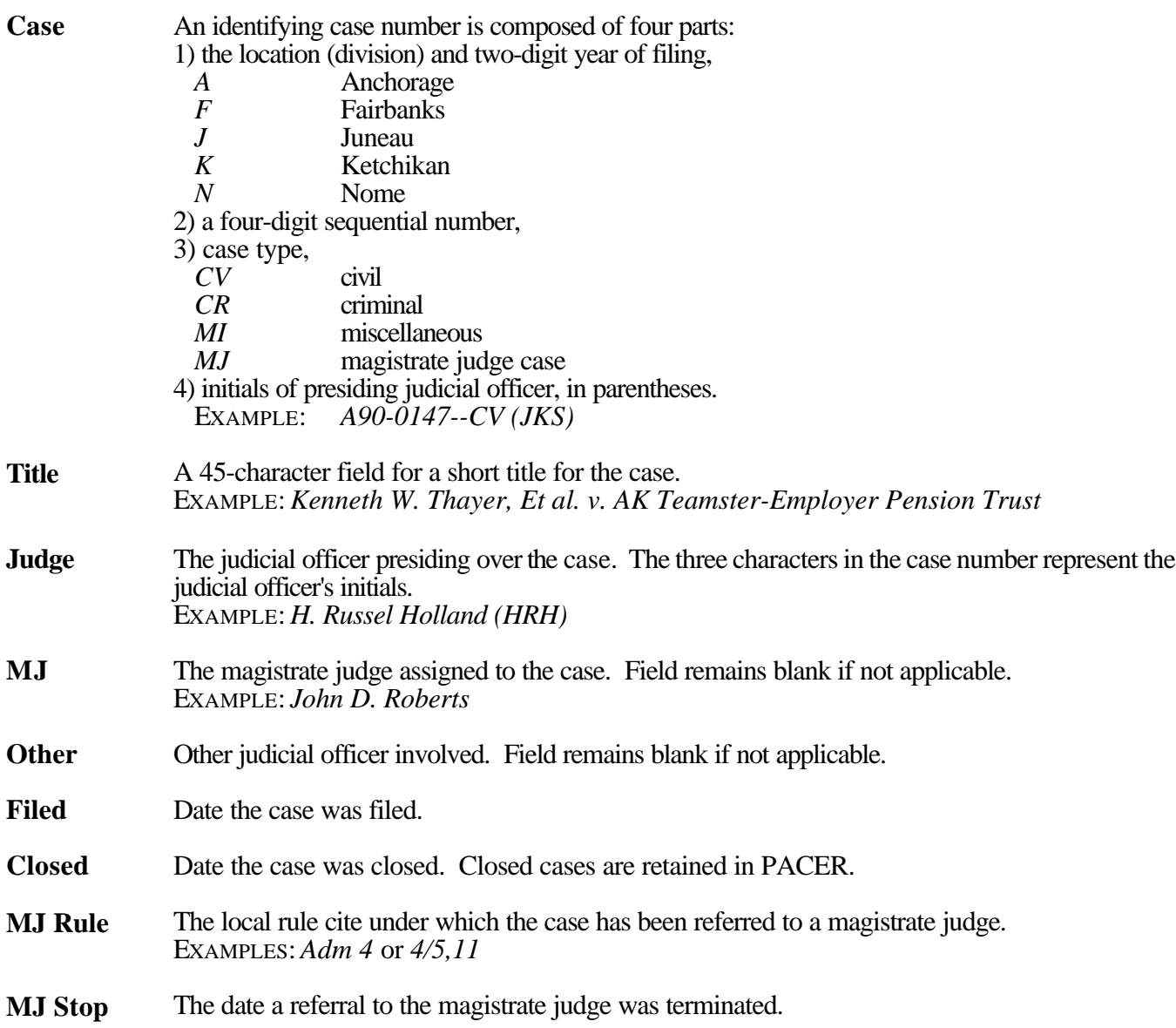

The fields and codes in the lower CASE INFORMATION window are taken directly from the JS-44 Civil Cover Sheet, where a complete explanation of all codes may be found. Fields in the lower window are:

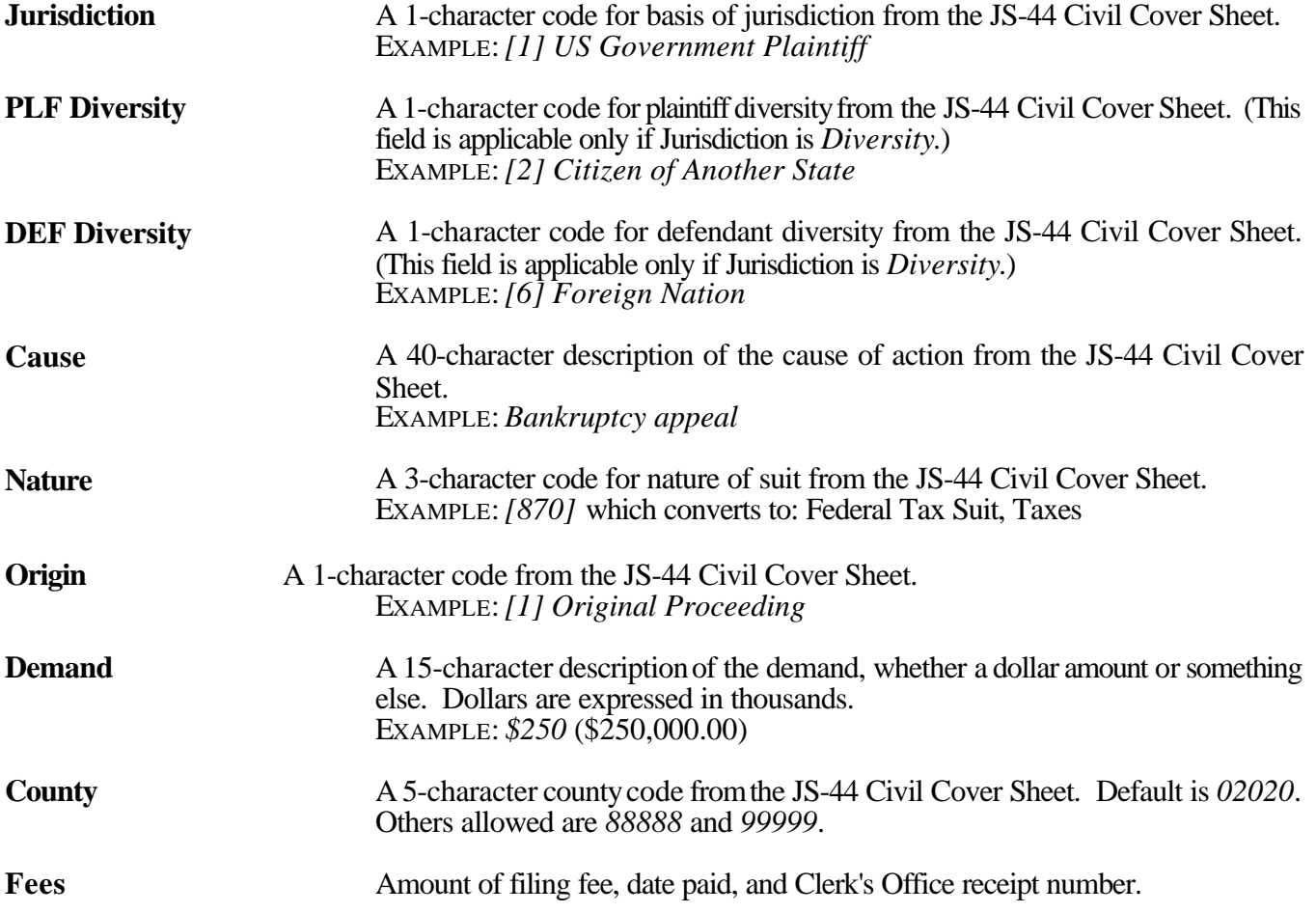

While viewing case information, press [Esc] Esc] when you are finished viewing case information, and you will be returned to the Civil Case list.

## *View other case numbers for this case*

To view other case numbers, highlight the case you want to work with, press  $\mathbb{N}$  for the menu and select  $\overline{z}$ .

```
LIST OF CIVIL CASES<br>
Case number *Short Title
                             *Short Title *Filed *Filed
4444444444444444444444P444444444444444444444444444444444444444444444P444
44444P<br>A69-0123--CV (JWS)A69-0123--CV (JWS) *USA V. JAMES WILLIAM DEVENEY *09/02/69*<br>A71-0001--CV (JDR) *THIS IS A TEST CASE *08/02/95*
                            \begin{array}{ll}\n\ast_{\rm THIS} & \text{IS A TEST CASE} \\
\ast_{\rm IISA} & \text{U DONNELLY}\n\end{array} \n\qquad \qquad \begin{array}{ll}\n\ast_{\rm 08/02/95}\ast_{\rm 02/975}\n\end{array}A75-0027--CV (JMF)
  A76-0235C)))))))))))))))) OTHER CASE NUMBER INFORMATION \frac{1}{1}(1)(1)(1)(1)(1)(1)(22* A79-03645
  A79-03645 5*07/26/91*<br>A80-01045 Transfer In Divisional NO: N66-0043-CV 5* / / *
  A80-01045 Transfer In Divisional NO: N66-0043-CV 5^* / / *<br>A80-01525 Transfer In District NO: 3:94-CI-00030 5^*01/01/80*
  A80-01525 Transfer In District NO: 3:94-CI-00030 5*01/01/80*<br>A80-03725 BAP NO: AK-67-0012 5*12/05/80*A80-03725 BAP NO: AK-67-0012 5*12/05/80*<br>A81-03365 State Court NO: 30I 94-99490CI 5* / / *
  A81-03365 State Court NO: 30I 94-99490CI 5* / / *<br>A82-00865 State Supreme Court NO: S-0001 5*03/19/82*
                         State Supreme Court NO: S-0001 5*03/19/82*<br>0ther Case NO: 5*12/30/91*
  A82-01605 Other Case NO:<br>A82-02005
                                                                                     5*05/27/72*A82-0202F))))))))))))))))))))))))))) [ESC ESC]=Quit )))))))))))))))))))))))))<br>A82-0306--CV (JMF) *COLLAR MARINE V SOUTHWEST AK * / *
A82-0306--CV (JMF) *COLLAR MARINE V SOUTHWEST AK * / / *
 A82-0369--CV (HRH) *NATIVE VILLAGE V PUCKETT, ETAL *07/21/92*
A82-0479--CV (AJK) *LESHER V INT'L MULTIFOODS *11/15/82*
  A83-0014--CV (AHB) *USA V. ELZEOR J. MYRE *01/17/92*<br>
A83-0077--CV (HRH) *PARKER V LECOURS *02/08/83**PARKER V LECOURS
  A83-0092--CV (HRH) *MCQUIUGG V CARLIN *02/01/83* *02/01/83* A83-0097--CV (JMF) *PACIFIC & ARCTIC VS. UNITED *02/15/83*
                           *PACIFIC & ARCTIC VS. UNITED
```
If no other case number information is available, the following message will show on the screen:

C)))))))))))))))))))))))))))))))))))))))))D 5 **No other case number found.** 5 F)))))))))))))))))))))))))))))))))))))))))E

## **PRINT A DOCKET SHEET**

The Docket Entry List menu choice number  $\epsilon$  is used to print the docket sheet. A full docket sheet consists of basic case information, a list of parties and attorneys, and the list of docketed events.

To print the docket sheet for a case, highlight the case in the Civil Case list, press we to activate the menu then choose **Fig. 1 Print a Docket Sheet**. Or, from the Docket Entries list, press **N** to activate the menu then choose *FRINTE A Docket Sheet*; you are already working with a specific case.

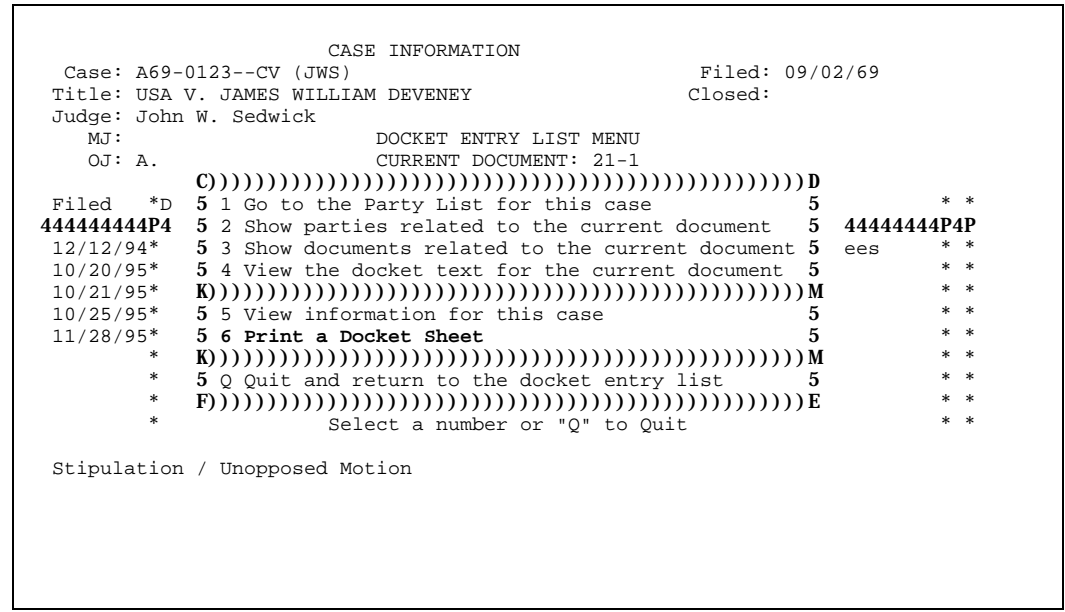

Select *Docket Sheet* to display the Docket Sheet information window.

Press  $\text{Tab}$  to move from field to field among the report options. Use  $\uparrow$  or  $\downarrow$  key to highlight the option and hit  $\text{Enter}$ to select. The complete docket sheet report has two parts, either of which may be omitted; the first part is a list of parties and their attorneys, the second part is the list of docket entries. A docket entry starting date and/or ending date is optional; leaving the dates blank will allow printing of all docket entries. You may view the report in a window on the screen before printing it (or instead of printing it) by selecting the report destination. When the desired parameters are selected, press  $\begin{array}{|l|}\n\hline\n\end{array}$  [Esc  $\begin{array}{|l|}\n\hline\n\end{array}$  2 to generate  $\epsilon$  and  $\epsilon$  are selected between to generate the docket sheet, or press  $\epsilon$  selected to cancel the report and return to the Docket Entries list.

If you choose to view the report before printing, it will appear in a window on the screen.

```
Use "P" to print<br>$$$$$$$$$$$$$$$$$$$$$$$$$$$$$$$$$$DOCKET
                                                                $$$$$$$$$$$$$$$$$$$$$$$$$$$$$$$DOCKET INFORMATION$$$$$$$$$$$$$$$$$$$$$$$$$$$$$$$
               \mathbf{s} s and \mathbf{s} s and \mathbf{s} s and \mathbf{s} s and \mathbf{s} s and \mathbf{s} s and \mathbf{s} s and \mathbf{s} s and \mathbf{s} s and \mathbf{s} s and \mathbf{s} s and \mathbf{s} s and \mathbf{s} s and \mathbf{s} s and \mathbf{s} s and \mathbf{s} s a
               \mathbf{s}644444444444444444444444444444444444444444444444444444444444444444444444
               \begin{array}{cc}\n4444 & \text{s} \\
\text{s} & 5\n\end{array}$ 5 UNITED STATES DISTRICT COURT FOR THE DISTRICT OF ALASKA<br>$ 5 CIVIL DOCKET PARTY INFORMATION FOR CASE A69-0123--CV (AHB
               $ 5 CIVIL DOCKET PARTY INFORMATION FOR CASE A69-0123--CV (AHB $ 5 6 S
                                                        "USA V. JAMES WILLIAM DEVENEY"
               \mathbf{s}5)))))))))))))))))))))))))))))))))))))))))))))))))))))))))))))))))))))))
               \binom{)}{s} $
                                                Excluding terminated parties and attorneys $
               $
               944444444444444444444444444444444444444444444444444444444444444444444444
               4444S\mathbf{s} s and \mathbf{s} s and \mathbf{s} s and \mathbf{s} s and \mathbf{s} s and \mathbf{s} s and \mathbf{s} s and \mathbf{s} s and \mathbf{s} s and \mathbf{s} s and \mathbf{s} s and \mathbf{s} s and \mathbf{s} s and \mathbf{s} s and \mathbf{s} s and \mathbf{s} s a
               \boldsymbol{\mathsf{S}} Presiding Judge: The Honorable A. Harry Branson, U.S. Magistrate Judge \boldsymbol{\mathsf{S}}$ Magistrate Judge: $
               $ Referral Rule: $
               $ Filed: Tuesday, September 2, 1969 $
               $
               $<br>
S
Trial by: 3<br>
S
Trial by:
                             Trial by:
               \mathsf{S} Demand: \mathsf{S}$ Filing fee: In Forma Pauperis $
               \mathbf{s} s and \mathbf{s} s and \mathbf{s} s and \mathbf{s} s and \mathbf{s} s and \mathbf{s} s and \mathbf{s} s and \mathbf{s} s and \mathbf{s} s and \mathbf{s} s and \mathbf{s} s and \mathbf{s} s and \mathbf{s} s and \mathbf{s} s and \mathbf{s} s and \mathbf{s} s a
               $ Parties of Record: \bullet Attorneys of Record: $
               $
              ))))))))))))))))))))))))))))))))))))))))))))))))))))))0)))))))))))))))))
designed for (0))) \frac{8}{3}S PLF-1.1 UNITED STATES OF AMERICA * Ella Anagick $
               $$$$$$$$$$$$$$$$[ESC P]=PageUp [ESC N]=PageDown [ESC ESC]=Quit$$$$$$$$$$$$$$$$
Since it is
a sheet of
paper larger
than the
```
screen, the full report will not be visible in the window. Use  $[+ \, , + \, ]$ ,  $[\mathsf{Es}_\mathsf{G} | \, ]$  ( $[\mathsf{FgDn}]$ ), and  $[\mathsf{Es}_\mathsf{G} | \, ]$  to move around in the window. Press [End] to move to the end of the current line, and Home] to move to the beginning of the current line. Press  $[\text{E}_\text{SC}][\text{C}][\text{E}](\text{Ctr1}][\text{End}])$  to move to the end of the report, or  $[\text{E}_\text{EC}][\text{C}][\text{H}](\text{Ctr1}][\text{Hom}_\text{C}]$  to move to the beginning of the report. If you do not need to print the report, press  $\epsilon$   $\epsilon$   $\epsilon$   $\epsilon$   $\epsilon$  is to return to the Docket Entries list.

To print the report, press  $\left| \mathbf{F} \right|$  then select the appropriate printer option.

 Use "P" to Print \$\$\$\$\$\$\$\$\$\$\$\$\$\$\$\$\$\$\$\$\$\$\$\$\$\$\$\$\$\$\$DOCKET INFORMATION\$\$\$\$\$\$\$\$\$\$\$\$\$\$\$\$\$\$\$\$\$\$\$\$\$\$\$\$\$\$\$  $\mathbf{s}$  s and  $\mathbf{s}$  s and  $\mathbf{s}$  s a \$ 644444444444444444444444444444444444444444444444444444444444444444444444  $\begin{array}{cc} 4444 & \text{\$8$} \\ \text{\$5$} & \text{\$5$} \end{array}$ \$ 5 UNITED STATES DISTRICT COURT FOR THE DISTRICT OF ALASKA \$ 5 CIVIL DOCKET PARTY INFORMATION FOR CASE A69-0123--CV (JWS) \$ \$ 5 CIVIL DOCKET PARTY INFORMATION FOR CASE A69-0123--CV (JWS) \$ 5 S 5 "USA V. JAMES WILLIAM DEVENEY" \$ 5)))))))))))))))))))))))))))))))))))))))))))))))))))))))))))))))))))))))  $\binom{)}{s}$  \$ \$ 5 Including terminated parties, excluding terminated attorney \$ \$ 94444444444444444444444444 C))) DESTINATION? )))D 44444444444444444444444444  $\frac{s}{s}$ \$<br>\$<br>\$ 5COURT LASER PRINTER 5 U.S. District Judge \$<br>\$ 5 Presiding Judge: The Ho 5YOUR LASER PRINTER \$ U.S. District Judge S<br>
S Presiding Judge: The Ho 5YOUR LASER PRINTER 5 U.S. District Judge 5 S Magistrate Judge: 5 S \* A series and the STOUR TEXT PRINTER 5<br>
\$ Magistrate Judge: 5YOUR TEXT PRINTER 5<br>
\$ Referral Rule: 5TO FAX 5 \$ Referral Rule: 5TO FAX 5<br>\$ \$ Filed: 09/02/ F))))))))))))))))))))) E \$  $\begin{array}{ccc} \texttt{S} & \texttt{Field:} & 09/02/ \texttt{F}))))))))))))))))\texttt{S} & \texttt{S} \\ \texttt{S} & \texttt{Closed:} & / \end{array}$  $\begin{array}{ccc} \texttt{S} & \texttt{Closed:} & / & / \end{array}$  $\mathbf{s}$  s and  $\mathbf{s}$  s and  $\mathbf{s}$  s a \$ Jurisdiction: (2) US Government Defendant \$ \$ PLF Diversity: \$ \$ PLF Diversity: \$ DEF Diversity: \$ \$  $\mathbf{s}$  s and  $\mathbf{s}$  s and  $\mathbf{s}$  s a \$ Nature of Suit: (895) Freedom of Information Act of 1974 \$ Judgment Debtor

If you select 'Your Laser Printer' or 'Your Text Printer' option, the report will be printed on your personal printer.

If the report is going to be printed in a court printer, a box will pop-up on the screen with the total page count, cost per page and the total cost to print the page(s). The system will also prompt for your name. Please type in accordingly.

> CASE INFORMATION Case: A69-0123--CV (JWS) Filed: 09/02/69 Title: USA V. JAMES WILLIAM DEVENEY Ju+)))))))))))))))))) A69-0123--CV (JWS) DOCKET SHEET ))))))))))))))))))),  $*$   $*$  \* Look at: C))))) COVER PAGE INFORMATION )))))D: \* \* +)))))))))))))))5 5))))))))))))))D \* Fi\* \* Party and Dock5 PAGE COUNT: 3 5 to / / 5 \*\*<br>444\* B44444444444444445 PAGE COST:  $\frac{5}{5}$  0.50/PAGE 5))))))))))))))) PAGE COST: \$ 0.50/PAGE  $*P4P$ <br>12\* 12\* 5 TOTAL COST: \$ 1.50 5 \*\* \*  $10^*$  +)))))))))))))))))))) \*  $10*$  \* Include termi5 Please enter a name so we will 5d attorneys 5 \*\*<br>10\* **RAAAAAAAAAAAAAA**5 know who to give this report to: 54AAAAAAAAAAAAA \*\* 10\* B444444444444444445 know who to give this report to: 54444444444444448 \*  $11^*$  5  $5$  \*\* \* Report destinati5 !!!!!!!!!!!!!!!!!!!!!!!!!!!!!!! 5 \*\* \* \* +)))))))))))))))5 5 \*\* \*  $\begin{array}{ll}\n\text{COUNT LASEF} &[\text{ESC 2}]=\text{Continue} \\
> \text{[ESC ESC 2}]\n\end{array}$  \* B4444444444444444444444444444448 \*\* \* .)))))))))))))))))))) [ESC 2]=Start [ESC ESC]=Quit )))))))))))))))))))))))))))) Stipulation / Unopposed Motion

A representation of the Docket Sheet Report appears on the following pages.

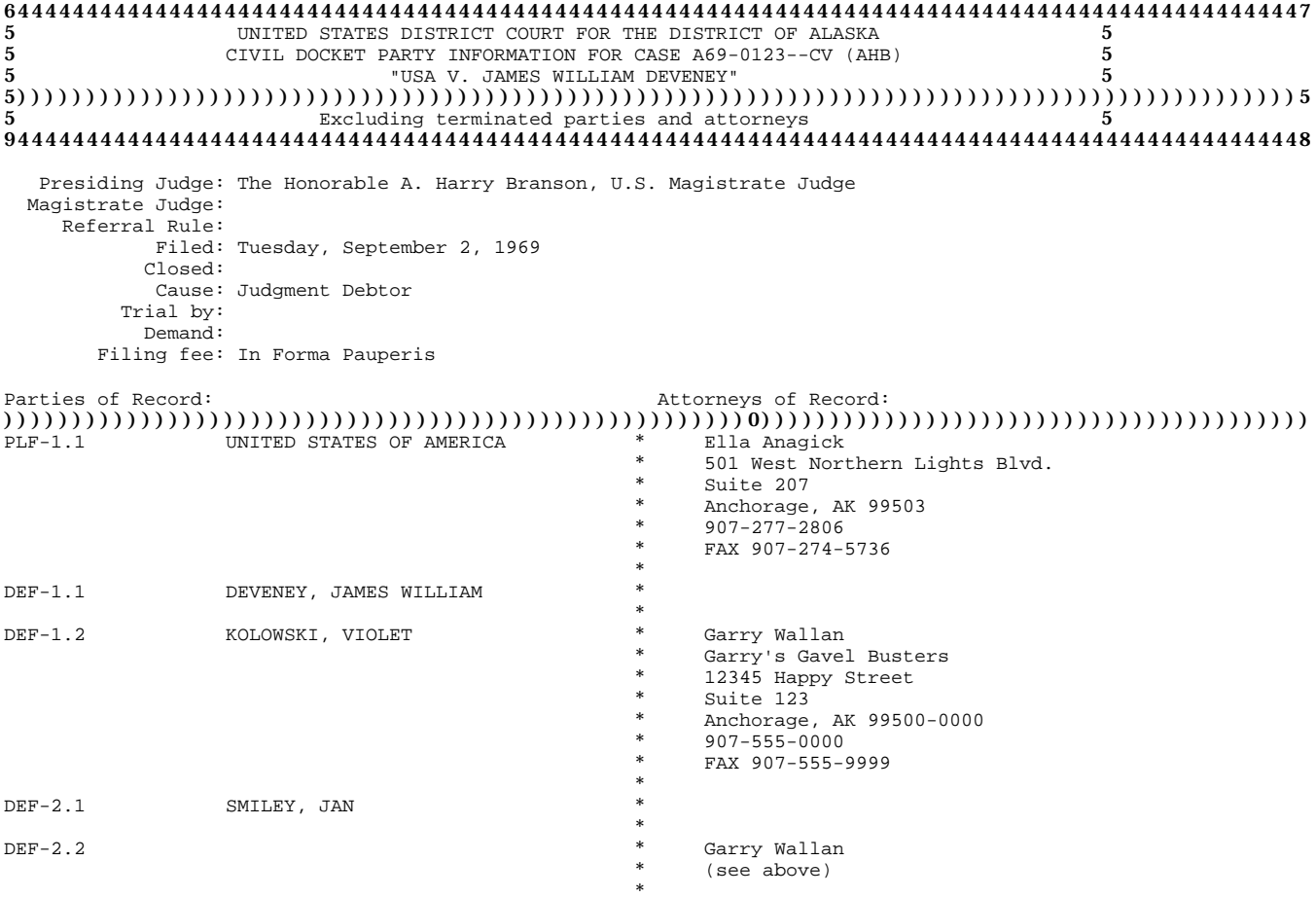

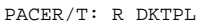

As of Thursday, August 31, 1995 at 12:57 PM by USERNAME Page 1

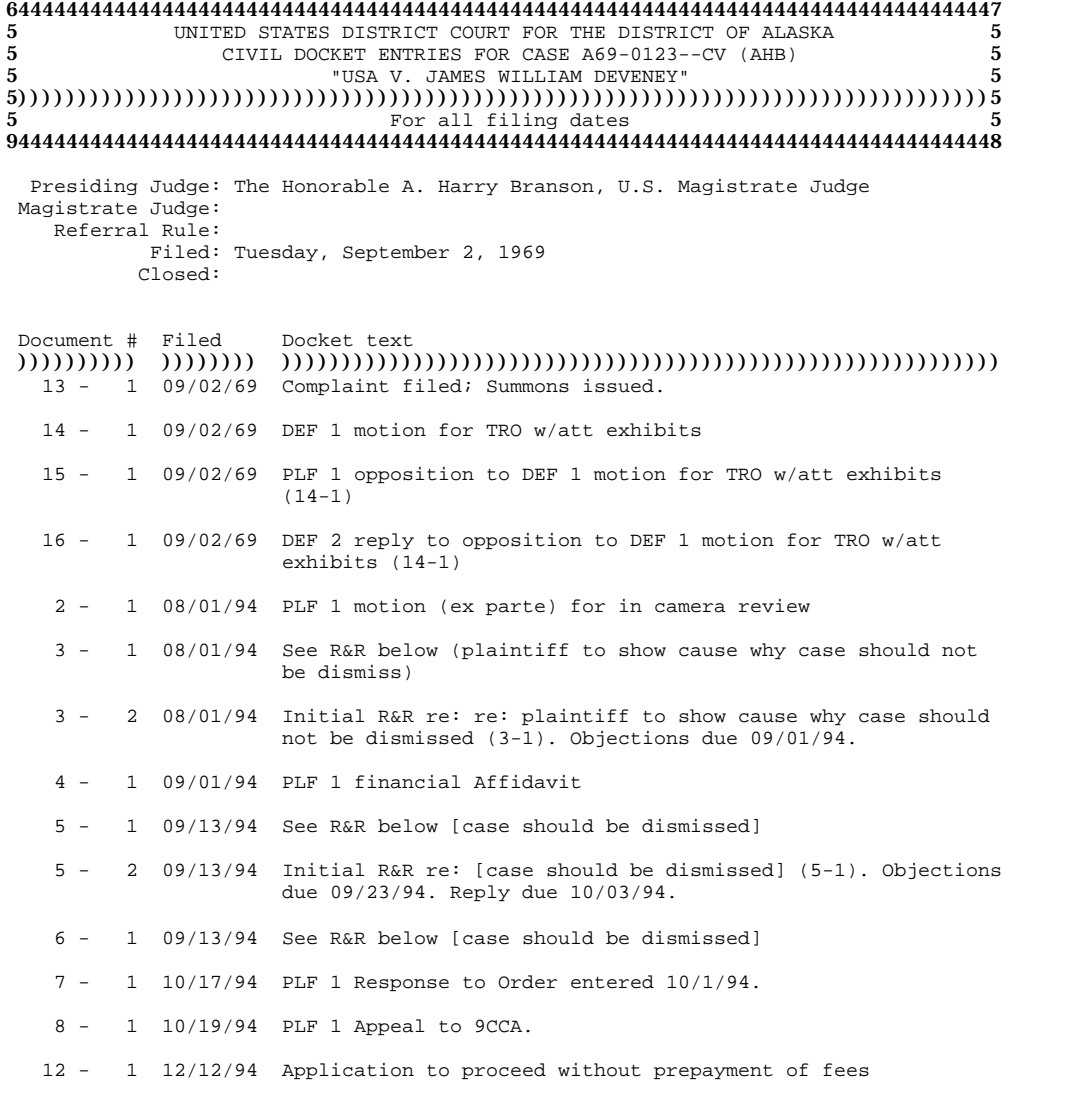

PACER/T: R\_DKTDL As of 08/31/95 at 12:57 PM by USERNAME Page 1

If the report is going to be faxed to your fax machine, a box will pop-up on the screen and prompt for the fax number and 'To' information. Please type in accordingly.

```
$$$$$$$$$$$$$$$$$$$$$$$$$$$$$$$DOCKET INFORMATION$$$$$$$$$$$$$$$$$$$$$$$$$$$$$$$
\mathbf{s} s and \mathbf{s} s and \mathbf{s} s and \mathbf{s} s and \mathbf{s} s and \mathbf{s} s and \mathbf{s} s and \mathbf{s} s and \mathbf{s} s and \mathbf{s} s and \mathbf{s} s and \mathbf{s} s and \mathbf{s} s and \mathbf{s} s and \mathbf{s} s and \mathbf{s} s a
$
644444444444444444444444444444444444444444444444444444444444444444444444
\begin{array}{cc}\n4444 & \text{s} \\
\text{s} & 5\n\end{array}$ 5 UNITED STATES DISTRICT COURT FOR THE DISTRICT OF ALASKA<br>$ 5 CIVIL DOCKET PARTY INFORMATION FOR CASE A69-0123--CV (JWS)
$ 5 CIVIL DOCKET PARTY INFORMATION FOR CASE A69-0123--CV (JWS) $ 5
                                "USA V. JAMES WILLIAM DEVENEY" \begin{array}{c} \text{S} \end{array}$ 5)))))))))))C))))))))))))) "FAX TO" INFORMATION ))))))))))))))D))))))))))))) $
                                                            5 ated attorney $<br>54444444444444 $
$ 9444444444445 Phone: (!!!) !!!-!!!! 54444444444444 $
s 5 5 sS Presiding5 To: 5t Judge $<br>5t Judge $ Magistrate5 $
$ Magistrate5 5 $
\texttt{S} Referra\texttt{5} S
s 5 5 ss 5 5 s\textbf{S} F)))))))) [ESC 2]=Continue [ESC ESC]=Quit )))))))E \textbf{S}$ Jurisdiction: (2) US Government Defendant $ <br>$ PLF Diversity: $ $
$ PLF Diversity: $ $ PLF Diversity: $
$ DEF Diversity: $ $
\mathbf{s} s and \mathbf{s} s and \mathbf{s} s and \mathbf{s} s and \mathbf{s} s and \mathbf{s} s and \mathbf{s} s and \mathbf{s} s and \mathbf{s} s and \mathbf{s} s and \mathbf{s} s and \mathbf{s} s and \mathbf{s} s and \mathbf{s} s and \mathbf{s} s and \mathbf{s} s a
$ Nature of Suit: (895) Freedom of Information Act of 1974 $
$ Judgment Debtor $
             Origin: (4) Reinstated or Reopened
$$$$$$$$$$$$$$$[ESC P]=PageUp [ESC N]=PageDown [ESC ESC]=Quit$$$$$$$$$$$$$$$
```
Press  $\begin{bmatrix} \mathsf{E}_{\mathbf{5c}} \end{bmatrix}$  at to continue the process and  $\begin{bmatrix} \mathsf{E}_{\mathbf{5c}} \end{bmatrix}$  to quit.

By pressing  $\epsilon_{\text{sec}}$  | a box will pop-up on the screen with a sending message:

Use "P" to Print<br>\$\$\$\$\$\$\$\$\$\$\$\$\$\$\$\$\$\$\$\$\$\$\$\$\$\$\$\$\$\$\$\$DOCKET \$\$\$\$\$\$\$\$\$\$\$\$\$\$\$\$\$\$\$\$\$\$\$\$\$\$\$\$\$\$\$DOCKET INFORMATION\$\$\$\$\$\$\$\$\$\$\$\$\$\$\$\$\$\$\$\$\$\$\$\$\$\$\$\$\$\$\$  $\mathbf{s}$  s and  $\mathbf{s}$  s and  $\mathbf{s}$  s a  $\ddot{s}$ 644444444444444444444444444444444444444444444444444444444444444444444444  $\begin{array}{cc}\n4444 & \text{S} \\
\text{S} & 5\n\end{array}$ \$ 5 UNITED STATES DISTRICT COURT FOR THE DISTRICT OF ALASKA \$ 5 CIVIL DOCKET PARTY INFORMATION FOR CASE A69-0123--CV (JWS) \$ \$ 5 CIVIL DOCKET PARTY INFORMATION FOR CASE A69-0123--CV (JWS) \$ 5 CIVIL DOCKET PARTY INFORMATION FOR CASE A69-0123--CV (JWS) \$ "USA V. JAMES WILLIAM DEVENEY" \$ 5)))))))))))))))))))))))))))))))))))))))))))))))))))))))))))))))))))))))  $\binom{5}{5}$ <br>  $\binom{5}{5}$ Including terminated parties, excluding terminated attorney  $\text{\$}$  $\mathbf{s}$ 944444444444444444444444444444444444444444444444444444444444444444444444  $\frac{4444}{S}$  $\mathcal{B}$  $\frac{s}{s}$ S Presidi5 The fax information has been stored. A fax program 5udge  $\begin{array}{c} 8 \text{}\end{array}$  S Magistra5 will automatically send the fax in a few moments. 5 \$ Magistra5 will automatically send the fax in a few moments. 5  $\qquad$  \$  $\text{Refer}(\text{F}))))))))))))$  press any key to continue  $))))))))))))))))$  $$$  ReferF))))))))))))))) press any key to continue ))))))))))))))))E  $$$  \$ 8 Filed: 09/02/69 \$<br>
8 Closed: / / \$<br>
8 \$  $\texttt{S}$  Closed: / /  $\texttt{S}$  $\mathbf{s}$  s and  $\mathbf{s}$  s and  $\mathbf{s}$  s a \$ Jurisdiction: (2) US Government Defendant \$ \$ PLF Diversity: \$ \$ DEF Diversity: \$ \$ DEF Diversity: \$ \$  $\mathbf{s}$  s and  $\mathbf{s}$  s and  $\mathbf{s}$  s a

Press any key to continue.

## **PRINT A COURT CALENDAR**

To print a Court Calendar, activate the menu by pressing [M] then choose *A Print a Court Calendar*. The information option and the following window will be on the screen.

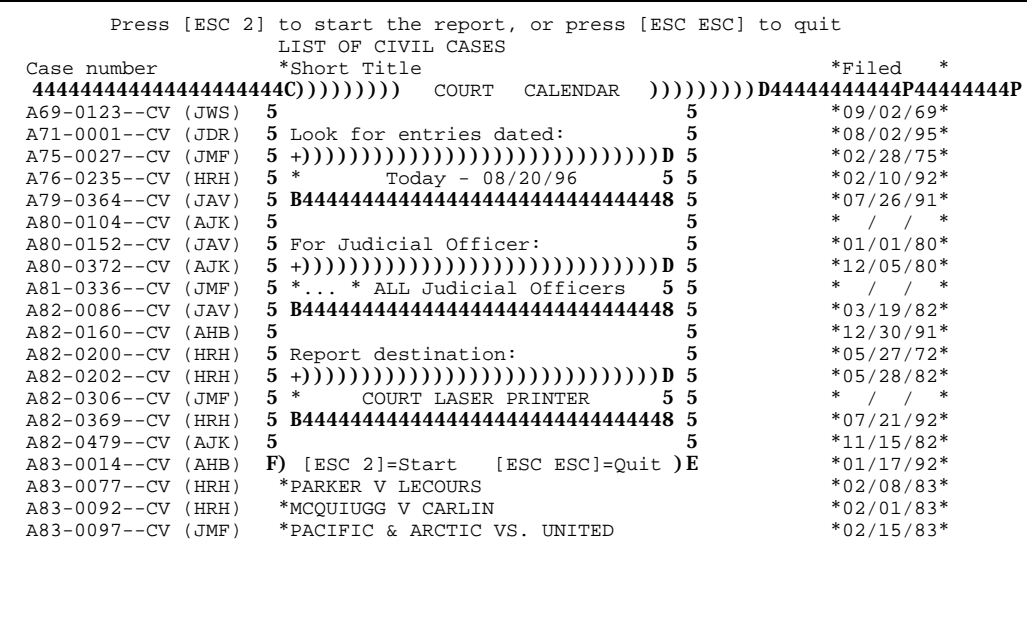

#### Press Tabl

to move from field to field among the report options. Use  $\pm$  or  $\pm$  key to highlight the option and hit  $\pm$ nter to select. You may view the report in a window on the screen before printing it (or instead of printing it) by selecting the report destination. When the desired parameters are selected, press  $[\text{E}_{\text{sec}}]$  to generate the court calendar, or press  $\epsilon$   $\epsilon$   $\epsilon$   $\epsilon$  to cancel the report and return to the Docket Entries list.

If you choose to view the report before printing, it will appear in a window on the screen.

```
 Use "P" to Print
$$$$$$$$$$$$$$$$$$$$$$$$$$$$$$$$$ COURT
CALENDAR$$$$$$$$$$$$$$$$$$$$$$$$$$$$$$$$$
\mathbf{s} s and \mathbf{s} s and \mathbf{s} s and \mathbf{s} s and \mathbf{s} s and \mathbf{s} s and \mathbf{s} s and \mathbf{s} s and \mathbf{s} s and \mathbf{s} s and \mathbf{s} s and \mathbf{s} s and \mathbf{s} s and \mathbf{s} s and \mathbf{s} s and \mathbf{s} s a
$
644444444444444444444444444444444444444444444444444444444444444444444444
4447 $
$ 5 CALENDAR OF THE UNITED STATES DISTRICT COURT FOR THE DISTRICT OF ALASKA 5 $
$ 5 TUESDAY, AUGUST 20, 1996 5 $
\begin{array}{ccc} 5 & 5 \\ 5 & 5 \end{array}$ 5 THE HONORABLE JOHN D. ROBERTS, U.S. MAGISTRATE JUDGE 5 $
$
5)))))))))))))))))))))))))))))))))))))))))))))))))))))))))))))))))))))))
\binom{5}{5}<br>5 5
             $ Deputy Clerk: Dan Maus<br>al Recorders: Linda Christensen, Jennifer Gamble, Eileen Frison, $ $
$ 5 Official Recorders: Linda Christensen, Jennifer Gamble, Eileen Frison, 5 $
                                   Roy Van Hollebeke, Jan Welch
\mathbf{s}944444444444444444444444444444444444444444444444444444444444444444444444
\frac{4448}{s}\mathbf{s} s and \mathbf{s} s and \mathbf{s} s and \mathbf{s} s and \mathbf{s} s and \mathbf{s} s and \mathbf{s} s and \mathbf{s} s and \mathbf{s} s and \mathbf{s} s and \mathbf{s} s and \mathbf{s} s and \mathbf{s} s and \mathbf{s} s and \mathbf{s} s and \mathbf{s} s a
\mathbf{s} s and the set of \mathbf{s} s and the set of \mathbf{s} s and the set of \mathbf{s} s and the set of \mathbf{s}S [ 2:00 PM ] XOO-OO ANCH COURTROOM 1, RM. 180 S\mathbf{s} s and \mathbf{s} s and \mathbf{s} s and \mathbf{s} s and \mathbf{s} s and \mathbf{s} s and \mathbf{s} s and \mathbf{s} s and \mathbf{s} s and \mathbf{s} s and \mathbf{s} s and \mathbf{s} s and \mathbf{s} s and \mathbf{s} s and \mathbf{s} s and \mathbf{s} s a
$ USA vs. DOCKETED DEFENDANTS $
$ (Special Assistant US $ 41.5 Attorney) $
\begin{array}{ccc} S & \text{Attorney} \ S & S \end{array}\mathbf{s} s and \mathbf{s} s and \mathbf{s} s and \mathbf{s} s and \mathbf{s} s and \mathbf{s} s and \mathbf{s} s and \mathbf{s} s and \mathbf{s} s and \mathbf{s} s and \mathbf{s} s and \mathbf{s} s and \mathbf{s} s and \mathbf{s} s and \mathbf{s} s and \mathbf{s} s a
```
#### Since it is

designed for a sheet of paper larger than the screen, the full report will not be visible in the window. Use  $\downarrow$ ,  $\uparrow$ ,  $\uparrow$  $\lceil n \rceil$  (PgDn), and  $\lceil \text{E}_5 \rceil$  (PgUp) to move around in the window. Press  $\lceil \text{End} \rceil$  to move to the end of the current line, and Home to move to the beginning of the current line. Press  $\begin{bmatrix} \mathsf{E}_\mathbf{s} \\ \mathsf{E}_\mathbf{s} \end{bmatrix} \begin{bmatrix} \mathsf{E}_\mathbf{s} \\ \mathsf{E}_\mathbf{s} \end{bmatrix}$  (Ctrl  $\begin{bmatrix} \mathsf{End} \\ \mathsf{End} \end{bmatrix}$ ) to move to the end of the report, or  $[\text{E}_{\text{BC}}][\text{H}](\text{C}_{\text{tr}})$  to move to the beginning of the report. If you do not need to print the report, press Esc Esc to return to the Docket Entries list.

To print the report, press  $\left| \mathbf{F} \right|$  then select the appropriate printer option.

```
 Use "P" to Print
$$$$$$$$$$$$$$$$$$$$$$$$$$$$$$$$$ COURT
CALENDAR$$$$$$$$$$$$$$$$$$$$$$$$$$$$$$$$$
\mathbf{s} s and \mathbf{s} s and \mathbf{s} s and \mathbf{s} s and \mathbf{s} s and \mathbf{s} s and \mathbf{s} s and \mathbf{s} s and \mathbf{s} s and \mathbf{s} s and \mathbf{s} s and \mathbf{s} s and \mathbf{s} s and \mathbf{s} s and \mathbf{s} s and \mathbf{s} s a
$
644444444444444444444444444444444444444444444444444444444444444444444444
4447 $
$ 5 CALENDAR OF THE UNITED STATES DISTRICT COURT FOR THE DISTRICT OF ALASKA 5 $
$ 5 TUESDAY, SEPTEMBER 3, 1996 5 $
\begin{array}{ccc} 5 & 5 \\ 5 & 5 \end{array}$ 5 THE HONORABLE JOHN D. ROBERTS, U.S. MAGISTRATE JUDGE 5 $
$
5)))))))))))))))))))))))))))))))))))))))))))))))))))))))))))))))))))))))
\binom{5}{5}<br>5 5
            Deputy Clerk: Dan (C))) DESTINATION? ))) D<br>al Recorders: Lind 5COURT LASER PRINTER 5 Gamble, Eileen Frison, 5 $
$ 5 Official Recorders: Lind 5COURT LASER PRINTER 5 Gamble, Eileen Frison, 5 $
                               EQUALITY ROY 5YOUR LASER PRINTER 5 5 $<br>4444 5YOUR TEXT PRINTER 5 4444444444444444444444444444448 $
$ 94444444444444444444444444 5YOUR TEXT PRINTER 5 44444444444444444444444448 $
5^{\circ} 5 5^{\circ} 5 5^{\circ} 5 5^{\circ} 5
$<br>
$ [ 2:00 PM ] x00-00 ANCH COURTROOM 1, RM. 180 $<br>
$ [ 2:00 PM ] x00-00 ANCH COURTROOM 1, RM. 180 $
$ [ 2:00 PM ] XOO-OO ANCH COURTROOM 1, RM. 180 $
\mathbf{s} s and \mathbf{s} s and \mathbf{s} s and \mathbf{s} s and \mathbf{s} s and \mathbf{s} s and \mathbf{s} s and \mathbf{s} s and \mathbf{s} s and \mathbf{s} s and \mathbf{s} s and \mathbf{s} s and \mathbf{s} s and \mathbf{s} s and \mathbf{s} s and \mathbf{s} s a
$ USA vs. DOCKETED DEFENDANTS $ (Special Assistant US $ $
       (Special Assistant US
\begin{array}{ccc} S & \text{Attoring} \ S & S \end{array}\mathbf{s} s and \mathbf{s} s and \mathbf{s} s and \mathbf{s} s and \mathbf{s} s and \mathbf{s} s and \mathbf{s} s and \mathbf{s} s and \mathbf{s} s and \mathbf{s} s and \mathbf{s} s and \mathbf{s} s and \mathbf{s} s and \mathbf{s} s and \mathbf{s} s and \mathbf{s} s a
S ARRAIGNMENTS ON UNITED STATES DISTRICT COURT S<br>
S VIOLATION NOTICES S
       VIOLATION NOTICES
```
If you select 'Your Laser Printer' or 'Your Text Printer' option, the report will be printed to your personal printer.

If the report is going to be printed in a court printer, a box will pop-up on the screen with the total page count, cost per page and the total cost to print the page(s). The system will also prompt for your name. Please type in accordingly.

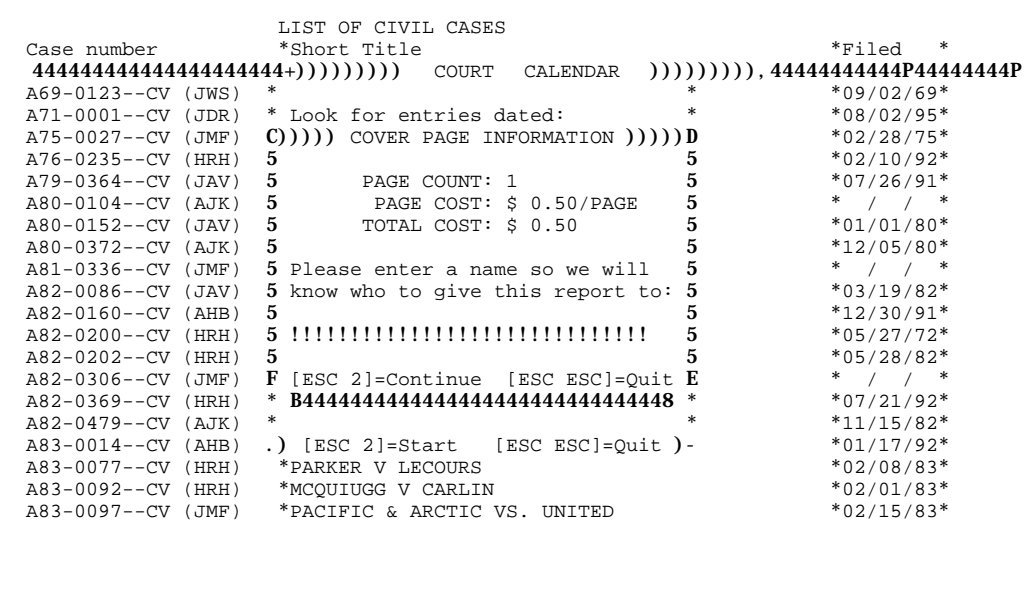

If the report is going to be faxed to your fax machine, a box will pop-up on the screen and prompt for the fax number and 'To' information. Please type in accordingly.

> \$\$\$\$\$\$\$\$\$\$\$\$\$\$\$\$\$\$\$\$\$\$\$\$\$\$\$\$\$\$\$\$\$ COURT CALENDAR\$\$\$\$\$\$\$\$\$\$\$\$\$\$\$\$\$\$\$\$\$\$\$\$\$\$\$\$\$\$\$\$\$  $\mathbf{s}$  s and  $\mathbf{s}$  s and  $\mathbf{s}$  s a \$ 644444444444444444444444444444444444444444444444444444444444444444444444 4447 \$ \$ 5 CALENDAR OF THE UNITED STATES DISTRICT COURT FOR THE DISTRICT OF ALASKA 5 \$ \$ 5 \$ \$ 5 TUESDAY, SEPTEMBER 3, 1996 5 \$  $\begin{array}{ccc} 5 & 5 \\ 5 & 5 \end{array}$  $S$  5  $(C))$ ))))))))))))) "FAX TO" INFORMATION ))))))))))))))))))) $D$ E 5  $S$  $\begin{array}{c} (8, 5))))))))))$ )))<br>  $(5, 5)$ <br>  $(8, 5)$  Depu5 Phone: (!!!) !!!-!!!!<br>  $(11)$  5 S \$ 5 Depu5 Phone: (!!!) !!!-!!!! 5 5 \$  $\begin{array}{ccc} 8 & 5 & 0 \text{fficial R5} \\ 8 & 5 & 5 \end{array}$  To:  $\begin{array}{ccc} 5 & 5 & 5 \\ 5 & 5 & 5 \end{array}$  $\begin{array}{ccccccc} \texttt{S} & \texttt{5} & \texttt{5} & \texttt{7} \texttt{6} \end{array}$  $\begin{array}{@{}c@{\hspace{1em}}c@{\hspace{1em}}c@{\hspace{$  $s$  5 5  $s$  $s$  5 5  $s$ \$ [ 2:00 PM ]5 <br>\$  $($  E())))))) [ESC 2]=Continue [ESC ESC]=Quit ))))))))E \$  $(S$  F))))))) [ESC 2]=Continue [ESC ESC]=Quit ))))))))E  $S$  USA vs. DOCKETED DEFENDANTS  $S$ \$ USA vs. DOCKETED DEFENDANTS \$ S (Special Assistant US ) (Special Assistant US ) (Special Assistant US ) (Special Assistant US ) (Special Assistant US ) (Special Assistant US ) (Special Assistant US ) (Special Assistant US ) (Special Assistant US ) (Spe  $\begin{array}{ccc} S & \text{Attoring} \ S & S \end{array}$  $\mathbf{s}$  s and  $\mathbf{s}$  s and  $\mathbf{s}$  s a \$ ARRAIGNMENTS ON UNITED STATES DISTRICT COURT \$ S VIOLATION NOTICES S<br>S  $\mathbf{s}$  s and  $\mathbf{s}$  s and  $\mathbf{s}$  s a \$\$\$\$\$\$\$\$\$\$\$\$\$\$\$[ESC P]=PageUp [ESC N]=PageDown [ESC ESC]=Quit\$\$\$\$\$\$\$\$\$\$\$\$\$\$\$

Press  $\left[\mathsf{E}_{\mathsf{BC}}\right]$  and to continue the process or  $\left[\mathsf{E}_{\mathsf{BC}}\right]$  to quit.

By pressing  $\epsilon_{\text{sec}}$  | **a** , a box will pop-up on the screen with a sending message:

 Use "P" to Print \$\$\$\$\$\$\$\$\$\$\$\$\$\$\$\$\$\$\$\$\$\$\$\$\$\$\$\$\$\$\$\$\$ COURT CALENDAR\$\$\$\$\$\$\$\$\$\$\$\$\$\$\$\$\$\$\$\$\$\$\$\$\$\$\$\$\$\$\$\$\$  $\mathbf{s}$  s and  $\mathbf{s}$  s and  $\mathbf{s}$  s a \$ 644444444444444444444444444444444444444444444444444444444444444444444444 4447 \$ \$ 5 CALENDAR OF THE UNITED STATES DISTRICT COURT FOR THE DISTRICT OF ALASKA 5 \$ \$ 5 TUESDAY, SEPTEMBER 3, 1996 5 \$  $\begin{array}{ccc} 5 & 5 \\ 5 & 5 \end{array}$ **\$ 5** THE HONORABLE JOHN D. ROBERTS, U.S. MAGISTRATE JUDGE 5 \$ \$ 5))))))))))))))))))))))))))))))))))))))))))))))))))))))))))))))))))))))) )))5 \$ **\$ 5** Deputy Clerk: Dan Maus **5 \$**  $\blacksquare$  $\ \ \, \mathsf{S} \quad \, \mathsf{of}\, \, \mathsf{ficialC})))))))))))))))))))))))))))))))))))))))))))))))))))))))))))))))))))))))))]$  $\begin{array}{c} s \\ s \\ s \end{array}$ \$ 5 5 The fax information has been stored. A fax program 5 5 \$ \$ 94444444445 will automatically send the fax in a few moments. 54444444448 \$  $\begin{array}{lll} \texttt{\$} & \texttt{\$} & \texttt{\$} \end{array}$  F)))))))))))))))))))))) press any key to continue )))))))))))))))))))E \$  $\mathbf{s}$  s and  $\mathbf{s}$  s and  $\mathbf{s}$  s a \$ [ 2:00 PM ] XOO-OO ANCH COURTROOM 1, RM. 180 \$  $\mathbf{s}$  s and  $\mathbf{s}$  s and  $\mathbf{s}$  s a \$ USA vs. DOCKETED DEFENDANTS \$ (Special Assistant US \$ \$ \$ (Special Assistant US \$ \$<br>\$<br>\$<br>\$<br>RRAIGNMENTS ON UNITED STATES DISTRICT COURT \$  $\mathbf{s}$  s and  $\mathbf{s}$  s and  $\mathbf{s}$  s a S ARRAIGNMENTS ON UNITED STATES DISTRICT COURT

Press any key to continue.

## **Docket Sheet**

PACER provides docket sheet information for viewing or printing. Docket sheet information includes judicial officers involved, parties and their attorneys, and docket entries identified by document number, filing date, and descriptive text. A docket entry is comprised of one or more "docketed events". For example, the filing of an order is a single docket entry, but the one order may initiate several different actions, each considered a separate event. Each docket entry has a two-part document number, the first part representing the docket entry, and the second part representing the individual events within the entry.

To access docket entries for a case, press **M** for the menu selection and select *Civil case list*.

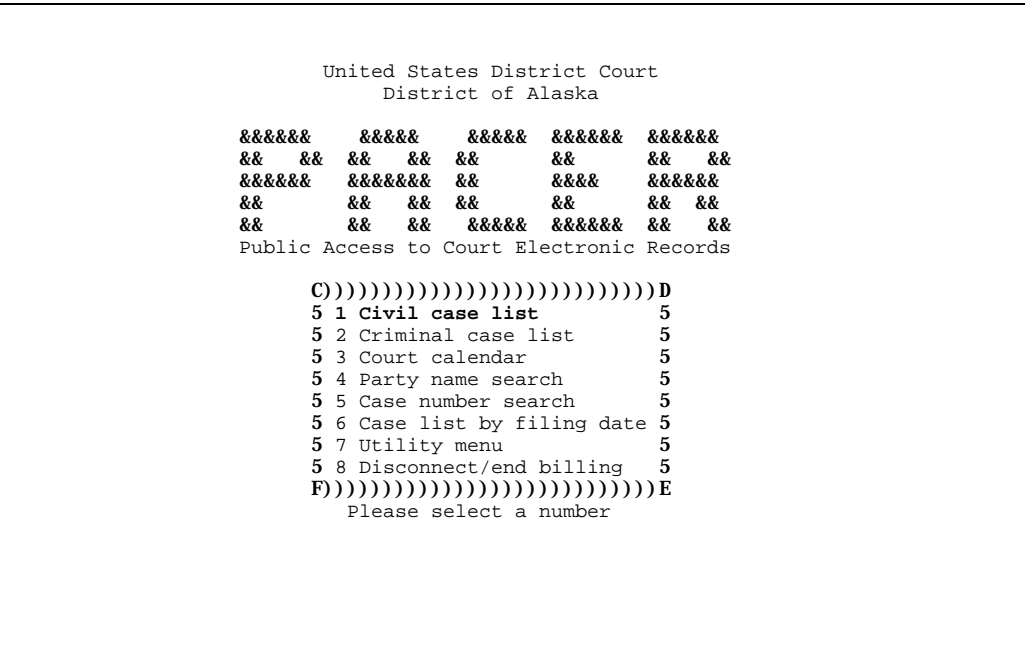

Move through the list using  $[+]$ ,  $[+]$ ,  $[\varepsilon_{\text{sc}}]$  |  $N$  ( $\text{PgDn}$ ), and  $[\varepsilon_{\text{sc}}]$  |  $P$  ( $[\text{PgUp}]$ ) (a "page" in this case is one window of information) to highlight the case you want to work with.

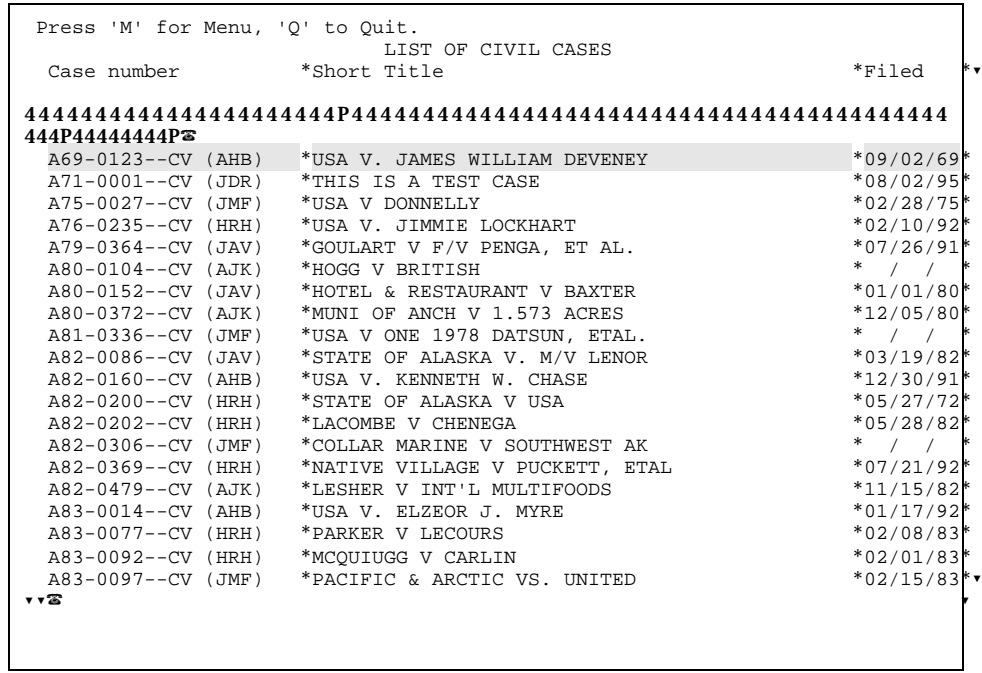

When the case is highlighted, press [M] for the menu and choose [s] Go to the Docket List for this case.

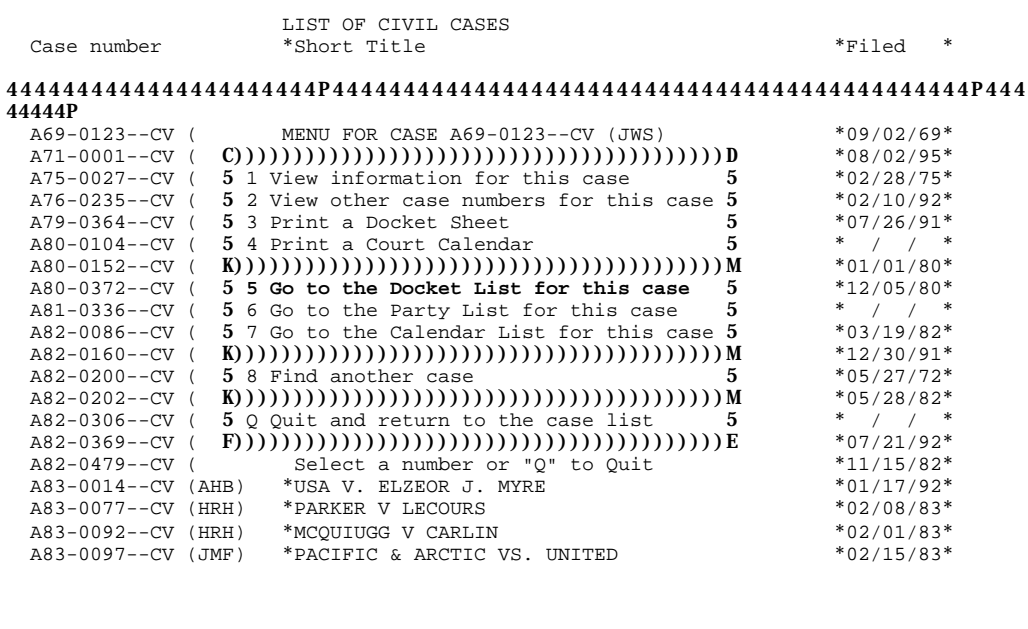

The Docketed Entries list for the case will appear in a window.

```
Press "M" for the Menu, press "Q" to Quit,
                 CASE INFORMATION 
  Case: A69-0123--CV (JWS) Filed: 09/02/69
 Title: USA V. JAMES WILLIAM DEVENEY
  Judge: John W. Sedwick
  MJ:
   OJ: A. Harry Branson
           DOCKETED ENTRIES FOR CASE A69-0123--CV (JWS)
  Filed *Document *Docket text * *?
444444444P4444444444P44444444444444444444444444444444444444444444
\begin{array}{c} \textbf{444444444PP} \\ 12/12/94* \quad 12 - \\ 10/20/95* \quad 9 - \\ \end{array}1*Application to proceed without prepayment of fees * *
10/20/95* 9 - 1*Address Change Notice * *
10/21/95* 10 - 1*Address Change Notice * *
10/25/95* 11 - 1*Address Change Notice * *
 11/28/95* 21 - 1*Stipulation / Unopposed Motion * *
 * * * *
 * * * *
 * * * *
 * * * *?
? ?? ?
  Stipulation / Unopposed Motion
```
Case information appears in a window across the top of the screen, followed by the list of docket entries in order bydocket number. The last (ie, most recent) event in the Docketed Entries list is highlighted. The complete docket text for the currently highlighted event appears in a window at the bottom of the screen.

The Docketed Entries list includes the following fields:

### **Filed**

Date the document was filed.

### **Docket Number**

10-character hyphenated document number. A docket number has two parts, separated by a hyphen: first is the primary 4-digit entry number, which may be followed by a single letter if needed to retain the proper sequence of entries, and a secondary 4-digit event number to uniquely label each event within a docket entry comprised of multiple events.

EXAMPLES: *94-1,94-2,94A-1*. Docket entry *94* is comprised of two distinct events, the first denoted as *1* and the second as *2*; document *94A* is a separate docket entry, consisting of a single event.

### **Docket Text**

The first line of a virtually unlimited length description. The first four lines of docket text appear in a window at the bottom of the screen. A menu option, *A* View the docket text for the current *document*, is available to access the complete text, if the text of the entry is larger than the window.

Note the menu choices for the Docket Entries list on the screen: *Go to the Party List for this page* is used to see the partiesinvolved inthe highlighted docket entryor inthe whole case. *Show parties related to the current document* is used to see all the parties involved to one specific document. *Show documents related to the current document* is used to show docketed events related to the currently highlighted docket entry. *View the docket text for the current document* is used to get an expanded view ofthe docket text. *View information for this case* provides access to coversheet information and to docketing and case management notes. *Print a Docket sheet* is used to print or view all or part of the docket sheet.

## **GO TO THE PARTY LIST FOR THIS CASE**

A list of parties involved in a case or in a particular event is available while in the Docketed Entries list. Press [w] for the menu. A menu popup window will be displayed allowing you to choose all parties in the case, or those related to the highlighted docket entry. If you select *Go to the Party List for this case*, you will get a list of all parties who filed in the case.

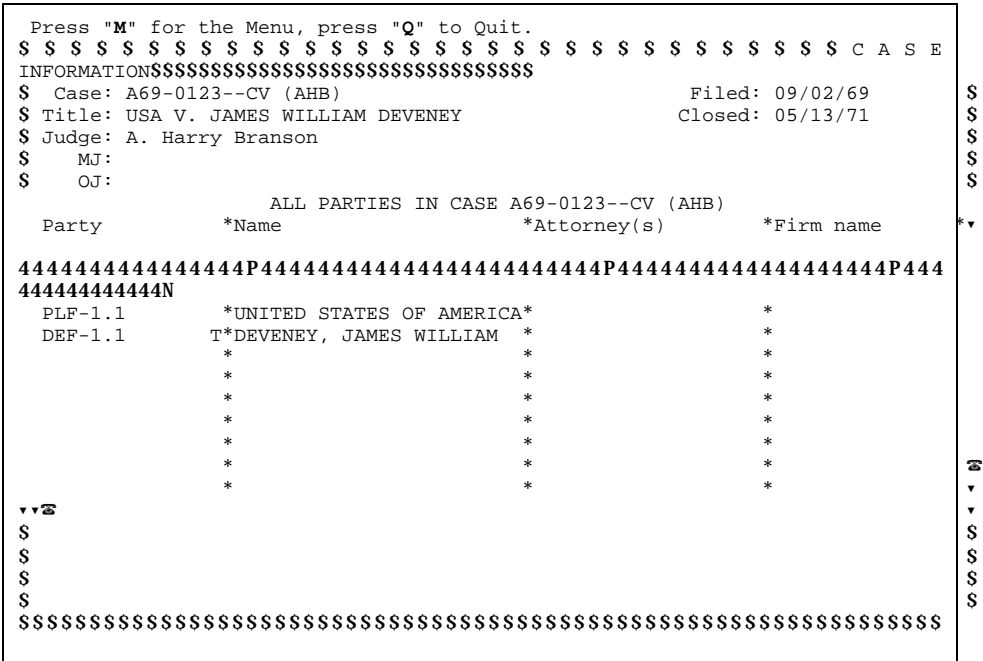

The fields displayed in the Party list are:

#### **T**

1-character code to indicate terminated from case. *T* means this party was terminated from the case. A blank means this is an active party in the case.

#### **Type**

3-character code for party type. Party types include:

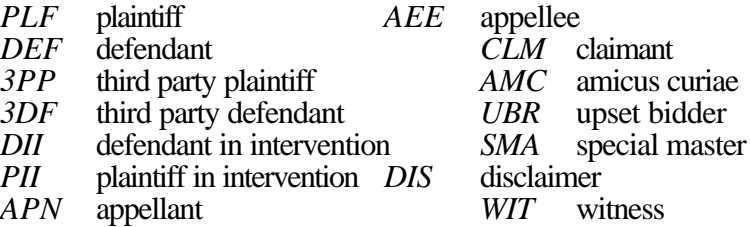

#### **Number**

4-digit party number. Parties are assigned unique numbers within type as they are entered in the case, numbered sequentially from 1.

#### **Party Name**

60-character party name. Inan alphabetical listing by name, the list is alphabetized by the first characters

of the 60-character field; if a person's name was not originally entered last name first, it will not appear in the list alphabetically by last name. Only 31 characters at a time willshow. To display beyond the first 31 characters, move the cursor to the Party field using  $\text{Tab}$ . Then press  $\rightarrow$  to move to the right within the party name. Press Home at any time to return the cursor to the leftmost characters in the party name.

The default order for the Party list is all plaintiffs listed sequentially first, then all defendants, and then each of the other party types. When there are many parties in a case, it may sometimes be more useful to list the parties alphabetically by name, or alphabetically by type. To change the list order, press [M] to activate the menu bar, choose *Change the way the party list is displayed*, and then choose the desired ordered from the list.

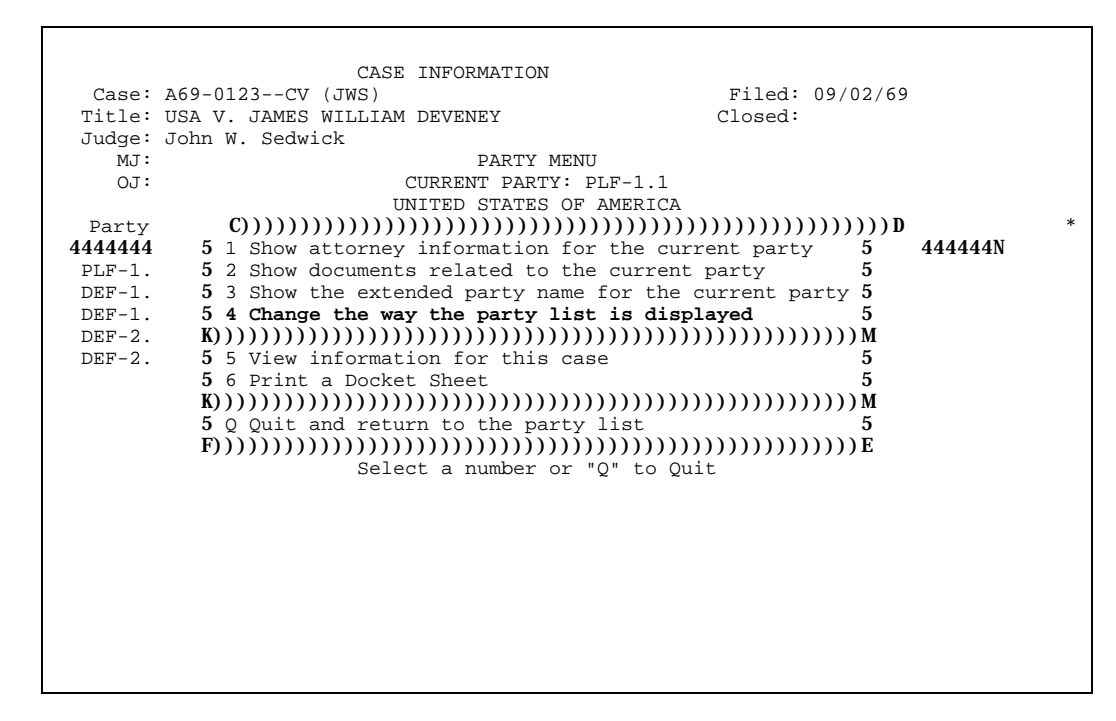

```
 CASE INFORMATION 
    Case: A69-0123--CV (JWS)<br>
File: ISA V JAMES WILLIAM DEVENEY<br>
Closed:
  Title: USA V. JAMES WILLIAM DEVENEY
   Judge: John W. Sedwick
        MJ:<br>OJ: A. Harry
                                                      PARTY LIST DISPLAY MENU
  Party \begin{bmatrix} \text{C}(\text{O}))(\text{O}(\text{O}))(\text{O}(\text{O}))(\text{O}(\text{O}))(\text{O}(\text{O}))\text{O}(\text{O})\end{bmatrix})))))))))))))))))))))))))))))D<br>Party 5 1 List by Plaintiff, Defendant, et al 5
                                    5 1 List by Plaintiff, Defendant, et al 5 *Firm name 5 2 List by Party Name 5 \overline{P} \overline{P} \overline{P} \overline{P} \overline{P} \overline{P} \overline{P} \overline{P} \overline{P} \overline{P} \overline{P} \overline{P} \overline{P} \overline{P} \overline{P} 
4444444444444444 5 2 List by Party Name 5 P444444444444444N
  PLF-1.1 5 3 List by Party Type 5 *
  DEF-1.1 T K)))))))))))))))))))))))))))))))))))))))M *
 DEF-1.2 54 List All parties 5 *<br>DEF-2.1 T 55 List Terminated parties only 5 *DEF-2.1 T 5 5 List Terminated parties only 5<br>DEF-2.2 5 6 List Non-terminated parties only 5
                                     DEF-2.2 5 6 List Non-terminated parties only 5 *
                                     K)))))))))))))))))))))))))))))))))))))))M *
                                    5 \text{ Q } Quit and return to the party list 5 *<br>
\text{E}(\text{Q} \cup \text{E}(\text{Q} \cup \text{E}))F(\tilde{f}(\tilde{f}(\tildeSelect a number or "Q" to Quit
```
List by Plaintiff, Defendant, et al is the default order, how the list initially appears; plaintiffs are listed first, then defendants, and then each of the other party types. If you have chosen a different order, you may return the list to its original order using this option.

## List by Party Name will alphabetize the list according to the Party Name field.

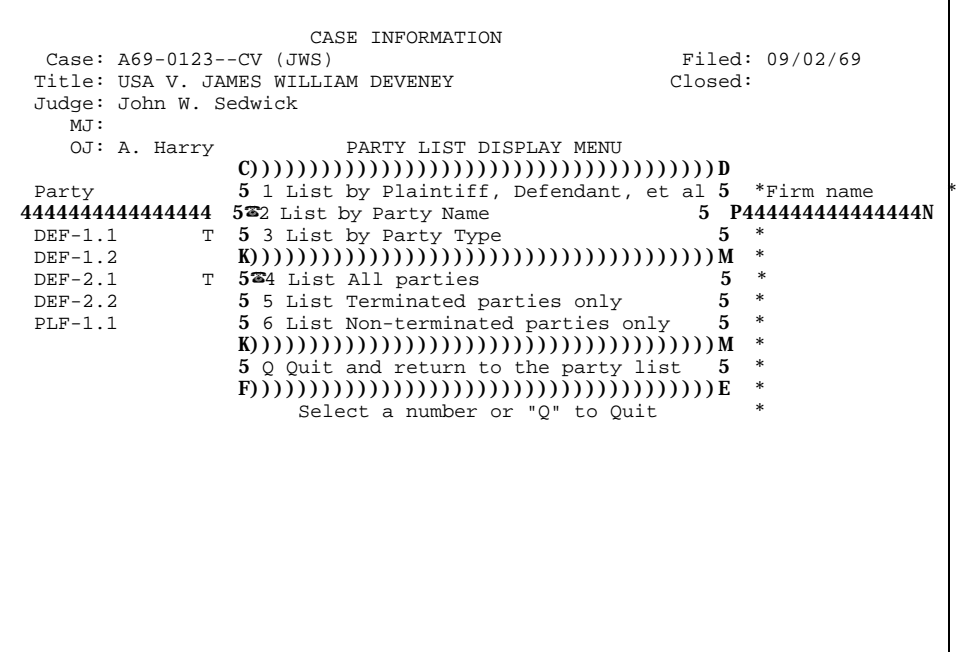
## *List by Party Type*

This option will list alphabetically by party type, and by party number within each type.

```
 CASE INFORMATION
  Case: A69-0123--CV (JWS)  Filed: 09/02/69<br>
File: USA V. JAMES WILLIAM DEVENEY  Closed: Closed:
 Title: USA V. JAMES WILLIAM DEVENEY
  Judge: John W. Sedwick
     MJ:<br>OJ: A. Harry
                                   PARTY LIST DISPLAY MENU
 Party \begin{bmatrix} \text{C}(\text{O}))(\text{O}(\text{O}))(\text{O}(\text{O}))(\text{O}(\text{O}))(\text{O}(\text{O}))\text{O}(\text{O})\end{bmatrix})))))))))))))))))))))))))))))D<br>Party 5 1 List by Plaintiff, Defendant, et al 5
                        Party 5 1 List by Plaintiff, Defendant, et al 5 *Firm name *
4444444444444444 5 2 List by Party Name 5 P444444444444444N
  DEF-1.1 T 5?3 List by Party Type 5 *
  DEF-1.2 K)))))))))))))))))))))))))))))))))))))))M *
 DEF-2.1 T 5^{\frac{1}{24}} List All parties 5 5 DEF-2.2 5 5 List Terminated parties only 5
 DEF-2.2 5 5 List Terminated parties only 5<br>PLF-1.1 5 6 List Non-terminated parties only 5
                        5 6 List Non-terminated parties only
                        K)))))))))))))))))))))))))))))))))))))))M *
                        5 Q Quit and return to the party list 5 *
                        F)))))))))))))))))))))))))))))))))))))))E *
                              Select a number or "Q" to Quit
```
To return to the Docket Entries list after viewing parties, press  $\boxed{\text{o}}$  any time while in the Parties list.

## *Show Parties Related to the current document*

To see the parties related to the highlighted entry in the Docket list press **M** for the menu, select **Fig. Show** *parties related to this document*. If related parties to the current document highlighted entry are found, their name will be listed.

```
$$$$$$$$$$$$$$$$$$$$$$$$$$$$$$$$ CASE
INFORMATION$$$$$$$$$$$$$$$$$$$$$$$$$$$$$$$$
$ Case: A76-0132--CV (JKS) Filed: 01/10/95<br>
$ Case: A76-0132--CV (JKS) Filed: 01/10/95<br>
$ Title: STRATMAN VS. BABBITT<br>
$ Judge: James K. Singleton<br>
$ MJ:<br>
$ OJ:
$ Title: STRATMAN VS. BABBITT
$ Judge: James K. Singleton $
S MJ: |S|\mathbf S oj: \mathbf S PARTIES LINKED TO DOCUMENT 312-1 IN CASE A76-0132--CV (JKS)
 Party *Name *?
44444444444444444P44444444444444444444444444444444444444444444444
444444444444N
                  A*LEISNOI, INC.
 *
                    *
                    *
                    *
                    *
                    *
                    *
                    *
                    *
                    *
                    *
                    \ast . The contract of the contract of the contract of the contract of the contract of the contract of the contract of the contract of the contract of the contract of the contract of the contract of the contract of the co
                    \star . The contract of the contract of the contract of the contract of the contract of the contract of the contract of the contract of the contract of the contract of the contract of the contract of the contract of the co
? ?? ?
```
#### **SHOW DOCUMENTS RELATED TO THE CURRENT DOCUMENT**

When viewing a case, it may be useful to see if any oppositions or replies have been filed. The oppositions and replies are considered "related" or "linked" documents to the motion. The menu choice **SNOW** *documents related to the current document* of the Docket Entries list provides access to a list of related documents.

To see related documents, highlight the case you want to work with in the Docketed Entries list. Press [M] to activate the menu bar and choose **S** Show documents. If related documents to the currently highlighted entry are found, their docket entries will be listed.

```
DOCUMENTS LINKED TO PLF-1.1 IN CASE A69-0123--CV (AHB)<br>*Filed *Document *Description
    *Document *Description
444P44444444P4444444444P44444444444444444444444444444444444444444
4444P44444444
 BY*09/01/94* 4 - 1*Affidavit *
BY*10/17/94* 7 - 1*Response to Order * *
BY*10/19/94* 8 - 1*Appeal to 9CCA *
BY*09/02/69* 19 - 1*Reply to Objections to R&R ** * * * ** * * * ** * * * ** * * * ** * * * ** * * * ** * * * ** * * * <mark>2</mark>
* * * * * * * *
? ?? ?
* PLF 1 motion (ex parte) for in camera review ** ** ** *.))))))))))))))))))))))))))))))))))))))))))))))))))))))))))))))))
))))))))))))))-
```
If no related documents are found, a message will appear on the screen.

**C)))))))))))))))))))))))))))))))))))))))D 5 No entries are related to that item! 5**  $F(1)(1)$  press any key to continue  $(1)(1)(1)$ **E** 

#### **VIEW THE DOCKET TEXT FOR THE CURRENT DOCUMENT**

If the docket text, a field of virtually unlimited length, is larger than the DOCKET TEXT window, the window may be enlarged, or "zoomed" so you may see as muchtext as possible on the screen. To enlarge the window, press [m] to activate the menu then choose **v** *View the docket text for the current document*.

```
$$$$$$$$$VIEW DOCKET TEXT FOR DOCUMENT (2-1) IN CASE A69-0123--CV (AHB)$$$$$$$$$
$ PLF 1 motion (ex parte) for in camera review $
 \mathbf{s} s and \mathbf{s} s and \mathbf{s} s and \mathbf{s} s and \mathbf{s} s and \mathbf{s} s and \mathbf{s} s and \mathbf{s} s and \mathbf{s} s and \mathbf{s} s and \mathbf{s} s and \mathbf{s} s and \mathbf{s} s and \mathbf{s} s and \mathbf{s} s and \mathbf{s} s a
 \mathbf{s} is the set of the set of the set of the set of the set of the set of the set of the set of the set of the set of the set of the set of the set of the set of the set of the set of the set of the set of the set of t
 \mathbf{s} is the set of the set of the set of the set of the set of the set of the set of the set of the set of the set of the set of the set of the set of the set of the set of the set of the set of the set of the set of t
 \mathbf{s} is the set of the set of the set of the set of the set of the set of the set of the set of the set of the set of the set of the set of the set of the set of the set of the set of the set of the set of the set of t
 \mathbf{s} is the set of the set of the set of the set of the set of the set of the set of the set of the set of the set of the set of the set of the set of the set of the set of the set of the set of the set of the set of t
 \mathbf{s} is the set of the set of the set of the set of the set of the set of the set of the set of the set of the set of the set of the set of the set of the set of the set of the set of the set of the set of the set of t
 \mathbf{s} is the set of the set of the set of the set of the set of the set of the set of the set of the set of the set of the set of the set of the set of the set of the set of the set of the set of the set of the set of t
 \mathbf{s} is the set of the set of the set of the set of the set of the set of the set of the set of the set of the set of the set of the set of the set of the set of the set of the set of the set of the set of the set of t
 \mathbf{s} is the set of the set of the set of the set of the set of the set of the set of the set of the set of the set of the set of the set of the set of the set of the set of the set of the set of the set of the set of t
 \mathbf{s} is the set of the set of the set of the set of the set of the set of the set of the set of the set of the set of the set of the set of the set of the set of the set of the set of the set of the set of the set of t
 \mathbf{s} is the set of the set of the set of the set of the set of the set of the set of the set of the set of the set of the set of the set of the set of the set of the set of the set of the set of the set of the set of t
 \mathbf{s} is the set of the set of the set of the set of the set of the set of the set of the set of the set of the set of the set of the set of the set of the set of the set of the set of the set of the set of the set of t
 \mathbf{s} is the set of the set of the set of the set of the set of the set of the set of the set of the set of the set of the set of the set of the set of the set of the set of the set of the set of the set of the set of t
 \mathbf{s} is the set of the set of the set of the set of the set of the set of the set of the set of the set of the set of the set of the set of the set of the set of the set of the set of the set of the set of the set of t
 \mathbf{s} is the set of the set of the set of the set of the set of the set of the set of the set of the set of the set of the set of the set of the set of the set of the set of the set of the set of the set of the set of t
 \mathbf{s} is the set of the set of the set of the set of the set of the set of the set of the set of the set of the set of the set of the set of the set of the set of the set of the set of the set of the set of the set of t
 \mathbf{s} is the set of the set of the set of the set of the set of the set of the set of the set of the set of the set of the set of the set of the set of the set of the set of the set of the set of the set of the set of t
 \mathbf{s} is the set of the set of the set of the set of the set of the set of the set of the set of the set of the set of the set of the set of the set of the set of the set of the set of the set of the set of the set of t
 \mathbf{s} is the set of the set of the set of the set of the set of the set of the set of the set of the set of the set of the set of the set of the set of the set of the set of the set of the set of the set of the set of t
 \mathbf{s} is the set of the set of the set of the set of the set of the set of the set of the set of the set of the set of the set of the set of the set of the set of the set of the set of the set of the set of the set of t
 \mathbf{s} is the set of the set of the set of the set of the set of the set of the set of the set of the set of the set of the set of the set of the set of the set of the set of the set of the set of the set of the set of t
$$$$$$$$$$$$$$$$$$$$$$$ [Ctrl+Z]=Zoom/Unzoom 
[Esc,Esc]=Quit$$$$$$$$$$$$$$$$$$$$
```
You may use  $[\text{Ese}][N]$  ( $[\text{PgUn}]$ ) and  $[\text{Ese}][P]$  ( $[\text{PgUp}]$ ) to scroll through the complete docket text. Press  $[\text{o}]$  to return to the Docket Entries list.

#### **VIEW INFORMATION FOR THIS CASE**

By selecting the View information for this case option, it provides the coversheet information and the docketing and case management notes.

```
$$$$$$$$$$$$$$$$$$$$$$$$$$$$$ VIEW CASE
INFORMATION$$$$$$$$$$$$$$$$$$$$$$$$$$$$$$
$ Case: A76-0132--CV (JKS) Filed: 01/10/95 $
$ Title: STRATMAN VS. BABBITT Closed: 09/13/95 $ Judge: James K. Singleton
S Judge: James K. Singleton \begin{array}{c} \text{S} \\ \text{S} \end{array} \begin{array}{c} \text{S} \\ \text{MJ} \end{array}S MJ: |S|\mathbf S oj: \mathbf S$$$$$$$$$$$$$$$$$$$$$$$$$$$$$$$$$$$$$$$$$$$$$$$$$$$$$$$$$$$$$$$$$
$$$$$$$$$$$$$$$
\mathbf{s} s and \mathbf{s}$ Jurisdiction: [3] Federal Question (US Govt not a Party)<br>
$ PLF Diversity: [ ] Not specified<br>
$ DEF Diversity: [ ] Not specified<br>
$ S<br>
$ Cause: 28:1331 & 1391<br>
$ Wature: [290] Real Property, All Other<br>
$ Origin: [1] Orig
$ PLF Diversity: [ ] Not specified \begin{array}{c} \hbox{[8]} \\ \hbox{[8]} \end{array}$ DEF Diversity: [ ] Not specified $
\mathbf{s} s and \mathbf{s}$ Cause: 28:1331 \& 1391 $
$ Nature: [290] Real Property, All Other |\$$ Origin: [1] Original Proceeding $
S Demand: INJUNCTION \begin{bmatrix} S \end{bmatrix}$ Demand: INJUNG<br>$ County: 02020<br>$ Fees: Paid $<br>$
\mathbf{s} s and \mathbf{s}Fees: Paid $120.00 on 07/02/76 receipt # 00000000
\mathbf{s} s and \mathbf{s}\mathbf{s} is the set of the set of the set of the set of the set of the set of the set of the set of the set of the set of the set of the set of the set of the set of the set of the set of the set of the set of the set of t
\mathbf{s} is the set of the set of the set of the set of the set of the set of the set of the set of the set of the set of the set of the set of the set of the set of the set of the set of the set of the set of the set of t
\mathbf{s} is the set of the set of the set of the set of the set of the set of the set of the set of the set of the set of the set of the set of the set of the set of the set of the set of the set of the set of the set of t
$$$$$$$$$$$$$$$$$$$$$$$$$$$$$$$$ [Esc
Esc]=Quit$$$$$$$$$$$$$$$$$$$$$$$$$$$$$$$$$$
```
### **PRINT A DOCKET SHEET**

The Docket Entry Listmenu choice is is used to print the docket sheet. A full docket sheet consists of basic case information, a list of parties and attorneys, and the list of docketed events.

To print the docket sheet for a case, highlight the case in the Civil Case list, press [M] to activate the menu then choose  $\bullet$  *Print a Docket Sheet*. Or, from the Docket Entries list, press  $\bullet$  is to activate the menu then choose  $\bullet$ *Print a Docket Sheet*; you are already working with a specific case.

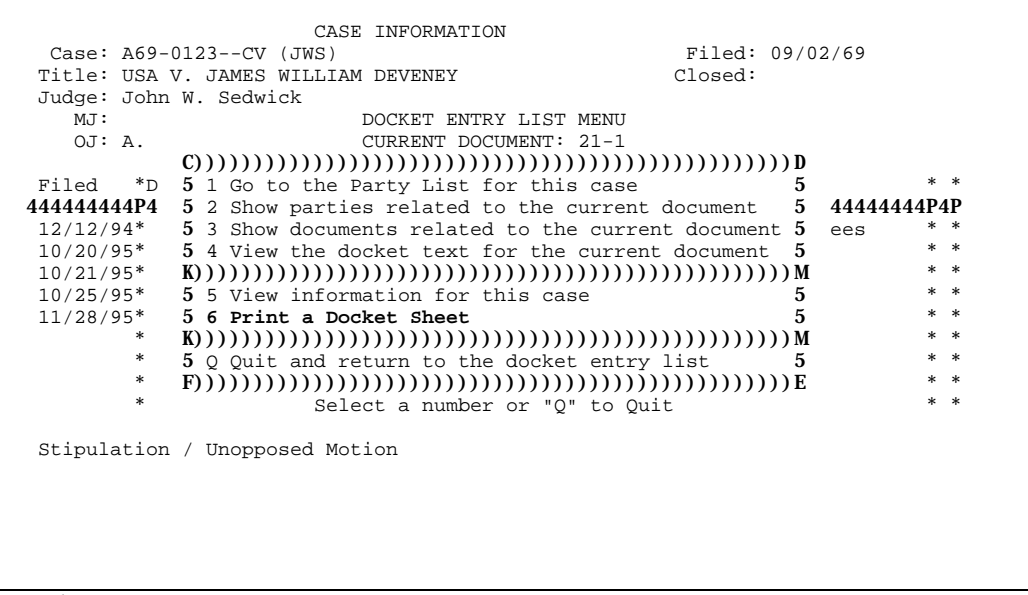

Select *Docket Sheet* to display the Docket Sheet information window.

Press  $\vec{r}$  to move from field to field among the report options. Use  $\vec{r}$  or  $\vec{r}$  key to highlight the option and press Enter to select. The complete docket sheet report has two parts, either of which may be omitted; the first part is a list of parties and their attorneys, the second part is the list of docket entries. A docket entry starting date and/or ending date is optional; leaving the dates blank will allow printing of all docket entries. You may view the report in a window on the screen before printing it (or instead of printing it) by selecting the report destination. When the desired parameters are selected, press  $\equiv \equiv c$  to generate the docket sheet, or press  $\equiv \equiv c$  to cancel the report and return to the Docket Entries list.

If you choose to view the report before printing, it will appear in a window on the screen.

Use **"P"** to print \$\$\$\$\$\$\$\$\$\$\$\$\$\$\$\$\$\$\$\$\$\$\$\$\$\$\$\$\$\$\$DOCKET INFORMATION\$\$\$\$\$\$\$\$\$\$\$\$\$\$\$\$\$\$\$\$\$\$\$\$\$\$\$\$\$\$\$  $\mathbf{s}$  s and  $\mathbf{s}$  s and  $\mathbf{s}$  s a \$ 644444444444444444444444444444444444444444444444444444444444444444444444  $\begin{array}{cc}\n4444 & \text{s} \\
\text{s} & 5\n\end{array}$ \$ 5 UNITED STATES DISTRICT COURT FOR THE DISTRICT OF ALASKA \$ 5 UNITED STATES PARTY INFORMATION FOR CASE A69-0123--CV (AHB \$ \$ 5 CIVIL DOCKET PARTY INFORMATION FOR CASE A69-0123--CV (AHB \$ 5 6 S "USA V. JAMES WILLIAM DEVENEY" \$ 5))))))))))))))))))))))))))))))))))))))))))))))))))))))))))))))))))))))) )))) \$ \$ 5 Excluding terminated parties and attorneys \$  $\mathbf{s}$ 944444444444444444444444444444444444444444444444444444444444444444444444  $\frac{4444}{s}$  $\mathbf{s}$  s and  $\mathbf{s}$  s and  $\mathbf{s}$  s a  $\boldsymbol{\mathsf{S}}$  Presiding Judge: The Honorable A. Harry Branson, U.S. Magistrate Judge  $\boldsymbol{\mathsf{S}}$ S Magistrate Judge:<br>
S Referral Rule:<br>
S Referral Rule: \$ Referral Rule: \$ \$ Filed: Tuesday, September 2, 1969 \$ \$ \$ Cause: Judgment Debtor \$  $\texttt{S}$  is the set of the set of the set of the set of the set of the set of the set of the set of the set of the set of the set of the set of the set of the set of the set of the set of the set of the set of the set of  $\mathsf{S}$  Demand:  $\mathsf{S}$ \$ Filing fee: In Forma Pauperis \$  $\mathbf{s}$  s and  $\mathbf{s}$  s and  $\mathbf{s}$  s a \$ Parties of Record:  $\blacksquare$ \$ ))))))))))))))))))))))))))))))))))))))))))))))))))))))0))))))))))))))))) designed for  $(0)$ ))  $\frac{8}{3}$ **S** PLF-1.1 UNITED STATES OF AMERICA  $*$  Ella Anagick **\$** \$\$\$\$\$\$\$\$\$\$\$\$\$\$\$\$[ESC P]=PageUp [ESC N]=PageDown [ESC ESC]=Quit\$\$\$\$\$\$\$\$\$\$\$\$\$\$\$\$ a sheet of Since it is paper larger than the

screen, the fullreport willnot be visible in the window. Use , , ( ), and ( ) to move around in the window. Press [End] to move to the end of the current line, and Home] to move to the beginning of the current line. Press ( ) to move to the end ofthe report, or ( ) to move to the beginning of the report. If you do not need to print the report, press **E**se Less to return to the Docket Entries list.

To print the report, press  $\boxed{\mathbf{P}}$  then select the appropriate printer option.

Ifthe report is going to be printed ina court printer, a box will pop-up on the screen with the totalpage count, cost per page and the total cost to print the page(s). The system will also prompt for your name. Please type in accordingly.

> CASE INFORMATION<br>Case: A69-0123--CV (JWS) Case: A69-0123--CV (JWS) Filed: 09/02/69 Title: USA V. JAMES WILLIAM DEVENEY Closed: Ju+)))))))))))))))))) A69-0123--CV (JWS) DOCKET SHEET ))))))))))))))))))),  $*$   $*$ \* Look at: (C))))) COVER PAGE INFORMATION  $()$ ))) $D:$  \* \* (1)))))))))))))))  $*$  +))))))))))))))))))5 5)))))))))))))D  $*$ Fi\* \* Party and Dock5 PAGE COUNT: 3 5 to / / 5 \*\*  $*$ 444\* B4444444444444445 PAGE COST: \$ 0.50/PAGE 5))))))))))))))E  $*$ **P4P**<br> $12*$  12\* 5 TOTAL COST: \$ 1.50 5 \*\* \*  $10*$  +)))))))))))))))))))) \*  $10*$  \* Include termi5 Please enter a name so we will 5d attorneys 5 \*\*<br> $10*$  **RAAAAAAAAAAAAAA**45 know who to give this report to: 544AAA4AAAAAAAAA \*\* 10\* B44444444444444445 know who to give this report to: 5444444444444448 \*  $11^*$  5  $5$  \*\* \* Report destinati5 !!!!!!!!!!!!!!!!!!!!!!!!!!!!!!! 5 \*\* \* \* +)))))))))))))))5 5 \*\* \* COURT LASEF [ESC 2]=Continue [ESC ESC]=Quit  $\overline{E}$  \*\*<br>1444444444444444444444444 \* B4444444444444444444444444444448 \*\* \* .))))))))))))))))))))) [ESC 2]=Start [ESC ESC]=Quit )))))))))))))))))))))))))) Stipulation / Unopposed Motion

A representation of the Docket Sheet Report appears on the following pages.

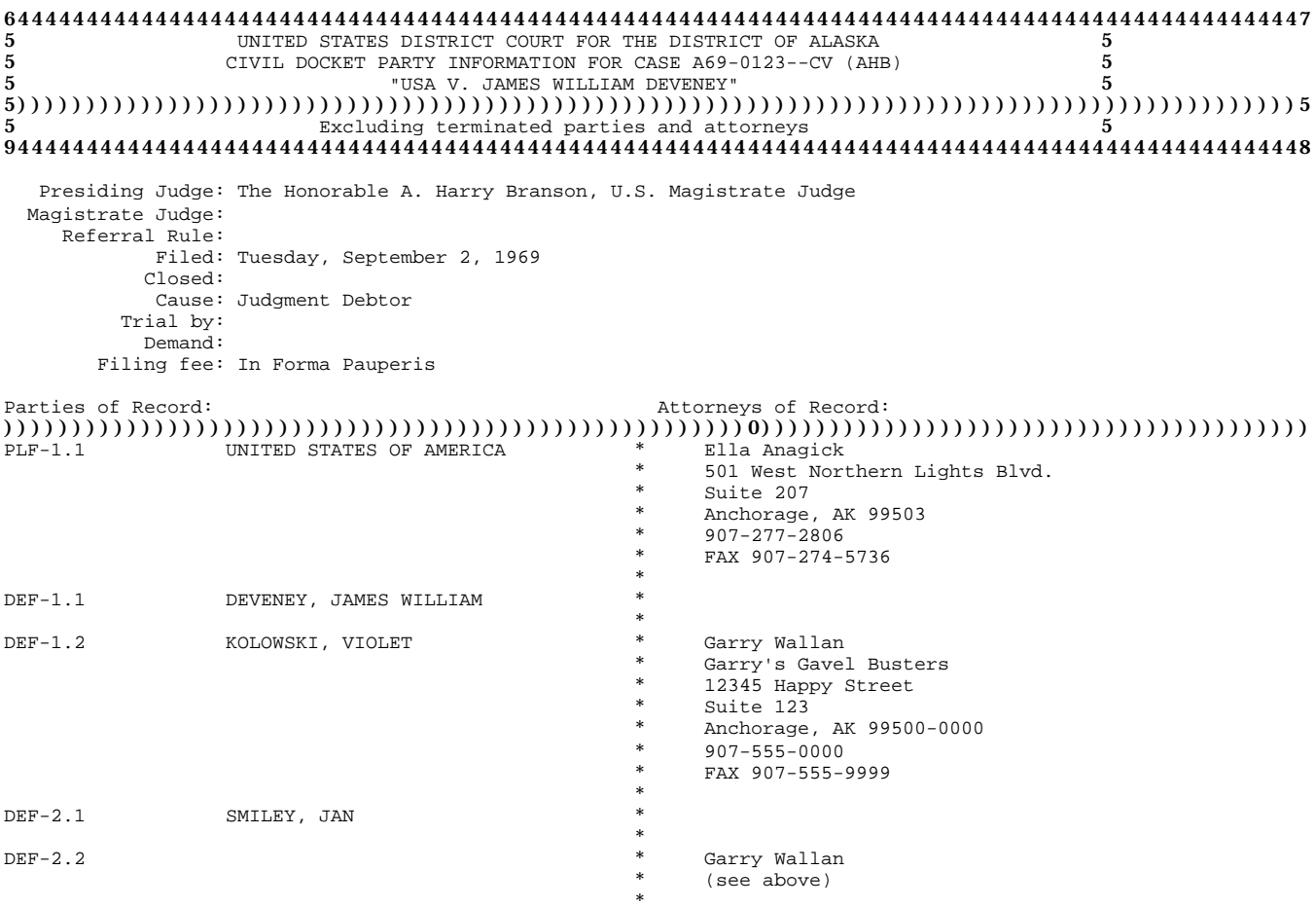

PACER/T: R\_DKTPL As of Thursday, August 31, 1995 at 12:57 PM by USERNAME Page 1

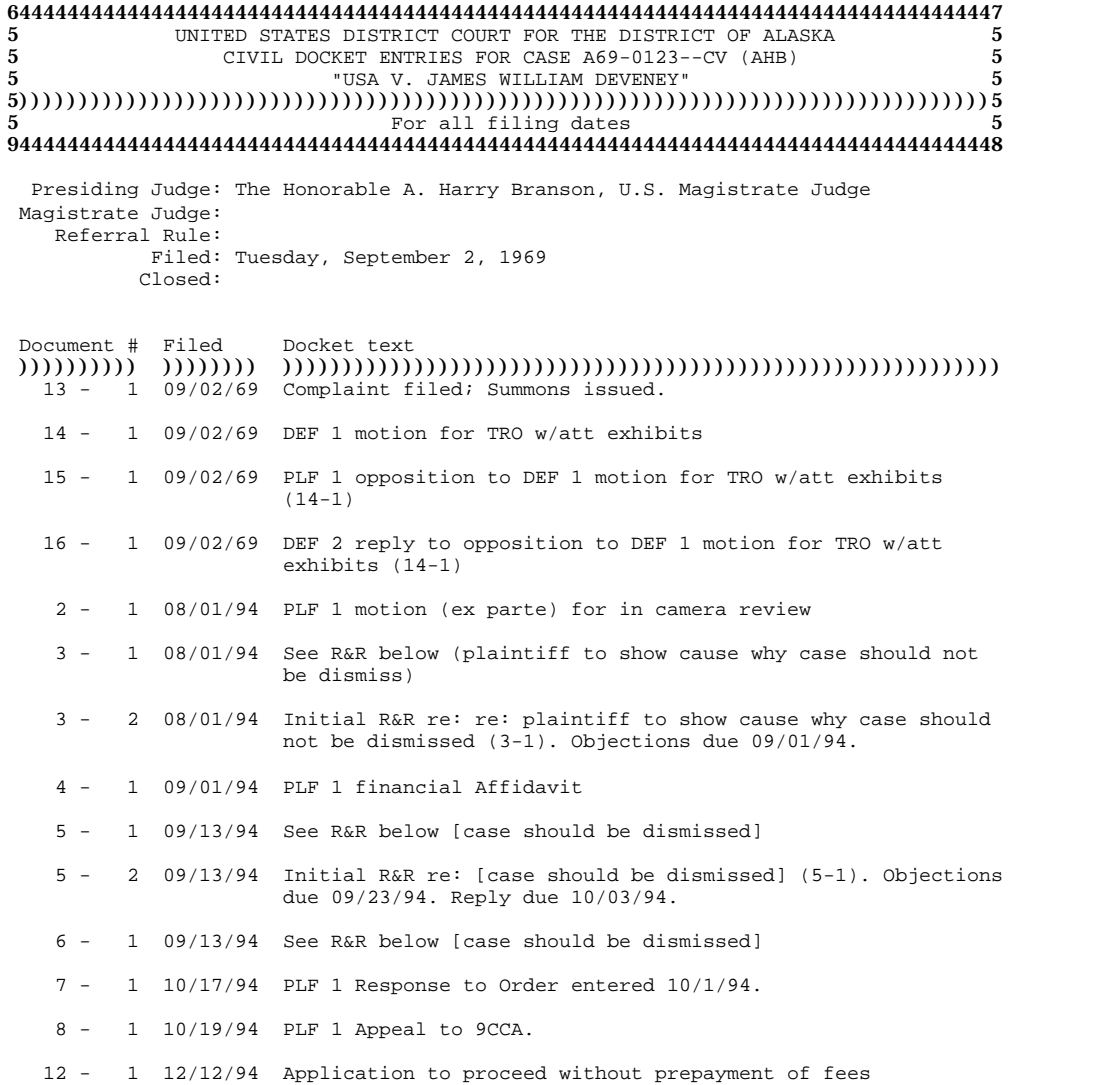

PACER/T: R\_DKTDL As of 08/31/95 at 12:57 PM by USERNAME Page 1

 $\blacksquare$ 

# **Parties**

To access the parties in a case, highlight the case in the Civil Case list, press **M** for the menu and choose **G Go** *to the Party list for this case.*

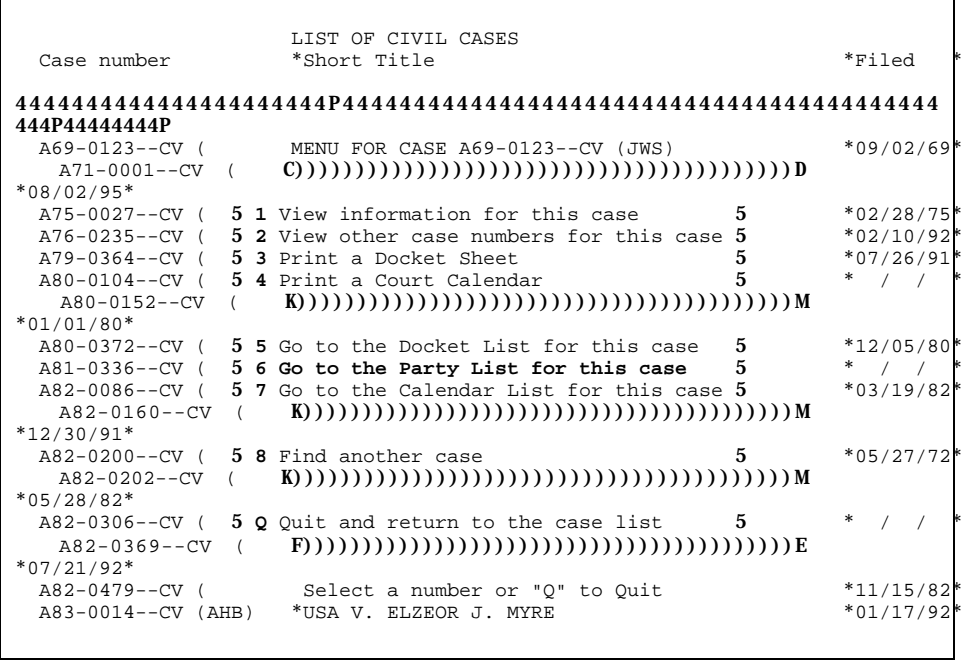

Basic information about the case and a list of the parties will be presented.

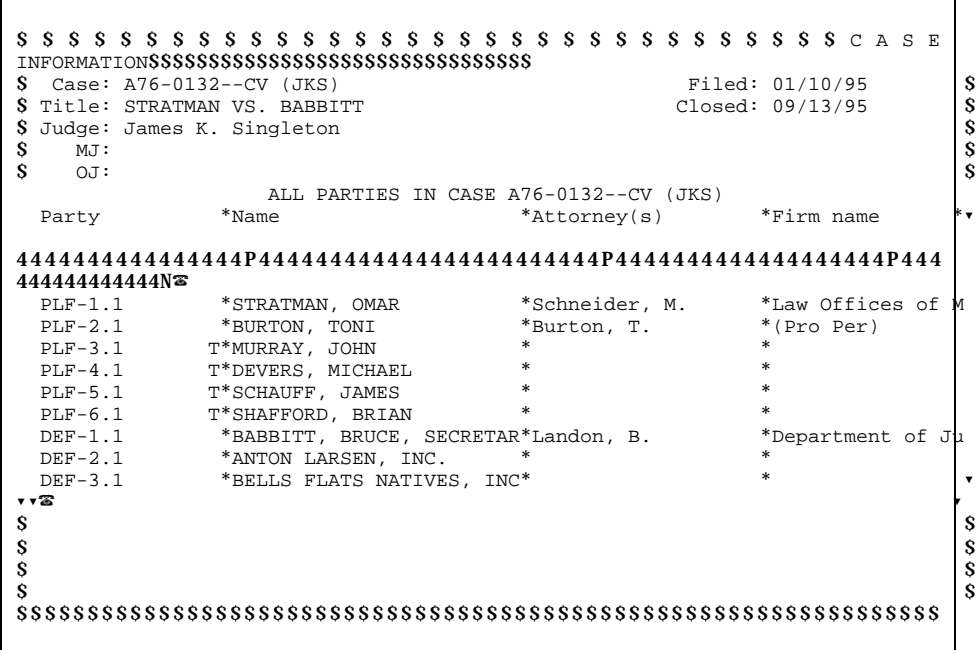

The Party list includes the following fields:

#### **T**

1-character code to indicate terminated from case. *T* means this party was terminated from the case. A blank means this is an active party in the case.

#### **Type**

3-character code for party type. Party types include:

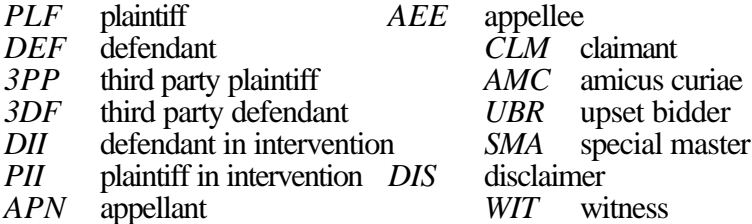

#### **Number**

4-digit party number. Parties are numbered sequentially from 1, unique for each type of party, as they are entered in the case.

#### **Party Name**

60-character party name. Only 31 characters at a time will show. To display beyond the first 31 characters, move the cursor to the Party field using  $|\mathbf{a}_h|$ . Then press  $\rightarrow$  to move to the right within the party name. Press Home at any time to return the cursor to the leftmost characters in the party name.

Note the menu choices for the Party list screen: *Show attorney information for the current party* provides detailed attorney information. *Show documents related to the current party* provides access to documents linked to the party/case. *Show the extended party name for the current party* provides access to the box containing the supplementarypartyinformation. *Change the way the party list is displayed* is used to rearrange the Party list shown in the window. *View information for this case* provides accessto coversheet information and to docketing and case management notes. *Print a docket sheet* is used to print the docket report.

#### **SHOW ATTORNEY INFORMATION FOR THE CURRENT PARTY**

This option will display information about the attorney of the highlighted party.

\$\$\$\$\$\$\$\$\$\$\$\$\$\$\$\$\$\$\$\$\$\$\$\$\$\$\$\$\$\$\$\$ CASE INFORMATION\$\$\$\$\$\$\$\$\$\$\$\$\$\$\$\$\$\$\$\$\$\$\$\$\$\$\$\$\$\$\$\$ \$ Case: A76-0132--CV (JKS) Filed: 01/10/95 \$ Title: STRATMAN VS. BABBITT Closed: 09/13/95 \$ S Title: STRATMAN VS. BABBITT Closed: 09/13/95 <br>
S Judge: James K. Singleton \$ Judge: James K. Singleton  $\begin{array}{c} \text{S} \\ \text{S} \end{array}$   $\begin{array}{c} \text{S} \\ \text{MJ}: \end{array}$  $S$  MJ:  $|S|$  $\mathbf S$  oj:  $\mathbf S$  $(C))))))))))))$  ATTORNEY INFORMATION  $)))))))))$ Party 5 5 5 5 5 5 5 5 5 5 5 6  $5$  5  $5$  5  $5$  5  $5$  5  $5$  5  $5$  5  $5$  5  $5$  5  $5$  5  $5$  5  $5$  5  $5$  5  $5$  5  $5$  5  $5$  5  $5$  5  $5$  5  $5$  5  $5$  5  $5$  5  $5$  5  $5$  5  $5$  5  $5$  5  $5$  5  $5$  5  $5$  5  $5$  5  $5$  5  $5$  5  $5$  5  $5$  5 44444444444444445 Name: Michael J. Schneider 5P444444444444444N PLF-1.1 5 Firm: Law Offices of Michael Schneider  $5^*$ Law Offices of M PLF-2.1 5 Address: 880 "N" Street, Suite 202 5\*(Pro Per) PLF-3.1 T5 Anchorage, AK 99501  $5*$ PLF-4.1 T5 Phone: 907-277-9306 5\*  $PLF-5.1$  T5 Fax:  $5*$  $PLF-6.1$  T5 5  $5*$ DEF-1.1  $\qquad \qquad \text{F}(\text{U}(\text{F}))$ )))))) Press any key to continue  $\text{U}(\text{U}(\text{F}))$ )))))))E\*Department of Ju DEF-2.1 \*ANTON LARSEN, INC. \* \* DEF-3.1 \*BELLS FLATS NATIVES, INC\* \* \*  $\mathbf{s}$  s and  $\mathbf{s}$  $\mathbf{s}$  is the set of the set of the set of the set of the set of the set of the set of the set of the set of the set of the set of the set of the set of the set of the set of the set of the set of the set of the set of t  $\mathbf{s}$  is the set of the set of the set of the set of the set of the set of the set of the set of the set of the set of the set of the set of the set of the set of the set of the set of the set of the set of the set of t  $\mathbf{s}$  is the set of the set of the set of the set of the set of the set of the set of the set of the set of the set of the set of the set of the set of the set of the set of the set of the set of the set of the set of t \$\$\$\$\$\$\$\$\$\$\$\$\$\$\$\$\$\$\$\$\$\$\$\$\$\$\$\$\$\$\$\$\$\$\$\$\$\$\$\$\$\$\$\$\$\$\$\$\$\$\$\$\$\$\$\$\$\$\$\$\$\$\$\$\$ \$\$\$\$\$\$\$\$\$\$\$\$\$\$\$

If the information is not available, a message will say so on the screen. To return to the Docket Entries list after viewing the information, press  $\boxed{\text{o}}$  to quit.

#### **SHOW DOCUMENTS RELATED TO THE CURRENT PARTY**

This option is used to show docketed events related to the currently highlighted party.

```
DOCUMENTS LINKED TO PLF-1.1 IN CASE A76-0132--CV (JKS)<br>*Filed *Document *Description
         *Document *Description
444P44444444P4444444444P44444444444444444444444444444444444444444
444444444444<br>BY*01/04/95* 189 -
 BY*01/04/95* 189 - 1*Motion *
 BY*03/08/95* 195 - 1*Motion *
 BY*03/08/95* 195 - 2*Motion *
 BY*03/22/95* 201 - 1*Opposition to Motion *
 BY*03/24/95* 202 - 1*Motion *
 BY*03/24/95* 203 - 1*Request for Oral Argument *
 BY*03/24/95* 204 - 1*Motion *
 BY*03/24/95* 205 - 1*Opposition to Motion *
 BY*03/29/95* 209 - 1*Reply to Opposition *
 BY*03/29/95* 210 - 1*Request for Oral Argument *
 BY*03/30/95* 211 - 1*Motion<br>BY*04/06/95* 214 - 1*Affidavit BY*04/06/95* 214 - 1*Affidavit *
 BY*04/12/95* 217 - 1*Reply to Opposition *
 BY*04/20/95* 225 - 1*Appeal to 9CCA *
\begin{array}{ccc} \texttt{BY*04/20/95*} & 226 - 1 \texttt{*Transcript} & \texttt{Designation/Order} & \texttt{Form} & * & * \\ \texttt{Y} \texttt{S} & & & \end{array}* PLF 1 motion & memo to dsmss &/or amend caption w/regard to stld or inactive *
* prties. *
* ** *.))))))))))))))))))))))))))))))))))))))))))))))))))))))))))))))))
())))))))))))))))))))
```
To return to the

Docket Entries list after viewing the documents, press  $\boxed{\circ}$  or  $\boxed{\mathsf{Esc}}$  .

Use

#### **SHOW THE EXTENDED PARTY NAME FOR THE CURRENT PARTY**

The option is used to show the list of secondary name(s), alias or aka of the current party if there is any. If no extended party name, the screen will look like the following:

```
 CASE INFORMATION
             Case: A75-0027--CV (JMF) Filed: 02/28/75
           Title: USA V DONNELLY
            Judge: James M. Fitzgerald
               MJ: OJ:
        $$$$$$$$$$$VIEW SECONDARY NAME INFO FOR CTC-5.1 IN A75-0027--CV (JMF)$$$$$$$$$$$
        \mathbf{s} s and \mathbf{s} s and \mathbf{s} s and \mathbf{s} s and \mathbf{s} s and \mathbf{s} s and \mathbf{s} s and \mathbf{s} s and \mathbf{s} s and \mathbf{s} s and \mathbf{s} s and \mathbf{s} s and \mathbf{s} s and \mathbf{s} s and \mathbf{s} s and \mathbf{s} s a
        \mathbf{s} s and the set of \mathbf{s} s and the set of \mathbf{s} s and the set of \mathbf{s} s and the set of \mathbf{s}\mathbf{s} s and the set of \mathbf{s} s and the set of \mathbf{s} s and the set of \mathbf{s} s and the set of \mathbf{s}\mathbf{s} s and the set of \mathbf{s} s and the set of \mathbf{s} s and the set of \mathbf{s} s and the set of \mathbf{s}\mathbf{s} s and the set of \mathbf{s} s and the set of \mathbf{s} s and the set of \mathbf{s} s and the set of \mathbf{s}\mathbf{s} s and the set of \mathbf{s} s and the set of \mathbf{s} s and the set of \mathbf{s} s and the set of \mathbf{s}\mathbf{s} s and the set of \mathbf{s} s and the set of \mathbf{s} s and the set of \mathbf{s} s and the set of \mathbf{s}\mathbf{s} s and the set of \mathbf{s} s and the set of \mathbf{s} s and the set of \mathbf{s} s and the set of \mathbf{s}\mathbf{s} s and the set of \mathbf{s} s and the set of \mathbf{s} s and the set of \mathbf{s} s and the set of \mathbf{s}\mathbf{s} s and the set of \mathbf{s} s and the set of \mathbf{s} s and the set of \mathbf{s} s and the set of \mathbf{s}\mathbf{s} s and the set of \mathbf{s} s and the set of \mathbf{s} s and the set of \mathbf{s} s and the set of \mathbf{s}\mathbf{s} s and the set of \mathbf{s} s and the set of \mathbf{s} s and the set of \mathbf{s} s and the set of \mathbf{s}\mathbf{s} s and the set of \mathbf{s} s and the set of \mathbf{s} s and the set of \mathbf{s} s and the set of \mathbf{s}\mathbf{s} s and the set of \mathbf{s} s and the set of \mathbf{s} s and the set of \mathbf{s} s and the set of \mathbf{s}\mathbf{s} s and the set of \mathbf{s} s and the set of \mathbf{s} s and the set of \mathbf{s} s and the set of \mathbf{s}\mathbf{s} s and the set of \mathbf{s} s and the set of \mathbf{s} s and the set of \mathbf{s} s and the set of \mathbf{s}$$$$$$$$$$$$$$$[ESC P]=PageUp [ESC N]=PageDown [ESC ESC]=Quit$$$$$$$$$$$$$$$
Esc
```
 $[F]$  for page up,  $[\equiv_{\mathbf{se}}]$  in for page down and  $[\equiv_{\mathbf{se}}]$  is to go back to the party list.

#### **CHANGE THE WAY THE PARTY LIST IS DISPLAYED**

The default order for the Party list is all plaintiffs listed sequentially by party number first, then all defendants, and then each of the other party types. When there are many parties in a case, it maybe more usefulto list the parties alphabetically by name, or alphabetically by type. The menu option *Change the way the party list is displayed* will show the parties in a different order.

To change the order of the Party list, press [M] to activate the menu then choose [A] Change the way the party *list is displayed*, and then choose the desired ordered from the List popup. The current List order can be determined by looking at the List popup: the current setting is indicated by a  $\mathbf{\Sigma}$ .

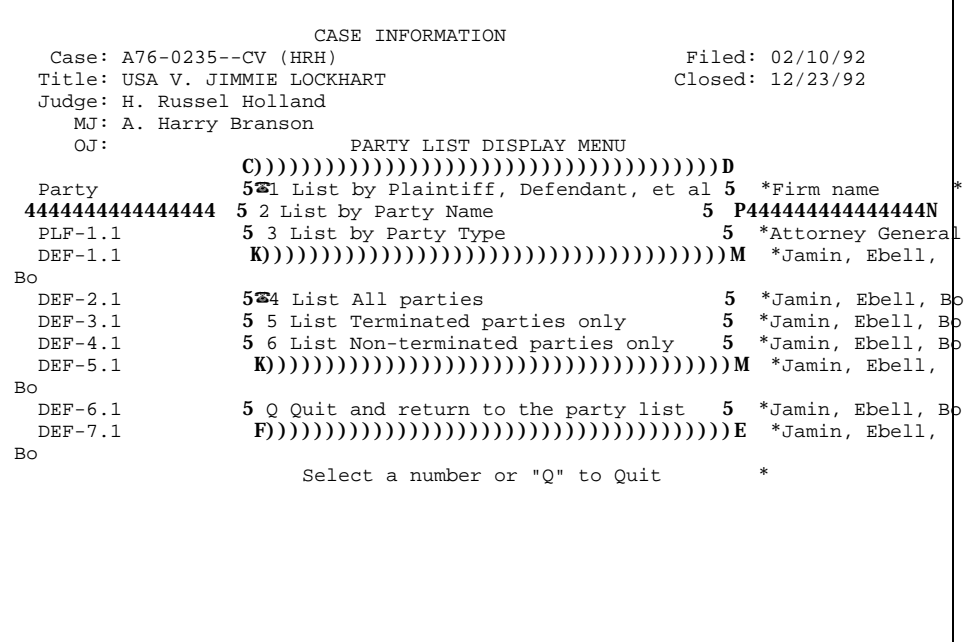

### *List by*

*Plaintiff, Defendant, et al* is the default order as shown above, how the list initially appears; plaintiffs are listed first, then defendants, and then each of the other party types. If you have chosen a different order, you may use this option to return the list to its original order.

*Party Name* will alphabetize the list by Party Name. PACER alphabetizes from left to right, including special characters such as apostrophes, and does not distinguish between persons or objects such as marine vessels or land.

Here is the list in Party Name order:

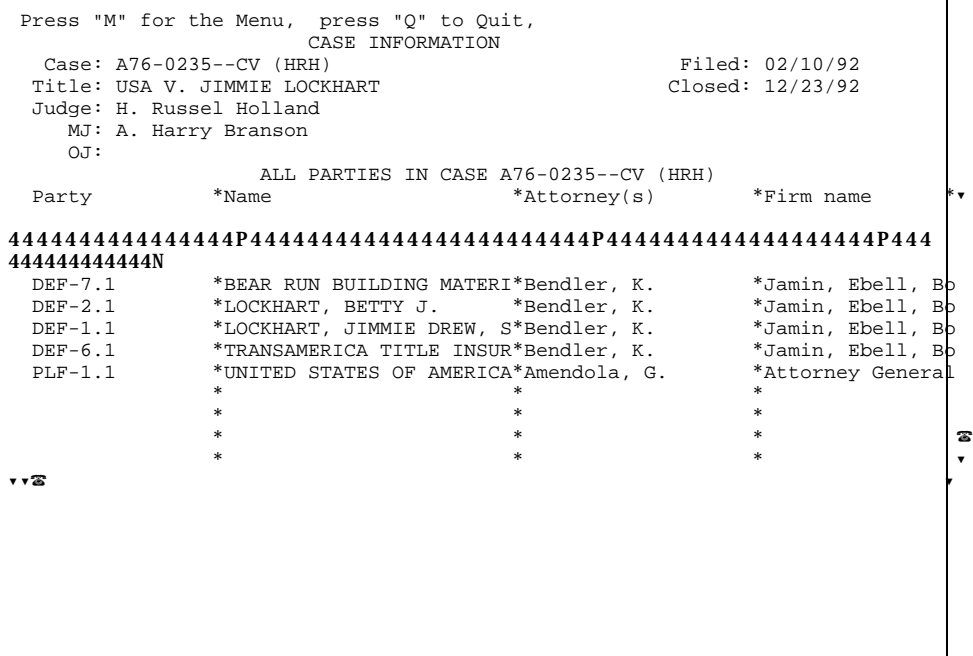

*Party Type* will list alphabetically by party type, and by party number within each type. Here is the same list in Party Type order:

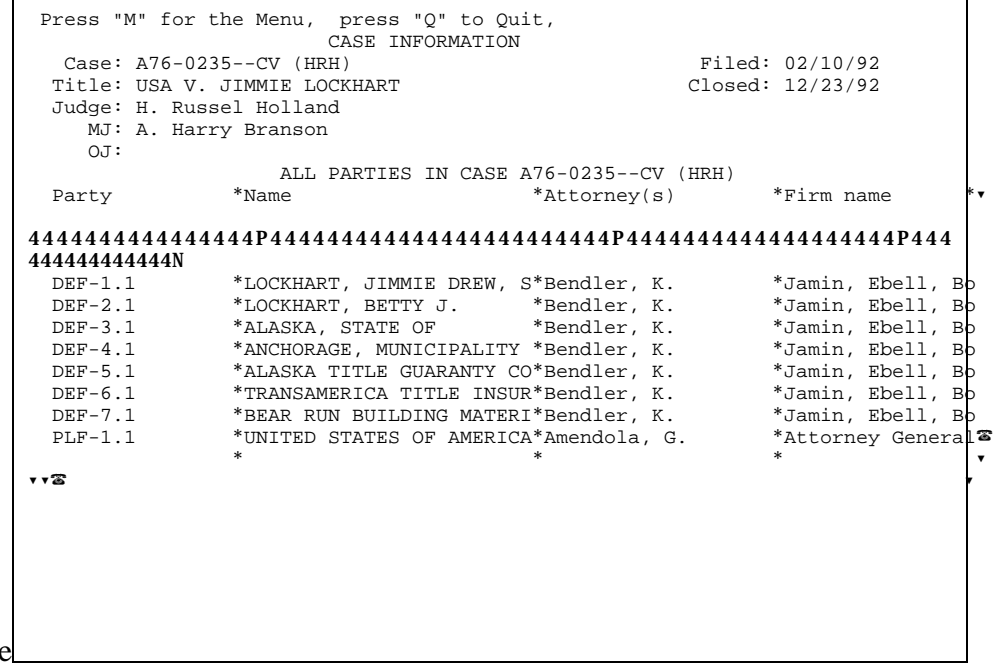

When you are

finished viewing parties, press [Esc] Esc] to return to the Civil Case list.

#### **VIEW INFORMATION FOR THIS CASE**

This option provides the coversheet information and the docketing and case management notes.

```
$$$$$$$$$$$$$$$$$$$$$$$$$$$$$ VIEW CASE
INFORMATION$$$$$$$$$$$$$$$$$$$$$$$$$$$$$$
% Case: A76-0132--CV (JKS) Filed: 01/10/95<br>
% Title: STRATMAN VS. BABBITT<br>
% Judge: James K. Singleton<br>
$ Judge: James K. Singleton<br>
$ MJ:
$ Title: STRATMAN VS. BABBITT
$ Judge: James K. Singleton $
S MJ: |S|\mathbf S oj: \mathbf S$$$$$$$$$$$$$$$$$$$$$$$$$$$$$$$$$$$$$$$$$$$$$$$$$$$$$$$$$$$$$$$$$
$$$$$$$$$$$$$$$
\mathbf{s} s and \mathbf{s}\begin{array}{llllll} \textbf{S} & \text{Jurisdiction:} & \textbf{[3] Federal Question (US Govt not a Party)} & \textbf{S} \\ \textbf{S } \text{PLF Diversity:} & \textbf{[] Not specified} & & \textbf{S} \\ \textbf{S } \text{DEF Diversity:} & \textbf{[] Not specified} & & \textbf{S} \\ \textbf{S} & \textbf{S} & & \textbf{S} \\ \textbf{S} & & \textbf{S} & & \textbf{S} \\ \textbf{S} & & \textbf{S} & & \textbf{S} \\ \textbf{S} & & \textbf{Nature:} & \textbf{[290] Real Property, All Other} & &$ PLF Diversity: [ ] Not specified \begin{array}{c} \hbox{[8]} \\ \hbox{[8]} \end{array}$ DEF Diversity: [ ] Not specified $
\mathbf{s} s and \mathbf{s}$ Cause: 28:1331 & 1391<br>$ Nature: [290] Real Prop
$ Nature: [290] Real Property, All Other |\$$ Origin: [1] Original Proceeding $
S Demand: INJUNCTION \begin{bmatrix} S \end{bmatrix}\mathbf S County: 02020 \vert \mathbf S \vert\mathbf{s} s and \mathbf{s}8 Demand: INJUNCTION<br>8 County: 02020<br>8 Fees: Paid $120.00 on 07/02/76 receipt # 00000000<br>8
\mathbf{s} s and \mathbf{s}\mathbf{s} is the set of the set of the set of the set of the set of the set of the set of the set of the set of the set of the set of the set of the set of the set of the set of the set of the set of the set of the set of t
\mathbf{s} is the set of the set of the set of the set of the set of the set of the set of the set of the set of the set of the set of the set of the set of the set of the set of the set of the set of the set of the set of t
\mathbf{s} is the set of the set of the set of the set of the set of the set of the set of the set of the set of the set of the set of the set of the set of the set of the set of the set of the set of the set of the set of t
$$$$$$$$$$$$$$$$$$$$$$$$$$$$$$$$$ [Esc
Esc]=Quit$$$$$$$$$$$$$$$$$$$$$$$$$$$$$$$$$
```
## **PRINT A DOCKET SHEET**

Print a docket sheet option will print a full docket sheet consists of basic case information, a list of parties and attorneys, and the list of docketed events.

To print a docket sheet, press **M** to activate the menu then press **6** *Print a Docket Sheet*; you are already working with a specific case.

| $M1$ :<br>O(T: A) | DOCKET ENTRY LIST MENU<br>CURRENT DOCUMENT: 21-1                     |    |       |
|-------------------|----------------------------------------------------------------------|----|-------|
|                   |                                                                      |    |       |
|                   |                                                                      |    |       |
|                   |                                                                      |    | * *   |
|                   | Filed *D 5 1 Go to the Party List for this case                      | 5  |       |
| 44444444P4        | 5 2 Show parties related to the current document 5 44444444P4P       |    |       |
|                   | $12/12/94*$ 5 3 Show documents related to the current document 5 ees |    | * *   |
|                   | $10/20/95*$ 5 4 View the docket text for the current document        | -5 | $*$ * |
|                   |                                                                      |    | $*$ * |
|                   | $10/25/95*$ 5 5 View information for this case                       | 5  | $*$ * |
| $11/28/95*$       | 5 6 Print a Docket Sheet                                             | 5  | $*$ * |
| *                 |                                                                      |    | $*$ * |
| *                 | 5 0 Ouit and return to the docket entry list                         | 5  | $*$ * |
| $*$               |                                                                      |    | $*$ * |
| $*$               | Select a number or "O" to Ouit                                       |    | $*$ * |
|                   | Stipulation / Unopposed Motion                                       |    |       |

Select *Docket Sheet* to display the Docket Sheet information window.

Press  $\text{Theorem 1}$  to move from field to field among the report options. Use  $\text{Theorem 1}$  key to highlight the option and hit to select. The complete docket sheet report has two parts, either of which may be omitted; the first part is a list of parties and their attorneys, the second part is the list of docket entries. A docket entry starting date and/or ending date is optional; leaving the dates blank will allow printing of all docket entries. You may view the report in a window on the screen before printing it (or instead of printing it) by selecting the report destination. When the desired parameters are selected, press to generate the docket sheet, or press to cancel the report to generate the docket sheet, or press to cancel the report and return to the Docket Entries list.

If you choose to view the report before printing, it will appear in a window on the screen.

Use **"P"** to print<br>\$\$\$\$\$\$\$\$\$\$\$\$\$\$\$\$\$\$\$\$\$\$\$\$\$\$\$\$\$\$\$\$\$\$DOCKET \$\$\$\$\$\$\$\$\$\$\$\$\$\$\$\$\$\$\$\$\$\$\$\$\$\$\$\$\$\$\$DOCKET INFORMATION\$\$\$\$\$\$\$\$\$\$\$\$\$\$\$\$\$\$\$\$\$\$\$\$\$\$\$\$\$\$\$  $\mathbf{s}$  s and  $\mathbf{s}$  s and  $\mathbf{s}$  s a \$ 644444444444444444444444444444444444444444444444444444444444444444444444  $\begin{array}{cc} 4444 & \text{S} \\ \text{S} & 5 \end{array}$ \$ 5 UNITED STATES DISTRICT COURT FOR THE DISTRICT OF ALASKA<br>\$ 5 CIVIL DOCKET PARTY INFORMATION FOR CASE A69-0123--CV (AHB \$ 5 CIVIL DOCKET PARTY INFORMATION FOR CASE A69-0123--CV (AHB \$ 5 6 S "USA V. JAMES WILLIAM DEVENEY"  $\mathbf{s}$ 5)))))))))))))))))))))))))))))))))))))))))))))))))))))))))))))))))))))))  $\binom{)}{s}$  \$ Excluding terminated parties and attorneys \$ \$ 944444444444444444444444444444444444444444444444444444444444444444444444  $4444S$  $\mathbf{s}$  s and  $\mathbf{s}$  s and  $\mathbf{s}$  s a  $\boldsymbol{\mathsf{S}}$  Presiding Judge: The Honorable A. Harry Branson, U.S. Magistrate Judge  $\boldsymbol{\mathsf{S}}$ \$ Magistrate Judge: \$ \$ Referral Rule: \$ \$ Filed: Tuesday, September 2, 1969 \$ \$ \$<br>
S
Trial by: 3<br>
S
Trial by:  $\texttt{S}$  is the set of the set of the set of the set of the set of the set of the set of the set of the set of the set of the set of the set of the set of the set of the set of the set of the set of the set of the set of  $\mathsf{S}$  Demand:  $\mathsf{S}$ \$ Filing fee: In Forma Pauperis \$  $\mathbf{s}$  s and  $\mathbf{s}$  s and  $\mathbf{s}$  s a \$ Parties of Record:  $\bullet$  Attorneys of Record: \$ \$ ))))))))))))))))))))))))))))))))))))))))))))))))))))))0))))))))))))))))) designed for  $(0)$ ))  $\frac{8}{3}$ **S** PLF-1.1 UNITED STATES OF AMERICA  $*$  Ella Anagick **\$** \$\$\$\$\$\$\$\$\$\$\$\$\$\$\$\$[ESC P]=PageUp [ESC N]=PageDown [ESC ESC]=Quit\$\$\$\$\$\$\$\$\$\$\$\$\$\$\$\$ a sheet of Since it is paper larger than the

screen, the full report will not be visible in the window. Use  $\,$ ,  $\,$ ,  $\,$  ( $\,$ ), and  $\,$  ( $\,$ ) to move around in the window. Press to move to the end of the current line, and to move to the beginning of the current line.<br>Press () to move to the end of the report, or () to move to the beginning of the report. Press () to move to the end of the report, or () to move to the beginning of the report. If you do not need to print the report, press to return to the Docket Entries list.

To print the report, press then select the appropriate printer option.

```
 Use "P" to Print
$$$$$$$$$$$$$$$$$$$$$$$$$$$$$$$DOCKET INFORMATION$$$$$$$$$$$$$$$$$$$$$$$$$$$$$$$
\mathbf{s} s and \mathbf{s} s and \mathbf{s} s and \mathbf{s} s and \mathbf{s} s and \mathbf{s} s and \mathbf{s} s and \mathbf{s} s and \mathbf{s} s and \mathbf{s} s and \mathbf{s} s and \mathbf{s} s and \mathbf{s} s and \mathbf{s} s and \mathbf{s} s and \mathbf{s} s a
$
644444444444444444444444444444444444444444444444444444444444444444444444
\begin{array}{cc}\n4444 & \text{s} \\
\text{s} & 5\n\end{array}$ 5 UNITED STATES DISTRICT COURT FOR THE DISTRICT OF ALASKA $ 5 CIVIL DOCKET PARTY INFORMATION FOR CASE A69-0123--CV (JWS) $
$ 5 CIVIL DOCKET PARTY INFORMATION FOR CASE A69-0123--CV (JWS) $ 5 S 5
                                               "USA V. JAMES WILLIAM DEVENEY"
$
5)))))))))))))))))))))))))))))))))))))))))))))))))))))))))))))))))))))))
)))) \overline{s}$ 5 Including terminated parties, excluding terminated attorney $
$ 94444444444444444444444444 C))) DESTINATION? )))D 44444444444444444444444444
\frac{s}{s}$ 5COURT LASER PRINTER 5<br>$ Presiding Judge: The Ho 5YOUR LASER PRINTER 5 U.S. District Judge $
$ Presiding Judge: The Ho 5YOUR LASER PRINTER 5 U.S. District Judge $
$ Magistrate Judge: 5YOUR TEXT PRINTER 5 $
$ Referral Rule: 5TO FAX 5 $
\begin{array}{lll} \texttt{\$} & \texttt{Filed}: & 09/02/ \texttt{F)}))))))))))))))))))))\texttt{\$} & \texttt{\$} & \texttt{\$}\frac{1}{\text{closed:}} / / \frac{1}{\text{closed:}} 3
\mathbf{s} s and \mathbf{s} s and \mathbf{s} s and \mathbf{s} s and \mathbf{s} s and \mathbf{s} s and \mathbf{s} s and \mathbf{s} s and \mathbf{s} s and \mathbf{s} s and \mathbf{s} s and \mathbf{s} s and \mathbf{s} s and \mathbf{s} s and \mathbf{s} s and \mathbf{s} s a
$ Jurisdiction: (2) US Government Defendant $<br>$ PLF Diversity: $ $
$ PLF Diversity: $ $ PLF Diversity: $
$ DEF Diversity: $ $
\mathbf{s} s and \mathbf{s} s and \mathbf{s} s and \mathbf{s} s and \mathbf{s} s and \mathbf{s} s and \mathbf{s} s and \mathbf{s} s and \mathbf{s} s and \mathbf{s} s and \mathbf{s} s and \mathbf{s} s and \mathbf{s} s and \mathbf{s} s and \mathbf{s} s and \mathbf{s} s a
$ Nature of Suit: (895) Freedom of Information Act of 1974 $
$ Judgment Debtor $
```
Ifyou select

'Your Laser Printer' or 'Your Text Printer' option, the report will be printed to your personal printer.

 $\mathsf{r}$ 

If the report is going to be printed in a court printer, a box will pop-up on the screen with the total page count, cost per page and the total cost to print the page(s). The system will also prompt for your name. Please type in accordingly.

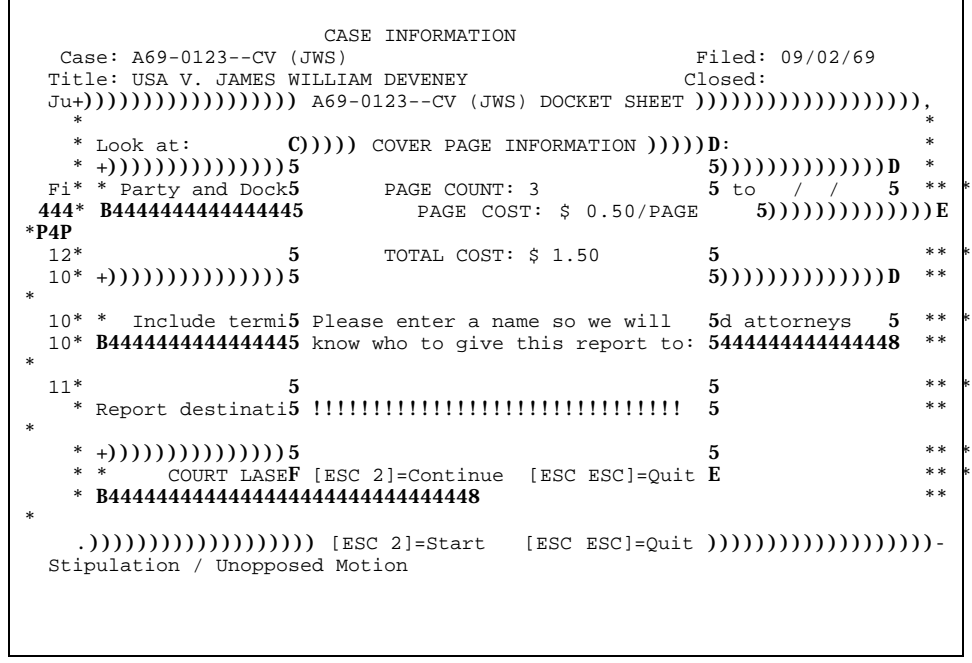

A representation of the Docket Sheet Report appears on the following pages.

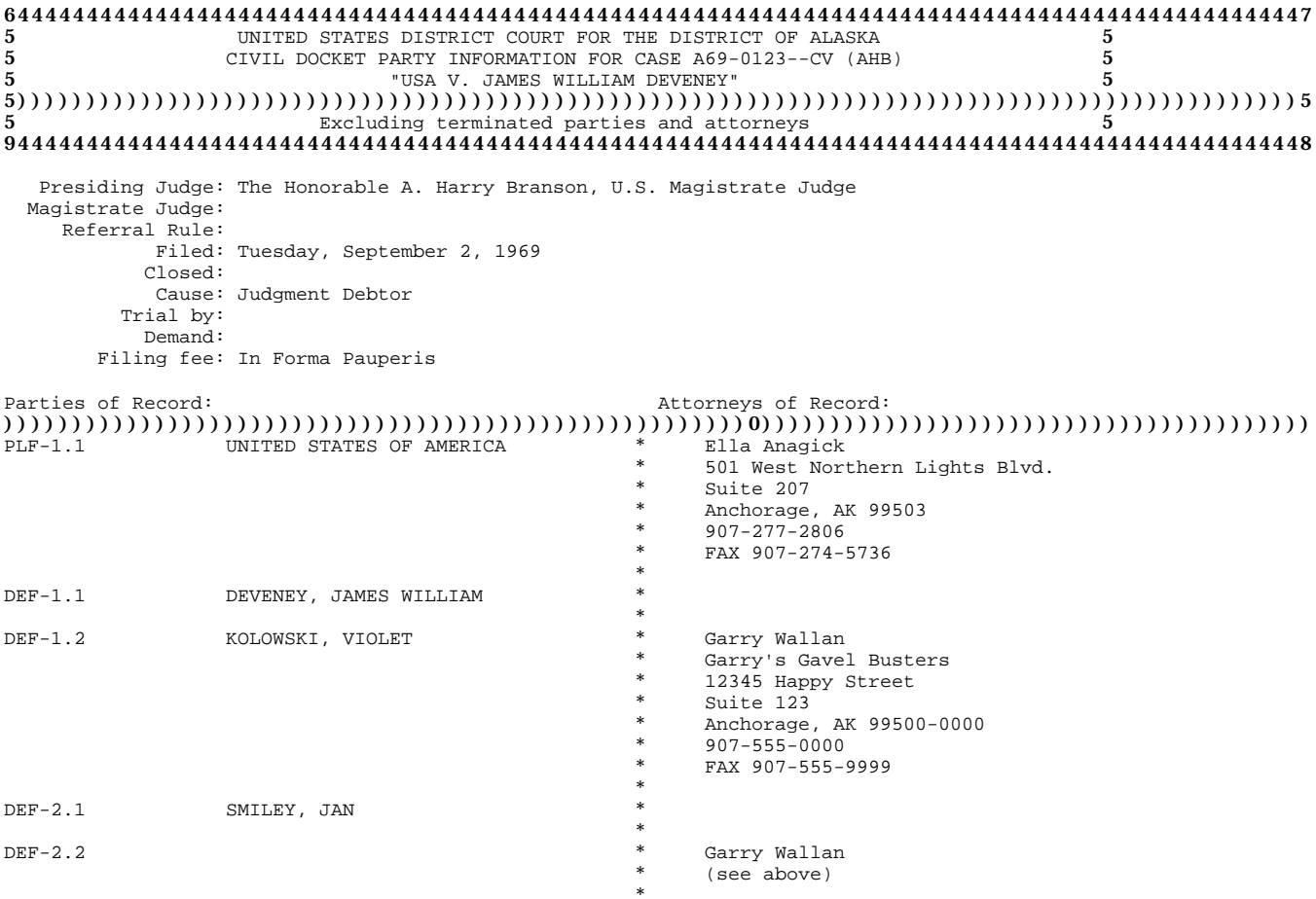

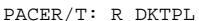

As of Thursday, August 31, 1995 at 12:57 PM by USERNAME Page 1

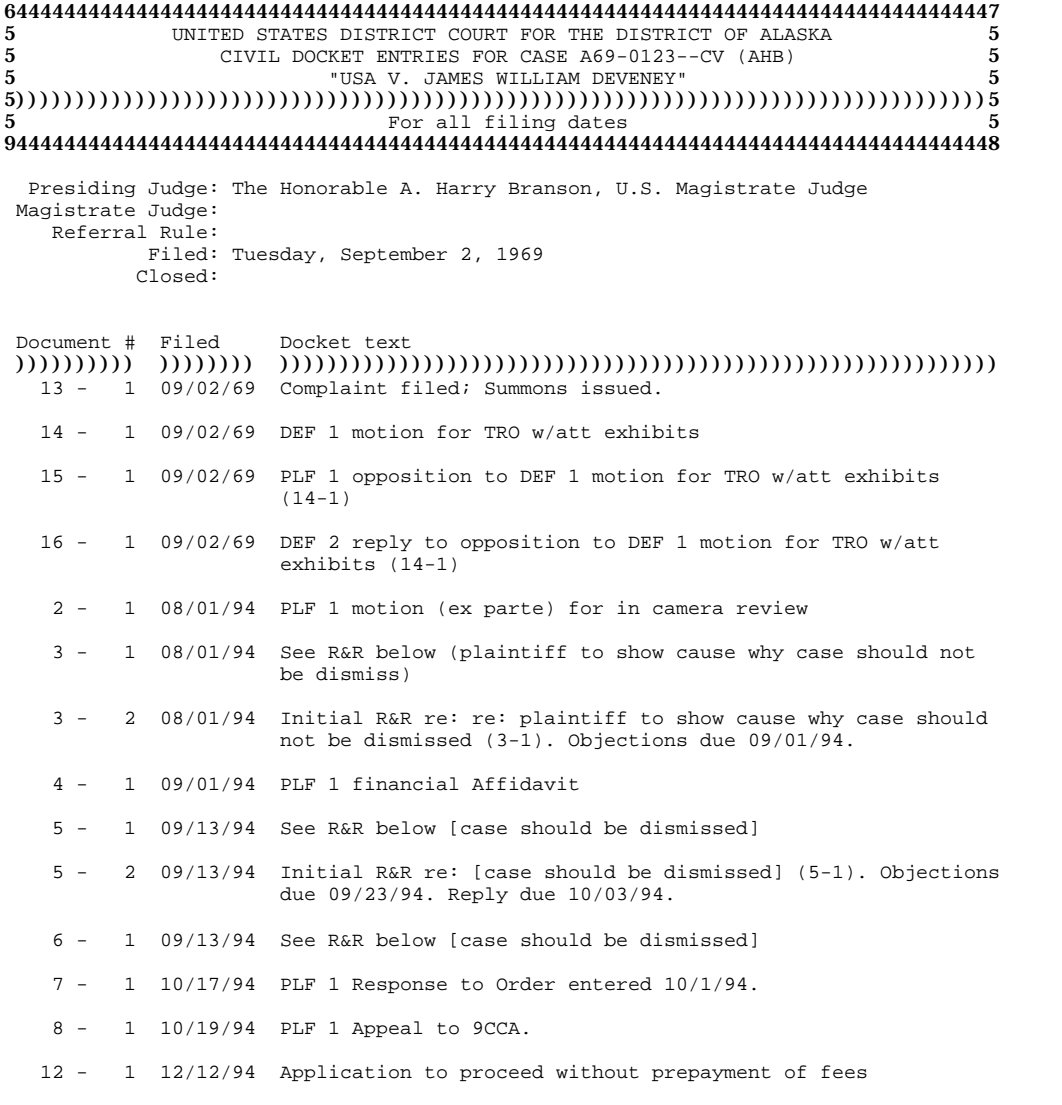

PACER/T: R\_DKTDL As of 08/31/95 at 12:57 PM by USERNAME Page 1

If the report is going to be faxed to your faxmachine, a boxwill pop-up on the screen and prompt for the fax number and 'To' information. Please type in accordingly.

```
$$$$$$$$$$$$$$$$$$$$$$$$$$$$$$$DOCKET INFORMATION$$$$$$$$$$$$$$$$$$$$$$$$$$$$$$$
\mathbf{s} s and \mathbf{s} s and \mathbf{s} s and \mathbf{s} s and \mathbf{s} s and \mathbf{s} s and \mathbf{s} s and \mathbf{s} s and \mathbf{s} s and \mathbf{s} s and \mathbf{s} s and \mathbf{s} s and \mathbf{s} s and \mathbf{s} s and \mathbf{s} s and \mathbf{s} s a
$
644444444444444444444444444444444444444444444444444444444444444444444444
\begin{array}{cc}\n4444 & \text{S} \\
\text{S} & 5\n\end{array}$ 5 UNITED STATES DISTRICT COURT FOR THE DISTRICT OF ALASKA $<br>$ 5 CIVIL DOCKET PARTY INFORMATION FOR CASE A69-0123--CV (JWS) $
$ 5 CIVIL DOCKET PARTY INFORMATION FOR CASE A69-0123--CV (JWS) $ 5 S 5
$ 5 "USA V. JAMES WILLIAM DEVENEY" $
\verb+$ 5))))))))))))))))))))))))))))))))))))
\verb+$ R$ X T0"   INFORMATION   ())))))))))))))))))))))))))))))))))))))))))))))))<br/>\verb+$ R$ X T0"   INFORMATION   ()|())))))))))))))))))))))))))))5 ated attorney $<br>5444444444444 $
$ 9444444444445 Phone: (!!!) !!!-!!!! 54444444444444 $
s 5 5 ss Presiding5 To: 5t Judge $<br>S Magistrate5 S
$ Magistrate5 5 $
\texttt{S} Referra\texttt{5} S
s 5 5 ss 5 5 s\textbf{S} F)))))))) [ESC 2]=Continue [ESC ESC]=Quit )))))))E \textbf{S}$ Jurisdiction: (2) US Government Defendant $<br>$ PLF Diversity: $ $
$ PLF Diversity: $ $ PLF Diversity: $
$ DEF Diversity: $
\mathbf{s} s and \mathbf{s} s and \mathbf{s} s and \mathbf{s} s and \mathbf{s} s and \mathbf{s} s and \mathbf{s} s and \mathbf{s} s and \mathbf{s} s and \mathbf{s} s and \mathbf{s} s and \mathbf{s} s and \mathbf{s} s and \mathbf{s} s and \mathbf{s} s and \mathbf{s} s a
$ Nature of Suit: (895) Freedom of Information Act of 1974 $
$<br>5 Judgment Debtor<br>8 Origin: (4) Reinstated or Reopened $
              $ Origin: (4) Reinstated or Reopened $
$$$$$$$$$$$$$$$$$[ESC P]=PageUp [ESC N]=PageDown
```
Press to continue the process and to quit.

By pressing , a box will pop-up on the screen with a sending message:

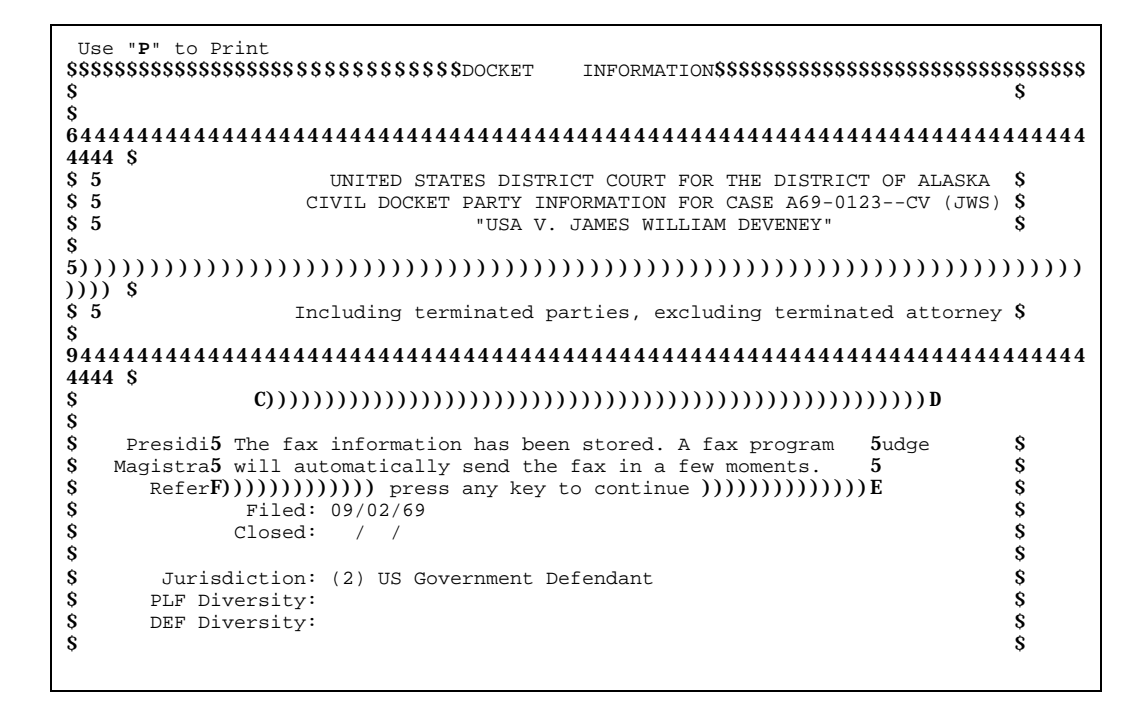

Press any key to continue.

## **GO TO THE CALENDAR LIST FOR THIS CASE**

To view the calendar for a specific case, press for the menu and select *Go to the Calendar List for this case*. The events are listed down the left portion of the screen by event title, with corresponding details for each event displayed in the right portion of the screen. Highlighted details on the right correspond to the event highlighted in the list on the left.

```
 Press "M" for the Menu, press "Q" to Quit,
 CALENDAR ITEMS RE: "A94-0364--CV"<br>*Judge*Date *Time *Place
              *Judge*Date *Time *Place **
444444444444444444444P44444P444444444P444444444P444444444444444444444444
44444P<br>A94-0364--CV A94-0364--CV *JDR *12/15/94 *10:00 AM *Anch Courtroom 1, Rm. 180 *
 A94-0364--CV *JDR *03/09/95 * 9:00 AM *Anch Courtroom 1, Rm. 180 *
* * * * * * * *
* * * * * * * *
* * * * * * * *
* * * * * * * *
* * * * * * * *
* * * * * * * *
* * * * * * * *
* * * * * * * *
* * * * * * * *
* * * * * * * *
\begin{array}{ccc} \ast & \ast & \ast & \ast \end{array}* * * * *? ?? ?
$ Who: DANA C. LECORNU vs. FRANK PREWITT, et al $
$ What: PLANNING CONFERENCE REGARDING ANY EVIDENTIARY HEARING AND $<br>$ BRIEFING ON THE MERITS
     BRIEFING ON THE MERITS
\mathbf{s} s and \mathbf{s} s and \mathbf{s} s and \mathbf{s} s and \mathbf{s} s and \mathbf{s} s and \mathbf{s} s and \mathbf{s} s and \mathbf{s} s and \mathbf{s} s and \mathbf{s} s and \mathbf{s} s and \mathbf{s} s and \mathbf{s} s and \mathbf{s} s and \mathbf{s} s a
\mathbf{s} s and the set of \mathbf{s} s and the set of \mathbf{s} s and the set of \mathbf{s}$$$$$$$$$$$$$$$$$$$$$$$$$$$$$$$$$$$$$$$$$$$$$$$$$$$$$$$$$$$$$$$$$$$$$$$$
$$$$$$$$
```
To move up

and down in the Events list, use , . Information available in Calendar consists of case number or other event title, judge, date, time and location of event, plaintiffs and defendants ("who"), and a description of the motion or issue to be considered ("what").

When a calendar is ready, it will be shown in a window on the screen. If you choose to view, press for the menu and select *View the current calendar entry*.

> \$\$\$\$\$\$\$\$\$\$\$\$\$\$\$\$\$\$\$\$\$\$\$\$\$\$\$\$\$\$VIEW A CALENDAR ITEM\$\$\$\$\$\$\$\$\$\$\$\$\$\$\$\$\$\$\$\$\$\$\$\$\$\$\$\$\$\$  $\mathbf{s}$  s and  $\mathbf{s}$  s and  $\mathbf{s}$  s a \$ 644444444444444444444444444444444444444444444444444444444444444444444444 4447 \$ \$ 5 CALENDAR OF THE UNITED STATES DISTRICT COURT FOR THE DISTRICT OF ALASKA 5 \$ \$ 5 \$ THURSDAY, MARCH 9, 1995  $$5$   $$5$  THURSDAY, MARCH 9, 1995  $$5$   $$5$   $$5$   $$5$  $\begin{array}{ccc} 5 & 5 \\ 5 & 5 \end{array}$ **\$ 5** THE HONORABLE JOHN D. ROBERTS, U.S. MAGISTRATE JUDGE 5 \$ \$ 5)))))))))))))))))))))))))))))))))))))))))))))))))))))))))))))))))))))))  $\binom{)}{s}$  5 \$ \$ Deputy Clerk: Dan Maus<br>al Recorders: Linda Christensen, Jennifer Gamble, Eileen Frison, \$ \$ \$ 5 Official Recorders: Linda Christensen, Jennifer Gamble, Eileen Frison, 5 \$ Roy Van Hollebeke, Jan Welch \$ 944444444444444444444444444444444444444444444444444444444444444444444444  $\frac{4448}{s}$  $\mathbf{s}$  s and  $\mathbf{s}$  s and  $\mathbf{s}$  s a  $\mathbf{s}$  s and the set of  $\mathbf{s}$  s and the set of  $\mathbf{s}$  s and the set of  $\mathbf{s}$ \$ [ 9:00 AM ] A94-0364--CV (JKS) ANCH COURTROOM 1, RM. 180 \$  $\mathbf{s}$  s and  $\mathbf{s}$  s and  $\mathbf{s}$  s a S DANA C. LECORNU vs. FRANK PREWITT, et al S<br>S (A. Lee Peterson) (William H. Hawley, Jr. AAG) S \$ (A. Lee Peterson) (William H. Hawley, Jr. AAG) \$  $\mathbf{s}$  s and  $\mathbf{s}$  s and  $\mathbf{s}$  s a S PLANNING CONFERENCE REGARDING ANY EVIDENTIARY HEARING AND \$ S BRIEFING ON THE MERITS  $\sim$

As your

calendar is being produced, a message in the upper right corner of the screen will tell how many pages are being composed. A one or two page report is generated quickly, so this message may go by so fast you won't see it. Press to end reporting and return to the Calendar Events list.

#### **FINDING ANOTHER CASE**

To work with a particular case, you may find it in the Civil Case list by pressing for the menu and select **Find** *another case*. You will be asked to enter the case number.

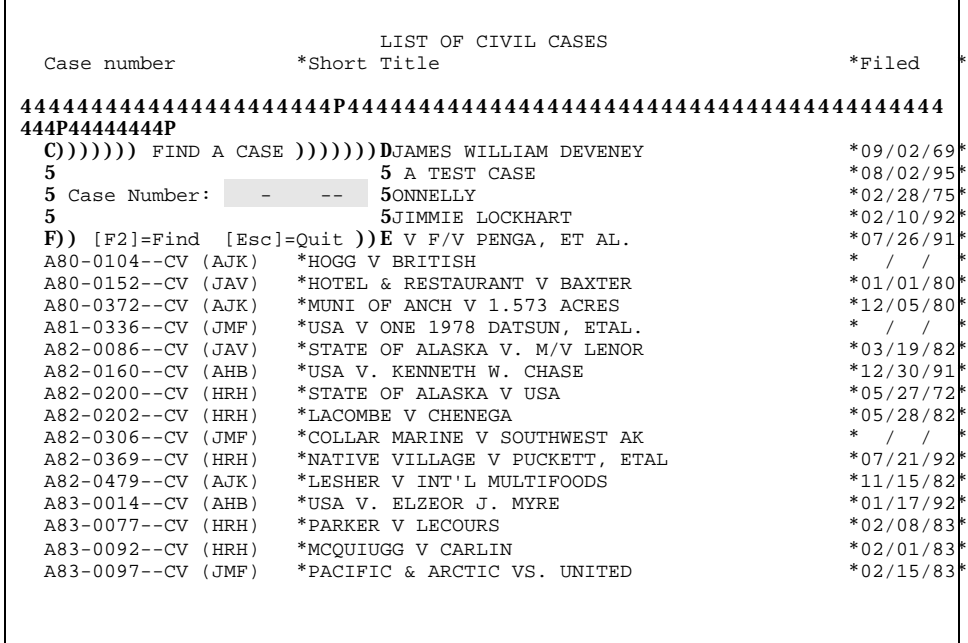

Enter a case

number in the spaces provided. Letters may be in upper or lower case; PACER converts all letters in a case number to upper case. The dashes are already in place and should not be entered. *CV* is for civil case type, *MI* is for miscellaneous type; enter the proper type. will delete one character at a time. At any time you may press to cancel the Find, and you will be returned to the Civil Case list. When the case number is entered, press

to proceed with the Find. PACER will locate the case and it will appear highlighted in the Civil Case list.

If the case cannot be found, a message will appear on the screen:

C))))))))))))))))))))))))))))))))))))))))))))))))))))D 5 **I cannot locate that Case Number.** 5 5 **I will go to the next nearest case number instead.** 5 F))))))))))))))))))))))))))))))))))))))))))))))))))))E

**PACER** will highlight the next nearest case number in the Civil Case list.

## **Criminal Cases**

The Criminal Case portion of PACER is not available at this time. We expect to have it online after January 1, 1997.

## **Court Calendar**

In PACER, a court calendar may be viewed on the screen for a specific case or for a general calendar.

To access the Calendar system, activate the PACER mainmenu bypressing then choose **Court Calendar**. The information option and the following window will be on the screen.

```
 THIS IS THE MENU BAR: Press [ESC ESC] to return to the report window!
                 United States District Court 
              (C))))))))))))))) COURT CALENDAR ))))))))))))D<br>5
              5\qquad \qquad 5&&&5 Look for entries dated: 5&&&& 5 +))))))))))))))))))))))))))))))D 5&&
&\&\&5 * Today - 08/20/96 5 5&
 && 5 B4444444444444444444444444444448 5&
\&65 5
            Pub5 For Judicial Officer: 5ds
 5 +))))))))))))))))))))))))))))))D 5
5 *... * ALL Judicial Officers 5 5 5 B4444444444444444444444444444448 5
 5 5
              5 Report destination: 5
              5 +))))))))))))))))))))))))))))))D 5
5 * TO SCREEN 5 5 5 B4444444444444444444444444444448 5
 5 5
              F) [ESC 2]=Start [ESC ESC]=Quit )E
                 F))))))))))))))))))))))))))))E
                   Please select a number
```
Press to move from field to field among the calendar options. Press to see the selection list. Use and key to highlight the option and hit to select. You may view the calendar in a window on the screen before printing it (or instead of printing it) by selecting a destination from the list of available printers. (The list include court laser printer, your laser printer or your text printer.). When the correct parameters are selected, press to generate the calendar, or press to cancel the report and return to the Main Menu.

The following is the list of available printers selection. To print the calendar, select the appropriate printer.

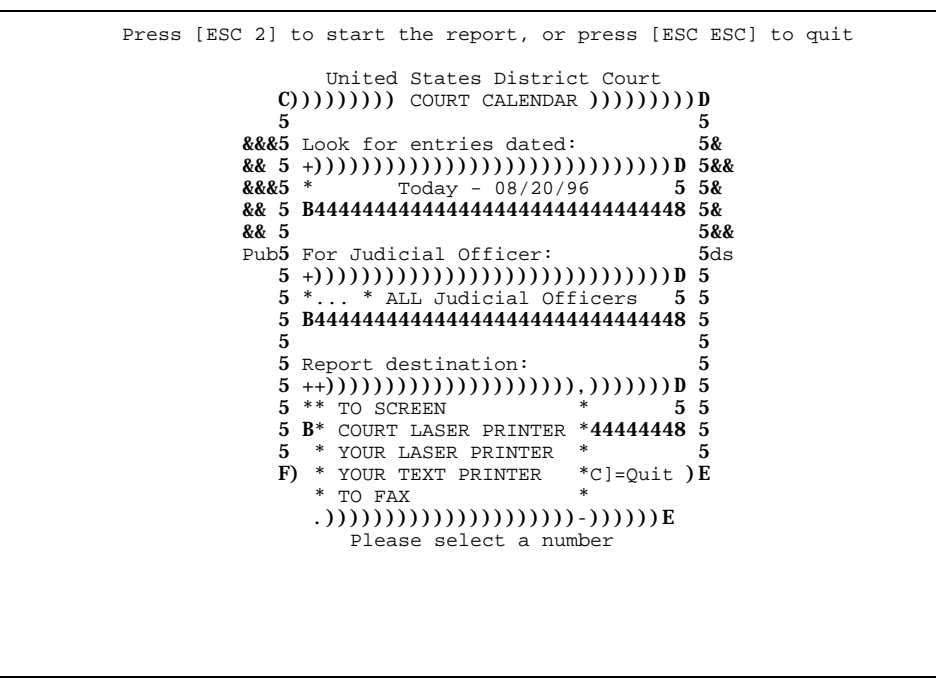

If you select 'Your Laser Printer' or 'Your Text Printer' option, the report will be printed to your personal printer.
If the Court Laser Printer is being selected. The following window will display the printing cost information.

```
 United States District Court 
 +))))))))) COURT CALENDAR ))))))))),
              * * &&&* Look for entries dated: *&
            && C))))) COVER PAGE INFORMATION )())D&& 885 5&
 &&&5 5&
            && 5 PAGE COUNT: 1 5&<br>&& 5 PAGE COST: $ 0.50/PAGE 5&&
& 5 PAGE COST: \frac{1}{2} 0.50/PAGE 5&&
Pub5 TOTAL COST: $ 0.50 5ds
 5 5
             5 Please enter a name so we will 5
             5 know who to give this report to: 5
              5\qquad \qquad 55 !!!!!!!!!!!!!!!!!!!!!!!!!!!!!!! 5
 5 5
              F [ESC 2]=Continue [ESC ESC]=Quit E
              * B4444444444444444444444444444448 *
* *.) [ESC 2]=Start [ESC ESC]=Quit )-
                F))))))))))))))))))))))))))))E
                  Please select a number
```
Type your name for the appropriate billing. Press to continue or to quit.

### *Viewing Calendar*

The following are the two types of available calendar.

#### *Today Calendar*

If you select entried dated "Today", the following window will be on the screen.

```
 Use "P" to Print
$$$$$$$$$$$$$$$$$$$$$$$$$$$$$$$$$ COURT
CALENDAR$$$$$$$$$$$$$$$$$$$$$$$$$$$$$$$$$
\mathbf{s} s and \mathbf{s} s and \mathbf{s} s and \mathbf{s} s and \mathbf{s} s and \mathbf{s} s and \mathbf{s} s and \mathbf{s} s and \mathbf{s} s and \mathbf{s} s and \mathbf{s} s and \mathbf{s} s and \mathbf{s} s and \mathbf{s} s and \mathbf{s} s and \mathbf{s} s a
$
644444444444444444444444444444444444444444444444444444444444444444444444
4447 $
S 5 CALENDAR OF THE UNITED STATES DISTRICT COURT FOR THE DISTRICT OF ALASKA 5 $ $
$ 5 TUESDAY, AUGUST 20, 1996 5 $
\begin{array}{ccc} 5 & 5 \\ 5 & 5 \end{array}$ 5 THE HONORABLE JOHN D. ROBERTS, U.S. MAGISTRATE JUDGE 5 $
$
5)))))))))))))))))))))))))))))))))))))))))))))))))))))))))))))))))))))))
\binom{)}{\$}\overline{5}\overline{8}$ Deputy Clerk: Dan Maus<br>al Recorders: Linda Christensen, Jennifer Gamble, Eileen Frison, $ $
$ 5 Official Recorders: Linda Christensen, Jennifer Gamble, Eileen Frison, 5 $
                              Roy Van Hollebeke, Jan Welch
$
944444444444444444444444444444444444444444444444444444444444444444444444
\frac{4448}{S}\mathbf{s} s and \mathbf{s} s and \mathbf{s} s and \mathbf{s} s and \mathbf{s} s and \mathbf{s} s and \mathbf{s} s and \mathbf{s} s and \mathbf{s} s and \mathbf{s} s and \mathbf{s} s and \mathbf{s} s and \mathbf{s} s and \mathbf{s} s and \mathbf{s} s and \mathbf{s} s a
\mathbf{s} s and the set of \mathbf{s} s and the set of \mathbf{s} s and the set of \mathbf{s}S [ 2:00 PM ] XOO-OO ANCH COURTROOM 1, RM. 180 $<br>S
\mathbf{s} s and \mathbf{s} s and \mathbf{s} s and \mathbf{s} s and \mathbf{s} s and \mathbf{s} s and \mathbf{s} s and \mathbf{s} s and \mathbf{s} s and \mathbf{s} s and \mathbf{s} s and \mathbf{s} s and \mathbf{s} s and \mathbf{s} s and \mathbf{s} s and \mathbf{s} s a
$ USA vs. DOCKETED DEFENDANTS $
$ (Special Assistant US $
$ Attorney) $
\mathbf{s} s and \mathbf{s} s and \mathbf{s} s and \mathbf{s} s and \mathbf{s} s and \mathbf{s} s and \mathbf{s} s and \mathbf{s} s and \mathbf{s} s and \mathbf{s} s and \mathbf{s} s and \mathbf{s} s and \mathbf{s} s and \mathbf{s} s and \mathbf{s} s and \mathbf{s} s a
```
Use, , , and to move around the window. Press to move to the end of the current line, and to move to the beginning of the current line. Press to print the court calendar. Press to return to the main menu.

#### *Next Working Day Calendar*

If you select entries dated "NEXT WORKING DAY", the following window will be on the screen.

 Use "**P**" to Print \$\$\$\$\$\$\$\$\$\$\$\$\$\$\$\$\$\$\$\$\$\$\$\$\$\$\$\$\$\$\$\$\$ COURT CALENDAR\$\$\$\$\$\$\$\$\$\$\$\$\$\$\$\$\$\$\$\$\$\$\$\$\$\$\$\$\$\$\$\$\$  $\mathbf{s}$  s and  $\mathbf{s}$  s and  $\mathbf{s}$  s a \$ 644444444444444444444444444444444444444444444444444444444444444444444444 4447 \$  $\$$  5 CALENDAR OF THE UNITED STATES DISTRICT COURT FOR THE DISTRICT OF ALASKA  $\$$   $\$$   $\$$   $\$$   $\$$   $\$$ \$ 5 WEDNESDAY, AUGUST 21, 1996 5 \$  $\begin{array}{ccc} 5 & 5 \\ 5 & 5 \end{array}$ **S 5** MULTIPLE JUDICIAL OFFICERS 5 \$ \$ 5)))))))))))))))))))))))))))))))))))))))))))))))))))))))))))))))))))))))  $\binom{)}{s}$  5 \$ \$5 Deputy Clerk: 5 \$ \$ 5 Official Recorders: Linda Christensen, Jennifer Gamble, Eileen Frison, 5 \$ \$ 5 Roy Van Hollebeke, Jan Welch 5 \$ \$ \$ 944444444444444444444444444444444444444444444444444444444444444444444444  $\frac{4448}{S}$  $\mathbf{s}$  s and  $\mathbf{s}$  s and  $\mathbf{s}$  s a S THERE ARE NO CALENDAR ENTRIES FOR THIS DATE S S S  $\mathbf{s}$  s and  $\mathbf{s}$  s and  $\mathbf{s}$  s a  $\mathbf{s}$  s and the set of  $\mathbf{s}$  s and the set of  $\mathbf{s}$  s and the set of  $\mathbf{s}$  $\mathbf{s}$  s and the set of  $\mathbf{s}$  s and the set of  $\mathbf{s}$  s and the set of  $\mathbf{s}$  $\mathbf{s}$  s and the set of  $\mathbf{s}$  s and the set of  $\mathbf{s}$  s and the set of  $\mathbf{s}$  $\mathbf{s}$  s and the set of  $\mathbf{s}$  s and the set of  $\mathbf{s}$  s and the set of  $\mathbf{s}$  $\mathbf{s}$  s and the set of  $\mathbf{s}$  s and the set of  $\mathbf{s}$  s and the set of  $\mathbf{s}$ Use,  $\begin{array}{c} \circ \\ \text{for} \\ \text{and} \end{array}$ for , and for to move around the window. Press to print the court calendar. Press to return to the main menu.

### **Party Name Search**

To start the party name search, from the PACER main menu select *Party Name Search*. You will be asked to type the name of the party you are looking for.

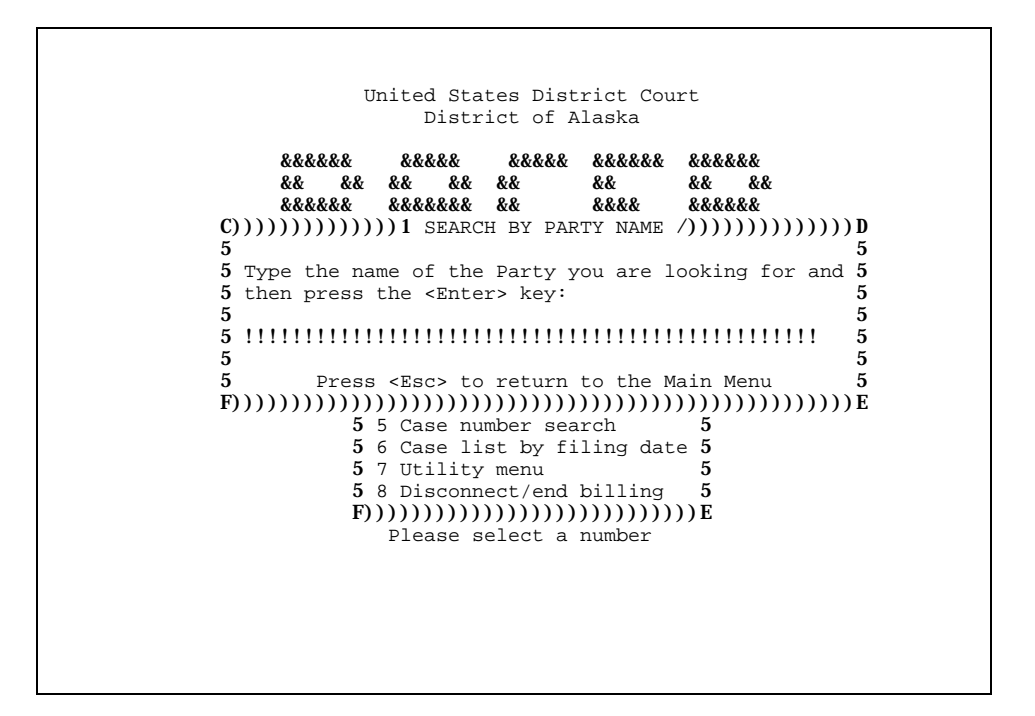

If the system locates a match, the information will be displayed as followed.

```
 Alaska Case Query System - Search by Party Name - 2 records found
  Case Number
44444444444444444P44444444444444444444444444444444444444444444444
444444444444N
  A91-0222--CV *JAMES WILLIAMSON<br>A92-0143--CV *WILLIAMSON, JAMES
                          *WILLIAMSON, JAMES P.
 *
                          *
                          *
                          *
                          *
                          *
                          *
                          *
                          *
                          *
                          *
                          *
                          *
                          *
                          *
                          \ast . The contract of the contract of the contract of the contract of the contract of the contract of the contract of the contract of the contract of the contract of the contract of the contract of the contract of the co
                          \star . The contract of the contract of the contract of the contract of the contract of the contract of the contract of the contract of the contract of the contract of the contract of the contract of the contract of the co
? ?? ?
   <Esc>=EXIT <Tab>=Move right one field <Shift-Tab>=Move left one field
                  <Up/Down arrow keys> = Move Up/Down through the listing
```
If no party name(s) is found in PACER, a message stating such will appear in the bottom of the screen.

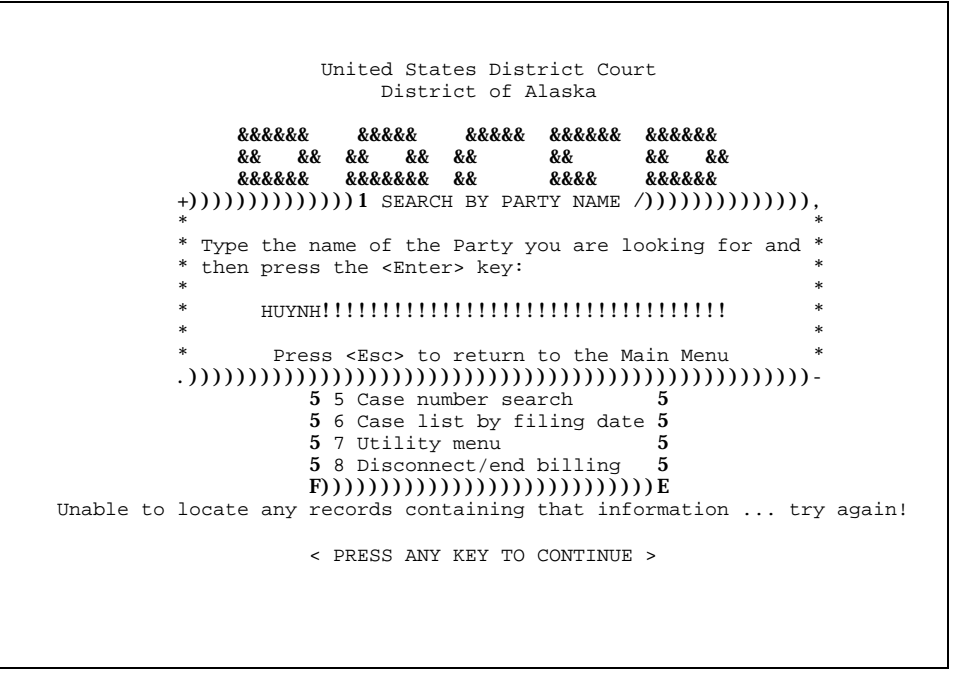

When you press a key, you will be returned to the Party name information. Press and you will be returned to the PACER main menu.

### **Case Number Search**

To start the Case number search, from the PACER main menu, select *Case Number Search*. You will be asked to type the case number you are looking for.

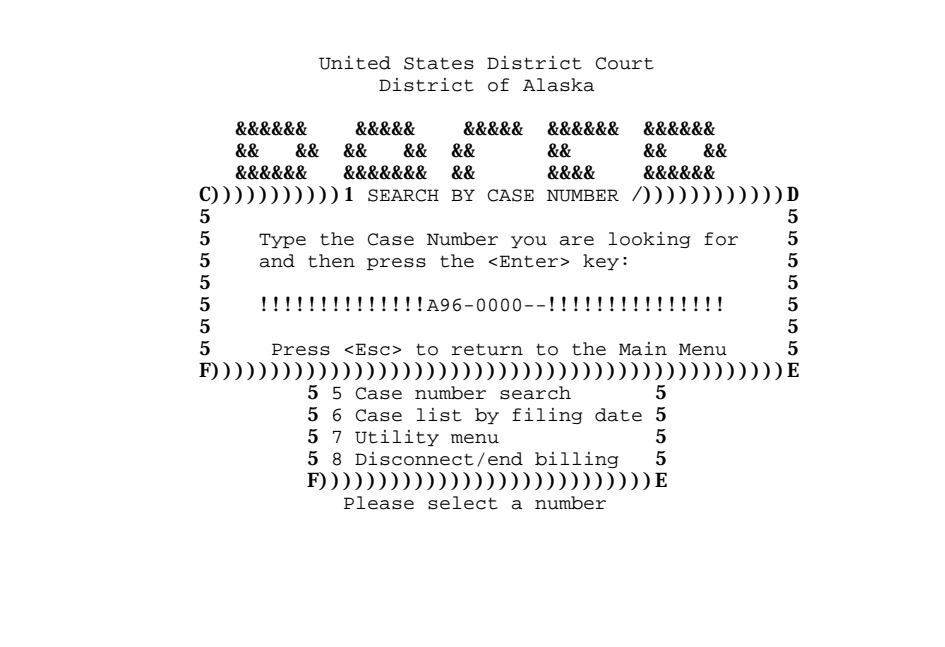

If the system locates a match, the information will be displayed as followed.

 Alaska Case Query System - Search by Case Number A95-0024--CR (N/A) "USA V VINCZEN" Filed: 03/02/95 Closed: 07/24/95 Judge Not Assigned Party Type\*No. \*Party name(s) \*? 4444444444P4444P4444444444444444444444444444444444444444444444444 44444444444P DEF \* 1 \*VINCZEN, THOMAS D. \* PLF  $*$  1  $*$ UNITED STATES OF AMERICA  $*$ DEF \* 1\*NYE, HAROLD J. \* PLF  $*$  1 \*PENINSULA FORD, INC. PLF  $*$  2 \* ANDERSON, LESTER S. PLF  $*$  3 \* ROSER, CHARLES L. PLF  $*$  4  $*$ MULLEN, FRANCIS DEF \* 1\*UNITED MERCANTILE CAPITAL CORPORATION \* PLF \* 1\*UNITED STATES OF AMERICA \* DEF \* 1 \*LIGHTBOURNE, JON \* \* 1 \*UNITED STATES OF AMERICA \* \*  $*$  \*  $*$  $*$  \*  $*$  $*$  \*  $*$  $*$  \*  $*$  $\star$   $\star$  \*  $\bullet$  $*$  \* \*  $*$  $\mathbf{v}$  . The contract of the contract of the contract of the contract of the contract of the contract of the contract of the contract of the contract of the contract of the contract of the contract of the contract of th <Esc>=EXIT <Tab>=Move right one field <Shift-Tab>=Move left one field <Up/Down arrow keys> = Move Up/Down through the listing

If no case number is found in PACER, a message stating such will appear in the bottom of the screen.

 United States District Court District of Alaska &&&&&& &&&&& &&&&& &&&&&& &&&&&& && && && && && && && && &&&&&& &&&&&&& && &&&& &&&&&& +)))))))))))1 SEARCH BY CASE NUMBER /)))))))))))),  $*$   $*$ \* Type the Case Number you are looking for \* and then press the <Enter> key:  $*$   $*$ \* !!!!!!!!!!!!!!A96-2203--!!!!!!!!!!!!!!! \*  $*$   $*$ \* Press <Esc> to return to the Main Menu \* .))))))))))))))))))))))))))))))))))))))))))))))))- 5 5 Case number search 5 6 Case list by filing date 5<br>5 7 Utility menu 5 5 7 Utility menu 5 8 Disconnect/end billing 5 F))))))))))))))))))))))))))))E Unable to locate any records for that Case Number ... try again < PRESS ANY KEY TO CONTINUE >

When you press

a key, you will be returned to the Case Number Search screen. Press and you will be returned to the PACER main menu.

### **Case List By Filing Date**

To start the case by filing date search, from the PACER main menu, select **Case list by filing date**. You will be asked to type the filing date(s) you are looking for.

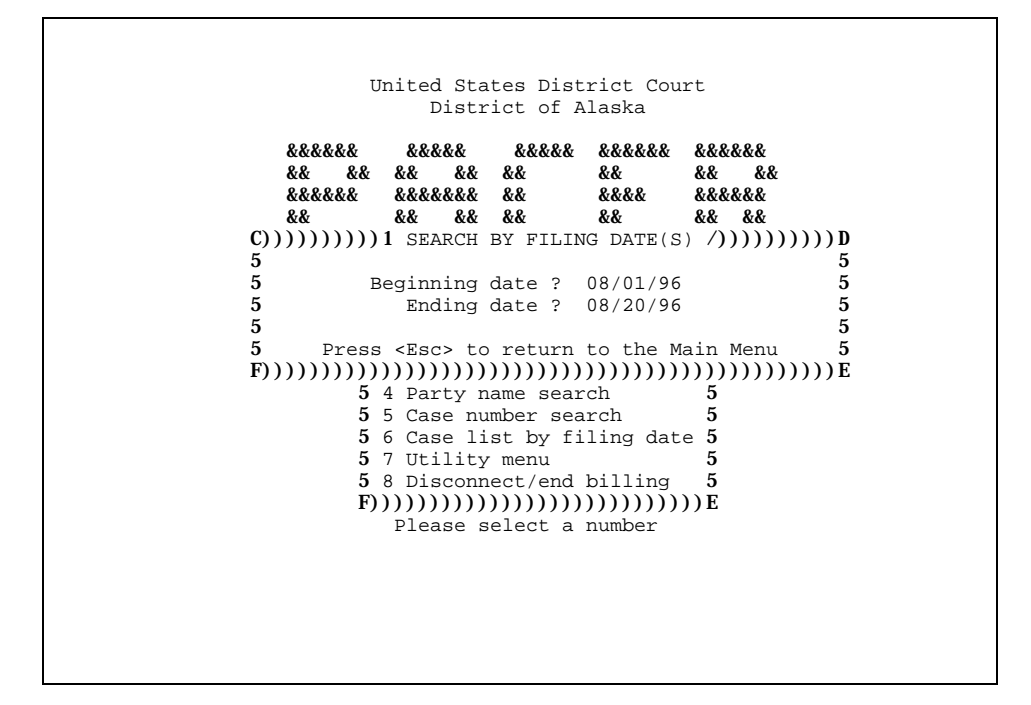

If the system locates a match, the information will be displayed as followed.

 Alaska Case Query System - Search by Filing Date (Sealed cases are not included in this list) Filed  $*$ Case Number  $*$ Parties \*Parties \*Case Number 444444444P4444444444444444P44444444444444444444444444444444444444  $44444444444$   $04/01/96$  \* A96-0034--MJ 04/01/96\*A96-0034--MJ \*UNKNOWN SUBJECT AKA PHILIP SCHWALL 04/01/96\*A96-0034--MJ \*UNITED STATES OF AMERICA \*UNITED STATES OF AMERICA<br>\*TORAH, M/V 04/01/96\*A96-0114--CV \*TORAH, M/V<br>04/01/96\*A96-0114--CV \*BOYANG LIMITED  $04/01/96*A96-0114--CV$ <br> $04/01/96*A96-0114--CV$ \*PACIFIC NORTHERN MARINE FUELS, INC<br>\*TERRILL E. SCOTT  $04/01/96*$ A96-0115--CV<br>04/01/96\*A96-0115--CV 04/01/96\*A96-0115--CV \*UNITED STATES OF AMERICA 04/02/96\*A96-0016--MI \*UNITED STATES OF AMERICA  $04/02/96*A96-0036$ --MJ \*CARLSON, ROBERT OWEN AKA MORROW, ROBERT JAMES<br> $04/02/96*A96-0036$ --MJ \*UNITED STATES OF AMERICA 04/02/96\*A96-0036--MJ \*UNITED STATES OF AMERICA  $04/02/96*A96-0116--CV$  \*ABUHL, KAREN J DBA ALASKA COUNTRY WORKBASKET $04/02/96*A96-0116--CV$  \*UNITED STATES OF AMERICA 04/02/96\*A96-0116--CV \*UNITED STATES OF AMERICA  $04/03/96*A96-0118-CV *UNITED STATES OF AMERICA  
04/03/96*A96-0118-CV *ANDRESCU, KATHERINE C.$ \*ANDRESCU, KATHERINE C.<br>\*ANDRESCU, JOHN  $04/03/96*A96-0118--CV$ <br> $04/04/96*A96-0030--MJ$  04/04/96\*A96-0030--MJ \*SEARCH OF KANATAK VILLAGE SITE & BOAT NO. AK6561D 04/04/96\*A96-0035--MJ \*SEARCH OF ROSE ROOM & WILD IRIS ROOM AT 9256 CAMPBE $\overline{v}$ ? ?? ? <Esc>=EXIT <Tab>=Move right one field <Shift-Tab>=Move left one field <Up/Down arrow keys> = Move Up/Down through the listing

If no filing date(s) is found in PACER, the screen will look as follow.

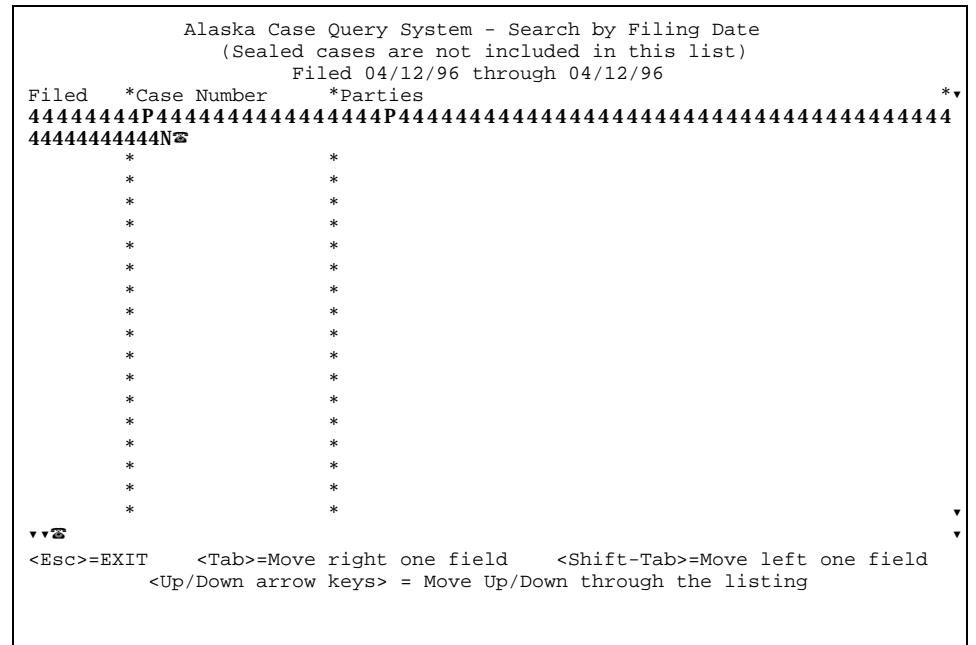

When you press

a key, you will be returned to the Filing date search screen. Press and you will be returned to the PACER main menu.

## **Utility Menu**

By selecting the Utility Menu from the main PACER menu, you will see the following menu choice: *Change Password*.

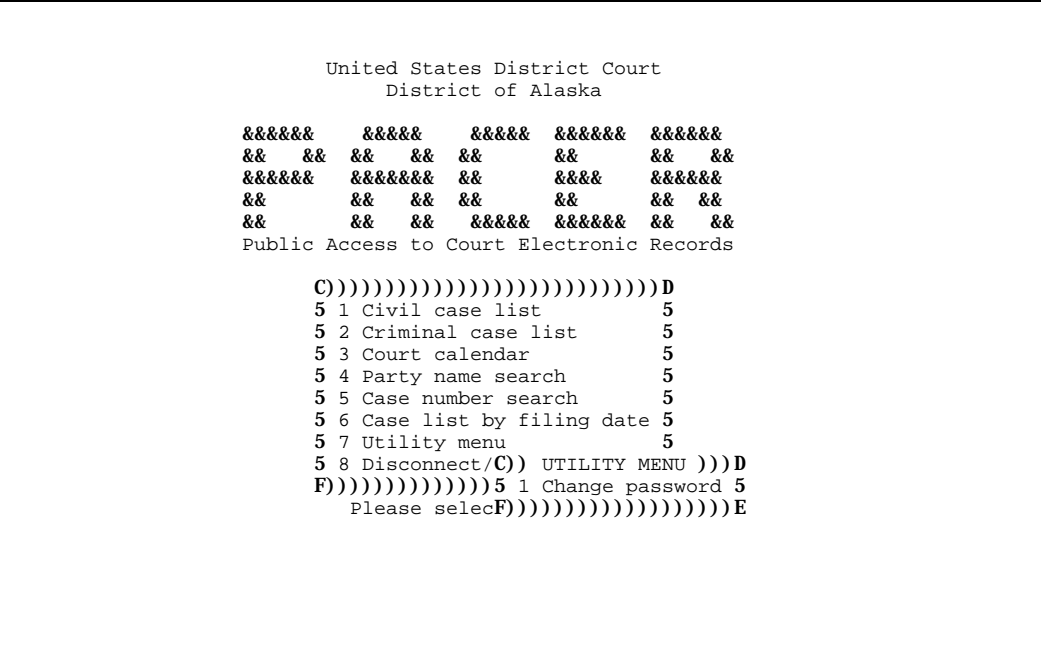

By selecting *Change password*, the system will show a box with your id, name listed and a prompt for your password. Please enter your current password and the new password as prompted.

> United States District Court District of Alaska &&&&&& &&&&& &&&&& &&&&&& &&&&&& && && && && && && && && C)))))))))))))))))) CHANGE PASSWORD ))))))))))))))))))D  $5$  5 5 User ID: JOHN 5<br>5 Name: John Smith 5 5 Name: John Smith 5 5)))))))))))))))))))))))))))))))))))))))))))))))))))) 5 5 Current password: \*\*\*\* 5  $5$  New password: \*\*\*\*  $5$ 5 Verify new password: \*\*\*\* 55<br>5  $5$  5 F)))))))))))))))))))))))))))))))))))))))))))))))))))))E 5 5 Case number search 5 5 6 Case list by filing date 5 5 7 Utility menu 5<br>5 8 Disconnect/end billing 5 5 8 Disconnect/end billing F))))))))))))))))))))))))))))E Please select a number

Once the newpasswordhasenteredand verified. The system will post the following message "Password Updated" at the upper right-hand corner.

## **Disconnect/End Billing**

By selecting *Disconnect/end billing* option from the PACER main menu, a message will prompt for affirmation. Press or accordingly.

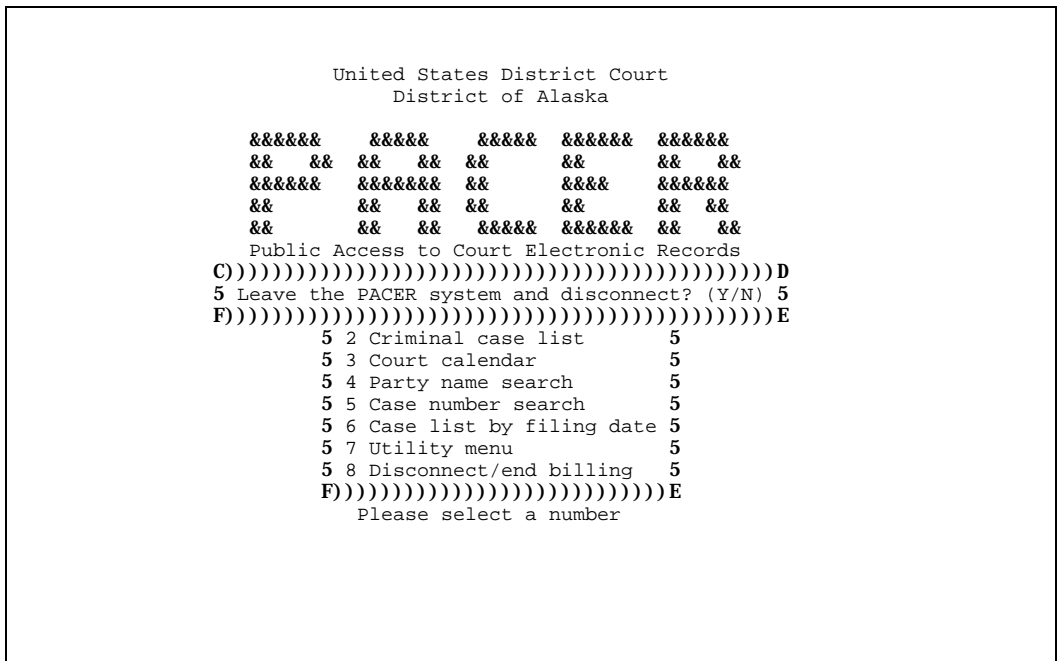

## **Appendix A. Keystroke Summary**

#### **LIST KEYS**

Use the following keys to work with lists.

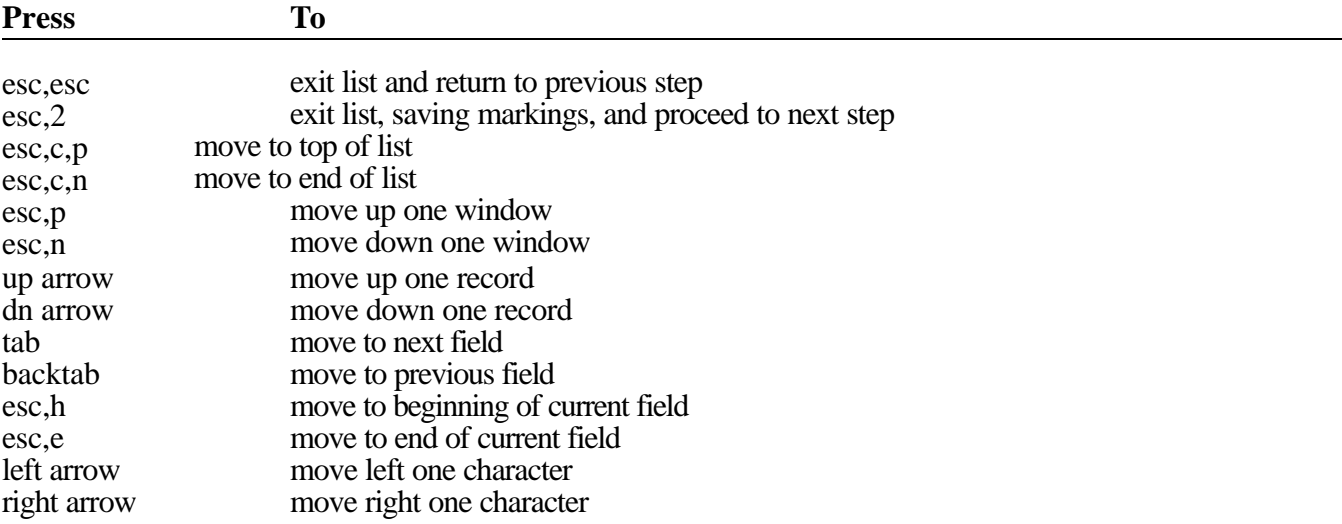

### **REPORTING KEYS**

Use the following keys to work with reports.

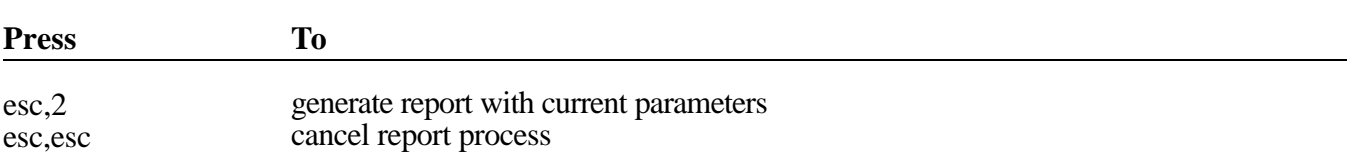

### **WINDOW KEYS**

Use the following keys to change the appearance of windows on a screen.

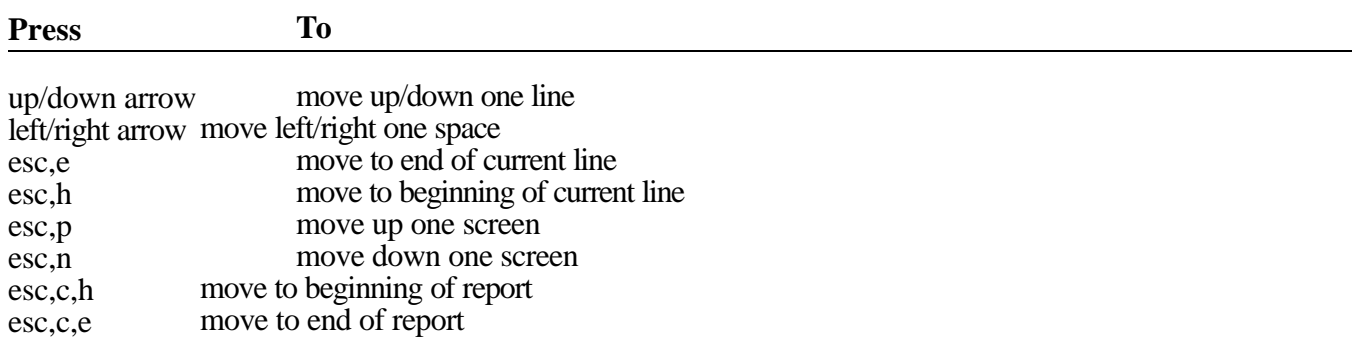

# **Appendix B. Glossary**

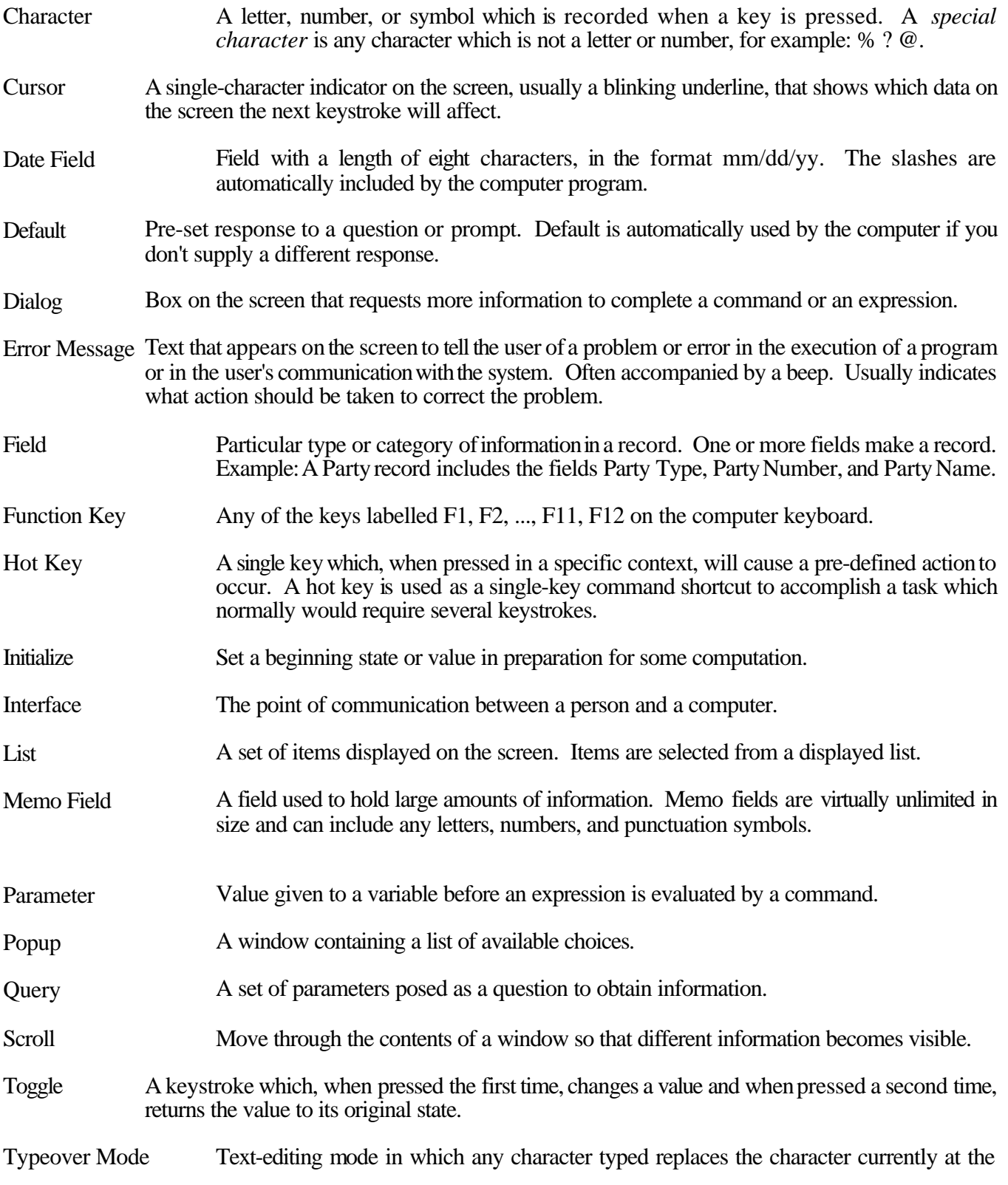

cursor position. (See Insert Mode.)

Window 1) A rectangular display area on the screen in which information is presented. You can move/hide/change size/scroll/edit its contents. 2) Portion of a collection of information visible in a viewing area on the display screen.

## **INDEX**

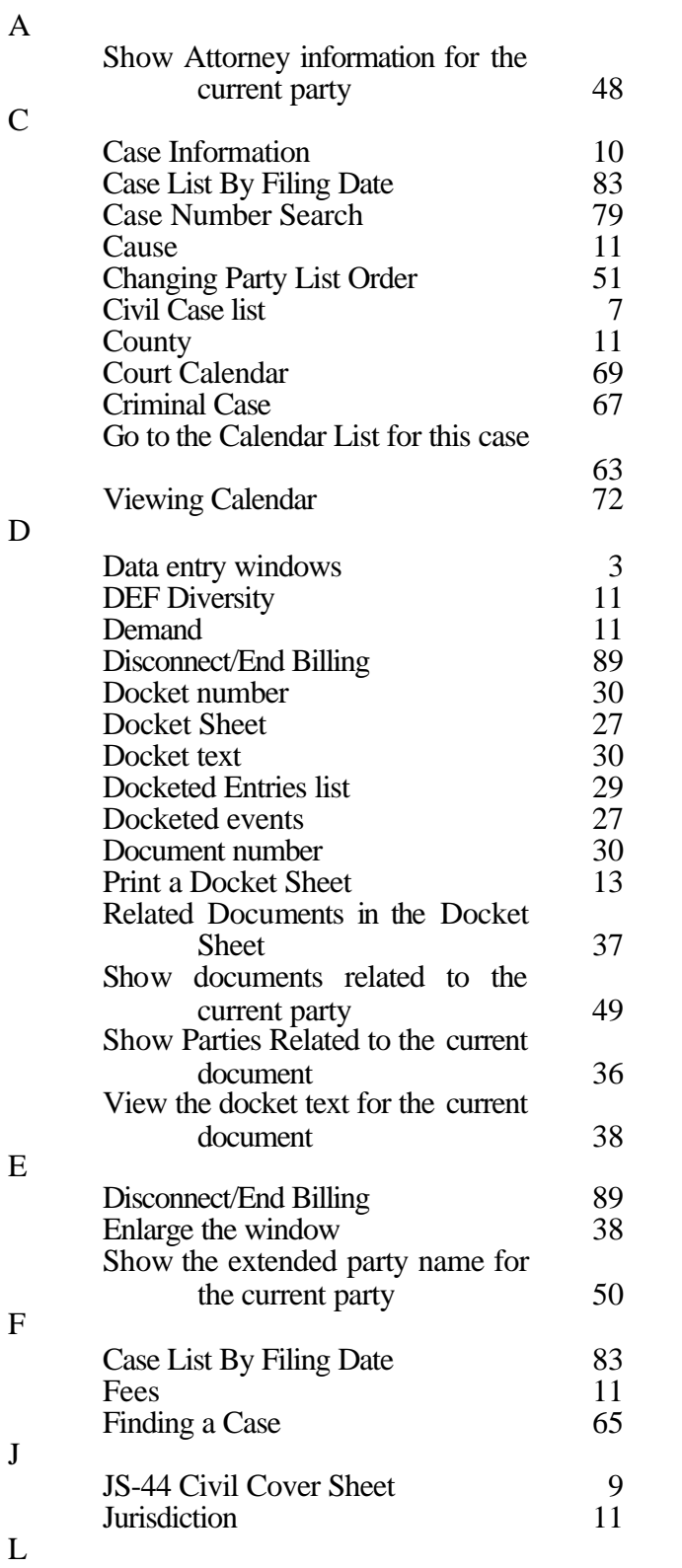

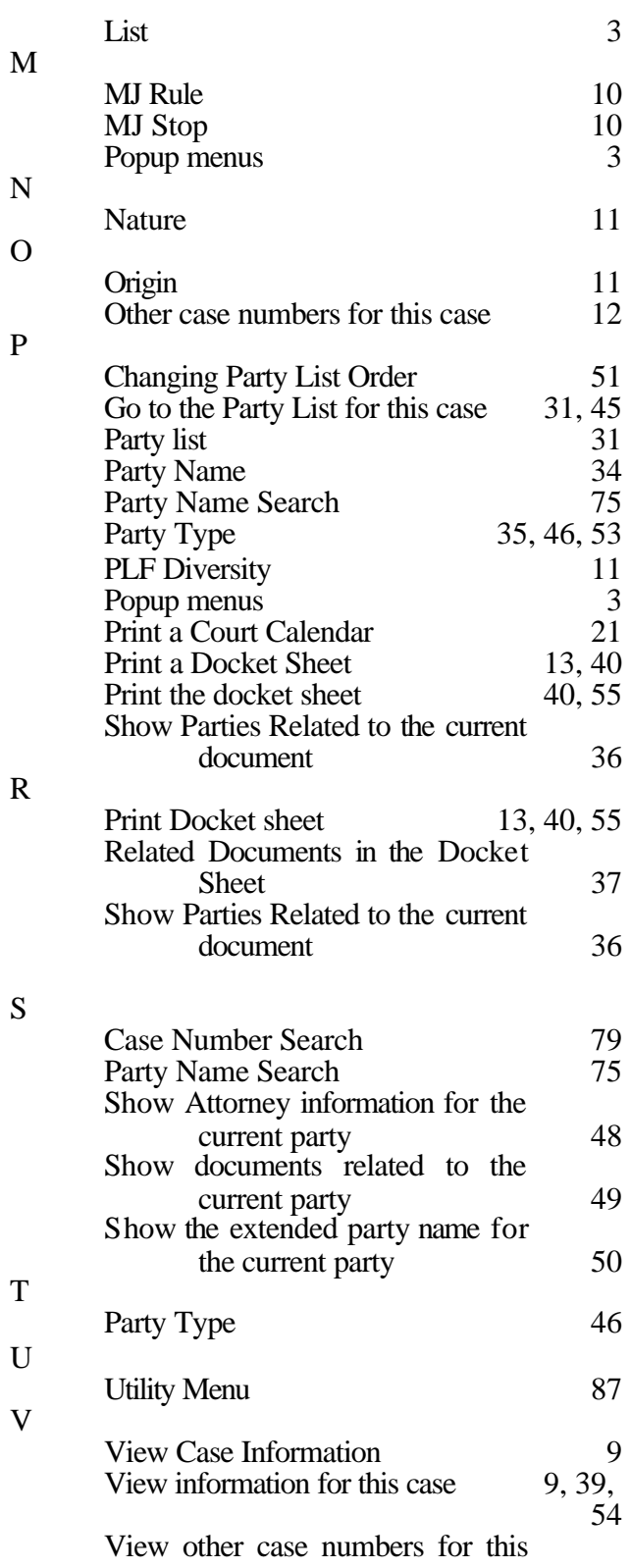

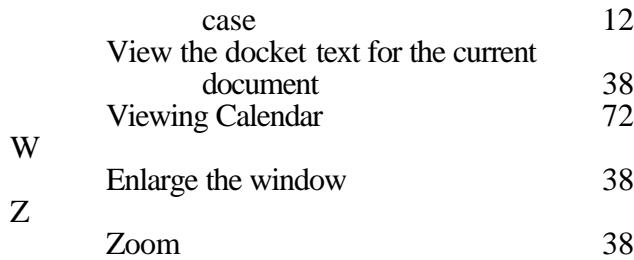